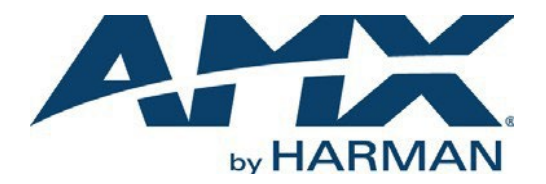

INSTRUCTION MANUAL

# N3300D SERIES NMX-ENC-N3312D ENCODER / NMX-DEC-N3322D **DECODER**

NMX-ENC-N3312D, NMX-ENC-N3312D-C NMX-DEC-N3322D

### IMPORTANT SAFETY INSTRUCTIONS

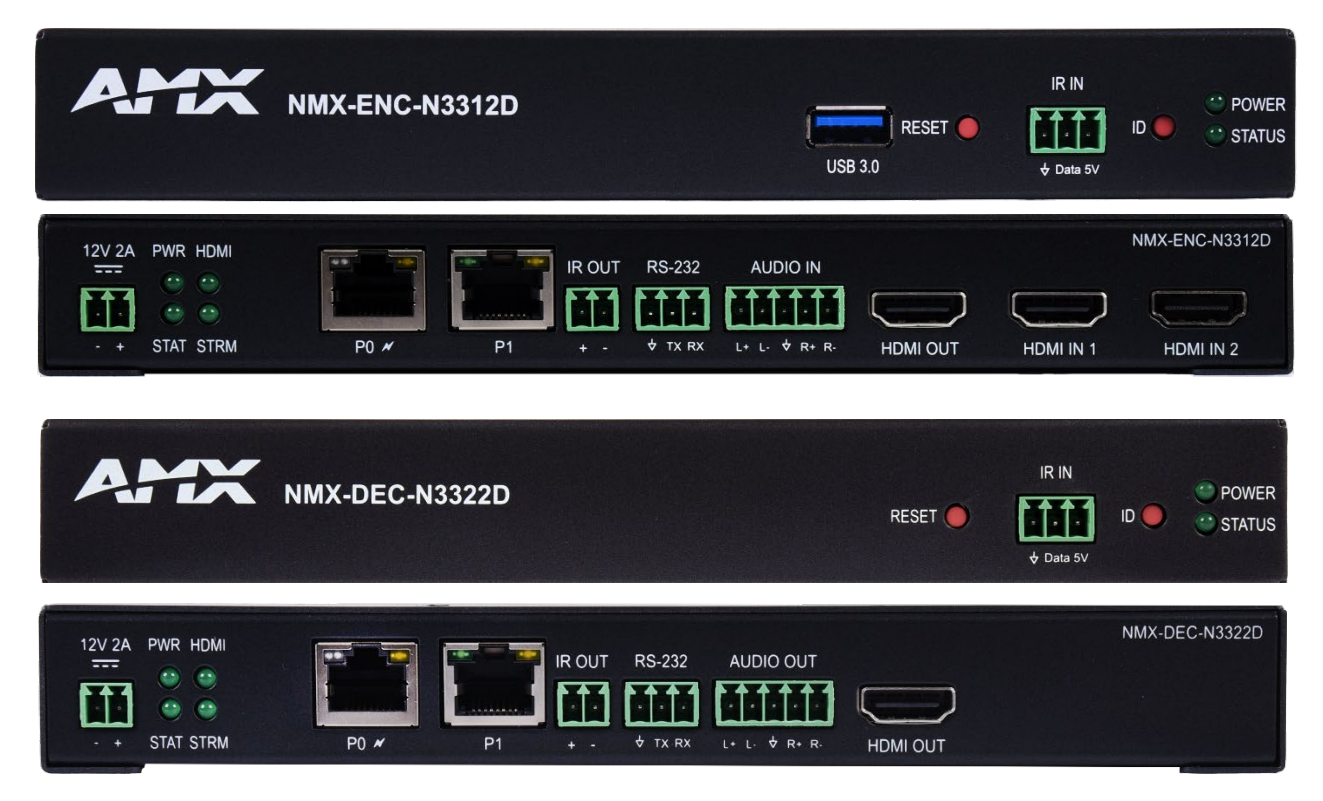

- 1. READ these instructions.
- 2. KEEP these instructions.
- 3. HEED all warnings.
- 4. FOLLOW all instructions.
- 5. DO NOT use this apparatus near water.
- 6. CLEAN ONLY with dry cloth.
- 7. DO NOT block any ventilation openings. Install in accordance with the manufacturer's instructions.
- 8. DO NOT install near any heat sources such as radiators, heat registers, stoves, or other apparatus (including amplifiers) that produce heat.
- 9. DO NOT defeat the safety purpose of the polarized or grounding type plug. A polarized plug has two blades with one wider than the other. A grounding type plug has two blades and a third grounding prong. The wider blade or the third prong are provided for your safety. If the provided plug does not fit into your outlet, consult an electrician for replacement of the obsolete outlet.
- 10. PROTECT the power cord from being walked on or pinched, particularly at plugs, convenience receptacles, and the point where they exit from the apparatus.
- 11. ONLY USE attachments/accessories specified by the manufacturer.
- 12. UNPLUG this apparatus during lightning storms or when unused for long periods of time.
- 13. REFER all servicing to qualified service personnel. Servicing is required when the apparatus has been damaged in any way, such as power supply cord or plug is damaged, liquid has been spilled or objects have fallen into the apparatus, the apparatus has been exposed to rain or moisture, does not operate normally, or has been dropped.
- 14. DO NOT expose this apparatus to dripping or splashing and ensure that no objects filled with liquids, such as vases, are placed on the apparatus.
- 15. To completely disconnect this apparatus from the AC Mains, disconnect the power supply cord plug from the AC receptacle or disconnect the PoE injector.
- 16. Where the mains plug or an appliance coupler is used as the disconnect device, the disconnect device shall remain readily operable.
- 17. DO NOT overload wall outlets or extension cords beyond their rated capacity as this can cause electric shock or fire.
- 18. Power is supplied via Power Over Ethernet (PoE+), utilizing an AMX certified PoE+ injector such as the PS-POE-AF-TC PoE Injector (FG423- 83) or compatible network switch which is classified as ES1 and PS2 output in accordance with IEC/EN/UL 62368-1.
- 19. The product is to be connected only to PoE+ networks without routing to the outside plant.

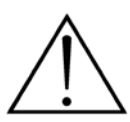

The exclamation point, within an equilateral triangle, is intended to alert the user to the presence of important operating and maintenance (servicing) instructions in the literature accompanying the product.

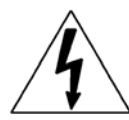

The lightning flash with arrowhead symbol, within an equilateral triangle, is intended to alert the user to the presence of uninsulated "dangerous voltage" within the product's enclosure that may be of sufficient magnitude to constitute a risk of electrical shock to persons.

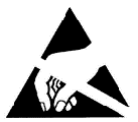

ESD Warning: The icon to the left indicates text regarding potential danger associated with the discharge of static electricity from an outside source (such as human hands) into an integrated circuit, often resulting in damage to the circuit.

WARNING: To reduce the risk of fire or electrical shock, do not expose this apparatus to rain or moisture.

**WARNING:** No naked flame sources - such as candles - should be placed on the product.

CAUTION: This product contains batteries that are covered under the 2006/66/EC European Directive, which cannot be disposed of with normal household waste. Please dispose of any used batteries properly, following any local regulations. Do not incinerate.

### COPYRIGHT NOTICE

AMX© 2024, all rights reserved. No part of this publication may be reproduced, stored in a retrieval system, or transmitted, in any form or by any means, electronic, mechanical, photocopying, recording, or otherwise, without the prior written permission of AMX. Copyright protection claimed extends to AMX hardware and software and includes all forms and matters copyrightable material and information now allowed by statutory or judicial law or herein after granted, including without limitation, material generated from the software programs which are displayed on the screen such as icons, screen display looks, etc. Reproduction or disassembly of embodied computer programs or algorithms is expressly prohibited.

### LIABILITY NOTICE

No patent liability is assumed with respect to the use of information contained herein. While every precaution has been taken in the preparation of this publication, AMX assumes no responsibility for error or omissions. No liability is assumed for damages resulting from the use of the information contained herein. Further, this publication and features described herein are subject to change without notice.

### AMX WARRANTY AND RETURN POLICY

The AMX Warranty and Return Policy and related documents can be viewed/downloaded at [www.amx.com.](http://www.amx.com/)

### ESD WARNING

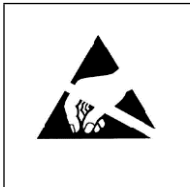

To avoid ESD (Electrostatic Discharge) damage to sensitive components, make sure you are properly grounded before touching any internal materials.

When working with any equipment manufactured with electronic devices, proper ESD grounding procedures must be followed to make sure people, products, and tools are as free of static charges as possible. Grounding straps, conductive smocks, and conductive work mats are specifically designed for this purpose.

Anyone performing field maintenance on AMX equipment should use an appropriate ESD field service kit complete with at least a dissipative work mat with a ground cord and a UL listed adjustable wrist strap with another ground cord.

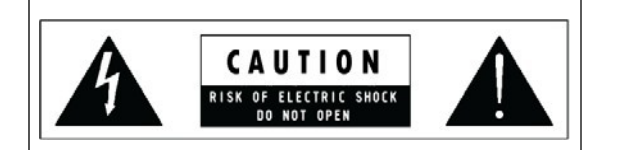

**WARNING:** Do Not Open! Risk of Electrical Shock. Voltages in this equipment are hazardous to life. No user-serviceable parts inside. Refer all servicing to qualified service personnel.

Place the equipment near a main power supply outlet and make sure that you can easily access the power breaker switch.

WARNING: This product is intended to be operated ONLY from the voltages listed on the back panel or the recommended, or included, power supply of the product. Operation from other voltages other than those indicated may cause irreversible damage to the product and void the products warranty. The use of AC Plug Adapters is cautioned because it can allow the product to be plugged into voltages in which the product was not designed to operate. If the product is equipped with a detachable power cord, use only the type provided with your product or by your local distributor and/or retailer. If you are unsure of the correct operational voltage, please contact your local distributor and/or retailer.

### FCC AND CANADA EMC COMPLIANCE INFORMATION:

This device complies with part 15 of the FCC Rules. Operation is subject to the following two conditions: (1) This device may not cause harmful interference, and (2) this device must accept any interference received, including interference that may cause undesired operation. CAN ICE-3 (B)/NMB-3(B)

### FCC SDOC SUPPLIER'S DECLARATION OF CONFORMITY:

HARMAN Professional, Inc. hereby declares that this equipment is in compliance with the FCC part 15 Subpart B.

NOTE: This equipment has been tested and found to comply with the limits for a Class B digital device, pursuant to part 15 of the FCC Rules. These limits are designed to provide reasonable protection against harmful interference in a residential installation. This equipment generates, uses and can radiate radio frequency energy and, if not installed and used in accordance with the instructions, may cause harmful interference to radio communications. However, there is no guarantee that interference will not occur in a particular installation. If this equipment does cause harmful interference to radio or television reception, which can be determined by turning the equipment off and on, the user is encouraged to try to correct the interference by one or more of the following measures:

- Reorient or relocate the receiving antenna.
- Increase the separation between the equipment and receiver.
- Connect the equipment into an outlet on a circuit different from that to which the receiver is connected.
- Consult the dealer or an experienced radio/TV technician for help.

 Approved under the verification provision of FCC Part 15 as a Class B Digital Device. **Caution**: Changes or modifications not expressly approved by the manufacturer could void the user's authority to operate this device.

### EU COMPLIANCE INFORMATION:

Hereby, Harman Professional, Inc. declares that the equipment is in compliance with the following: European Union Low Voltage Directive 2014/35/EU; European Union EMC Directive 2014/30/EU; European Union Restriction of Hazardous Substances Recast (RoHS2) Directive 2011/65/EU and as amended by 2015/863.

You may obtain a free copy of the Declaration of Conformity by visiting [htt](http://www.amx.com/techcenter/certifications.asp)p:/[/www.amx.com/techcenter/certifications.asp.](http://www.amx.com/techcenter/certifications.asp)

### WEEE NOTICE:

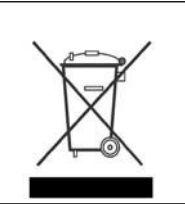

This appliance is labeled in accordance with European Directive 2012/19/EU concerning waste of electrical and electronic equipment (WEEE). This label indicates that this product should not be disposed of with household waste. It should be deposited at an appropriate facility to enable recovery and recycling.

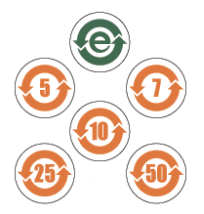

此标识适用于在中华人民共和国销售的电子信息产品. 标识中间的数字为环保实用期限的年数.

This logo applies to electronic information products sold in the People's Republic of China. The number in the middle of the logo is the number of years of environmental utility.

Manufacturer Information: HARMAN Professional, Inc. Address: 8500 Balboa Blvd. Northridge, CA 91329 USA

EU Regulatory Contact: Harman Professional Denmark ApS Olof Palmes Allé 44, 8200 Aarhus N, Denmark

UK Regulatory Contact: Harman Professional Solutions 2 Westside, London Road, Apsley, Hemel Hempstead, HP3 9TD, UK

## **Table of Contents**

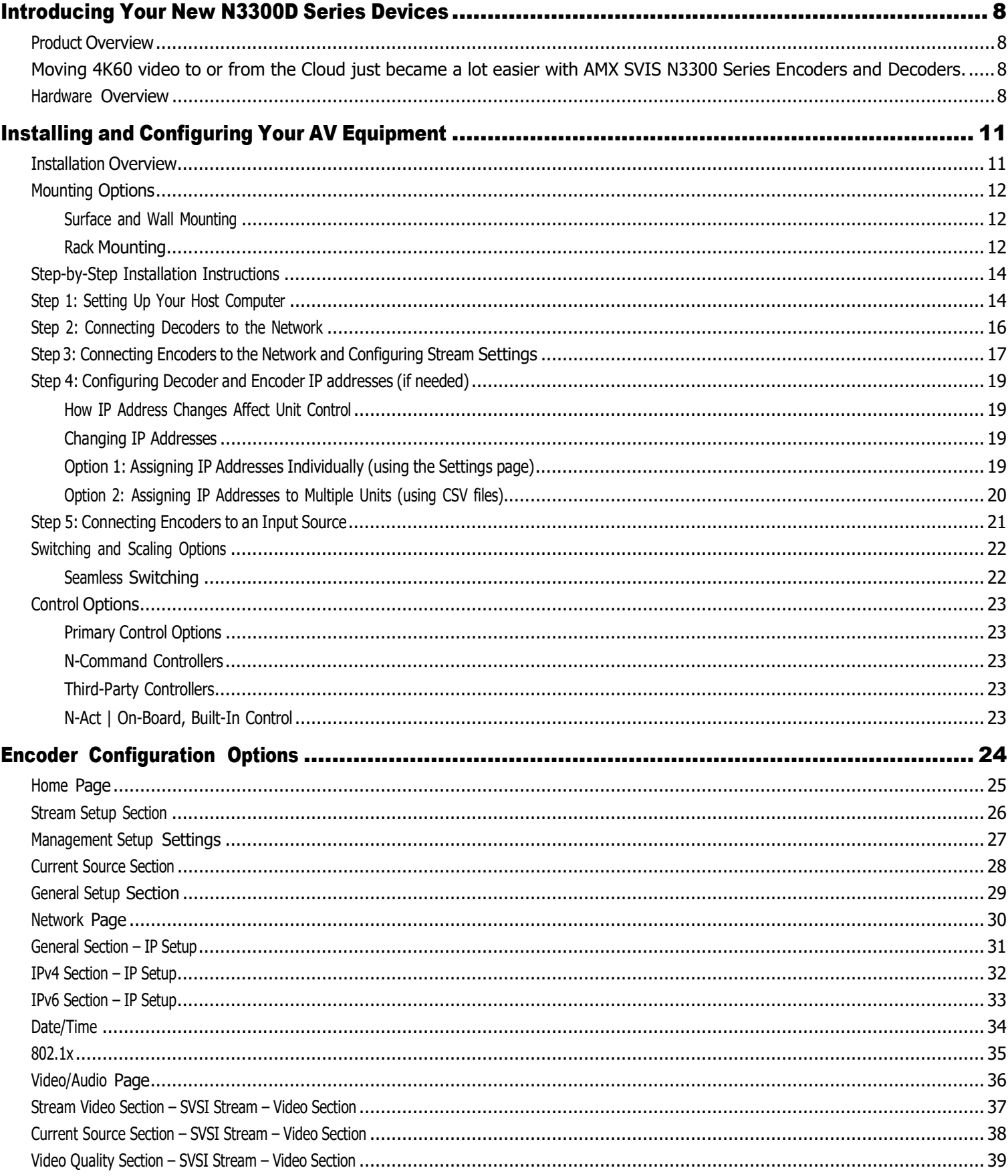

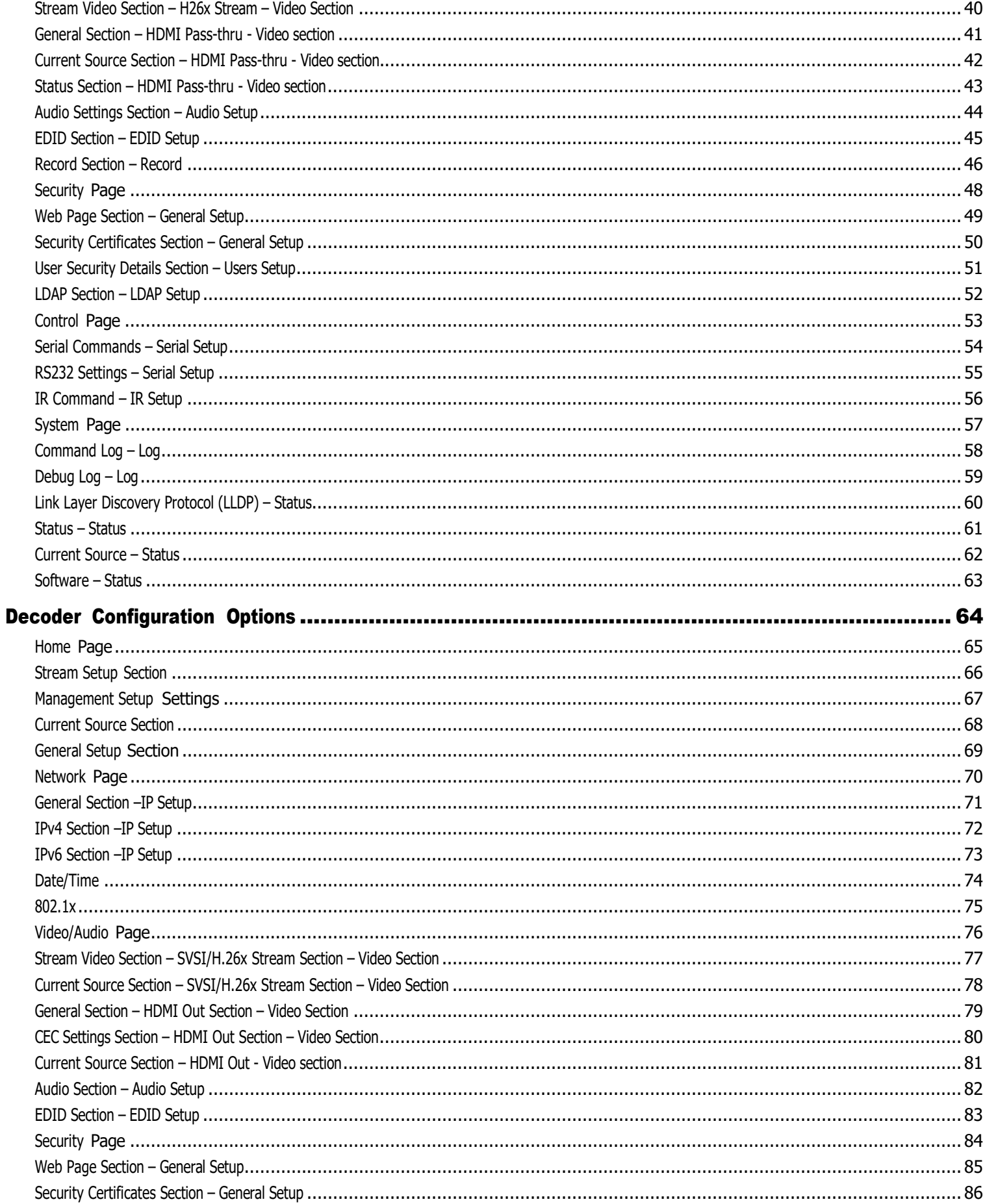

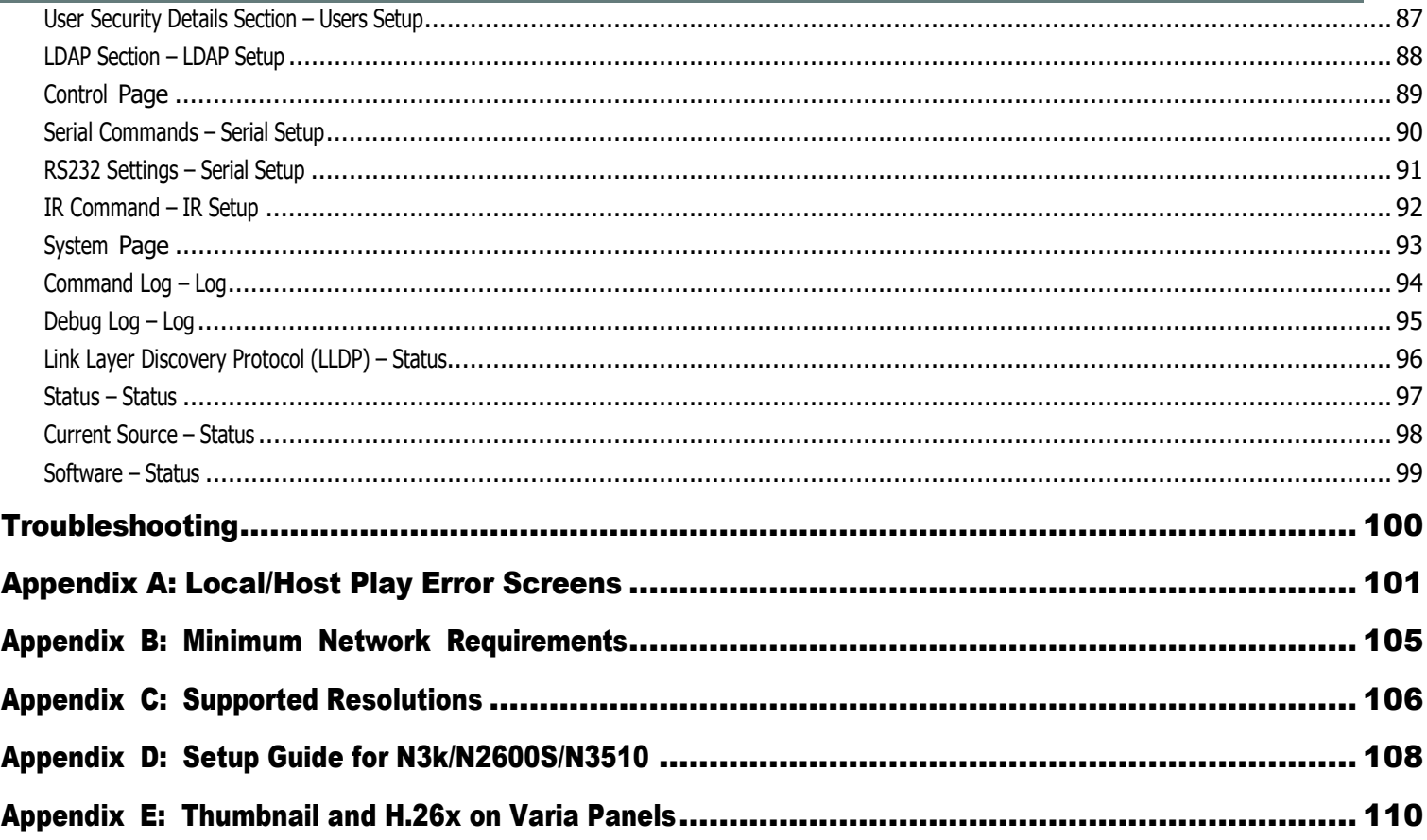

# <span id="page-7-4"></span><span id="page-7-1"></span><span id="page-7-0"></span>Introducing Your New N3300D Series Devices

### Product Overview

AMX SVSI N3300 Series Encoders and Decoders deliver the highest quality 4K60 H.26x and Dante AV-H video content at the lowest bandwidth to extend the reach of SVSI 4K60 networked AV solutions to the WAN for streaming, video to desktop, digital signage, set-top boxes, or mobile device applications.

In addition to transmitting HDCP content from N3300 Encoders to Decoders, they also feature recording of video to a USB 3.0 external drive on encoders, video preview images viewable from the built-in web interface or from a touch panel, and enhanced support for high-security networks. N3300 Encoders simultaneously output both 4K60 H.26x and 1080p H.26x video streams to provide the best video quality locally and the lowest bandwidth video for remote viewing or recording when required.

N3300 Series Encoders and Decoders support Dante AV-H, a standard for AVoIP devices created to allow for the interoperability of multiple devices on the network. With Dante AV-H, N3300 products are compatible with Dante Studio, a suite of software tools for PC, that allows you to monitor or bring video directly into UC, recording, production, or streaming applications without the need for additional hardware. Dante Controller handles all device routing, naming and configuration, while Dante Domain Manager provides IT-level management over device organization, user access, multiple subnet coordination and complete audit logs for every endpoint and user.

<span id="page-7-2"></span>Moving 4K60 video to or from the Cloud just became a lot easier with AMX SVIS N3300 Series Encoders and Decoders.

- High-quality 4K60 H.26x or Dante AV-H primary stream
- High-Compatibility, Low-Bandwidth 1080p H.26x secondary stream
- Audinate® Dante AV-H support of up to 4K60 resolutions
- Video Preview viewable from the built-in web interface or from a touch panel
- Dante Audio
- USB 3.0 video recording capability
- Support for high security networks
- PoE+ powered with low-power mode for energy savings
- Stand-alone box and card form factors

### <span id="page-7-3"></span>Hardware Overview

Refer to the following figures (front and rear panel drawings of these devices) and the [Front and Rear Panel Descriptions table](#page-7-4) on [page 8 fo](#page-9-0)r hardware details.

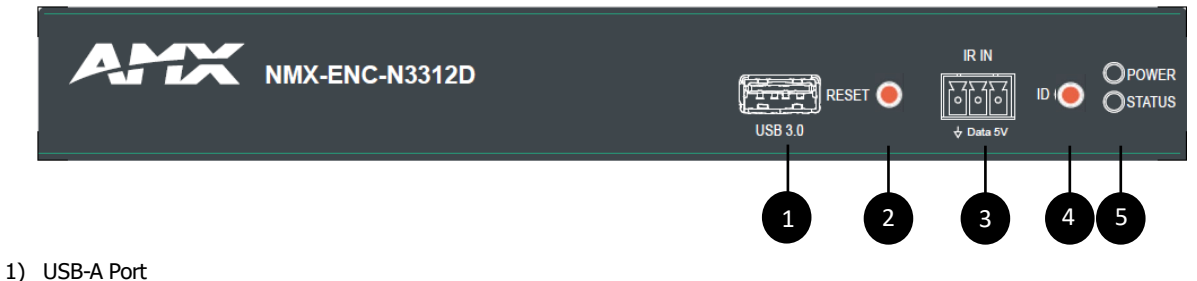

- 2) Device Reset Button
- 3) IR Emitter Input Connection
- 4) Device ID Discovery Button
- 5) Power/Status Indicators

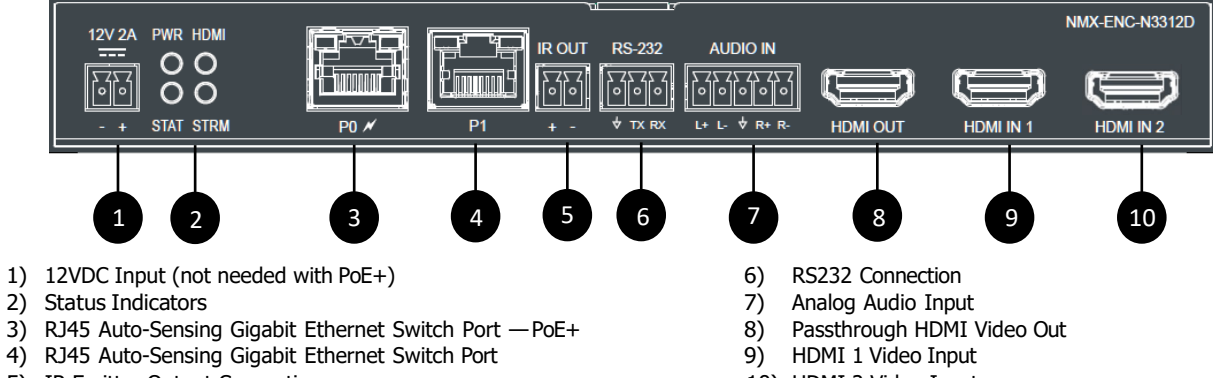

- 5) IR Emitter Output Connection
- **FIG. 2** N3312D Encoder Rear Panel

10) HDMI 2 Video Input

- NMX-DEC-N3322D **IR IN** OPOWER RESET O  $D$   $\bigcap$ **OSTATUS** 1 2 3 4 1) Device Reset Button 4) Power/Status Indicators 2) IR Emitter Input Connection
- 
- 3) Device ID Discovery Button
- **FIG. 3** N3322D Decoder Front Panel

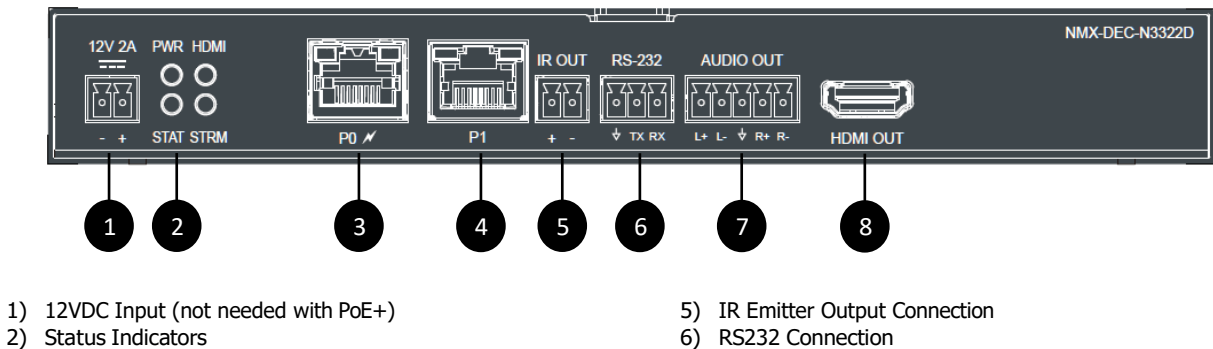

- 
- 3) RJ45 Auto-Sensing Gigabit Ethernet Switch Port PoE+
- 4) RJ45 Auto-Sensing Gigabit Ethernet Switch Port

**FIG. 4** N3322D Decoder Rear Panel

- 
- 7) Analog Audio Output
- 8) HDMI Video Output

<span id="page-9-0"></span>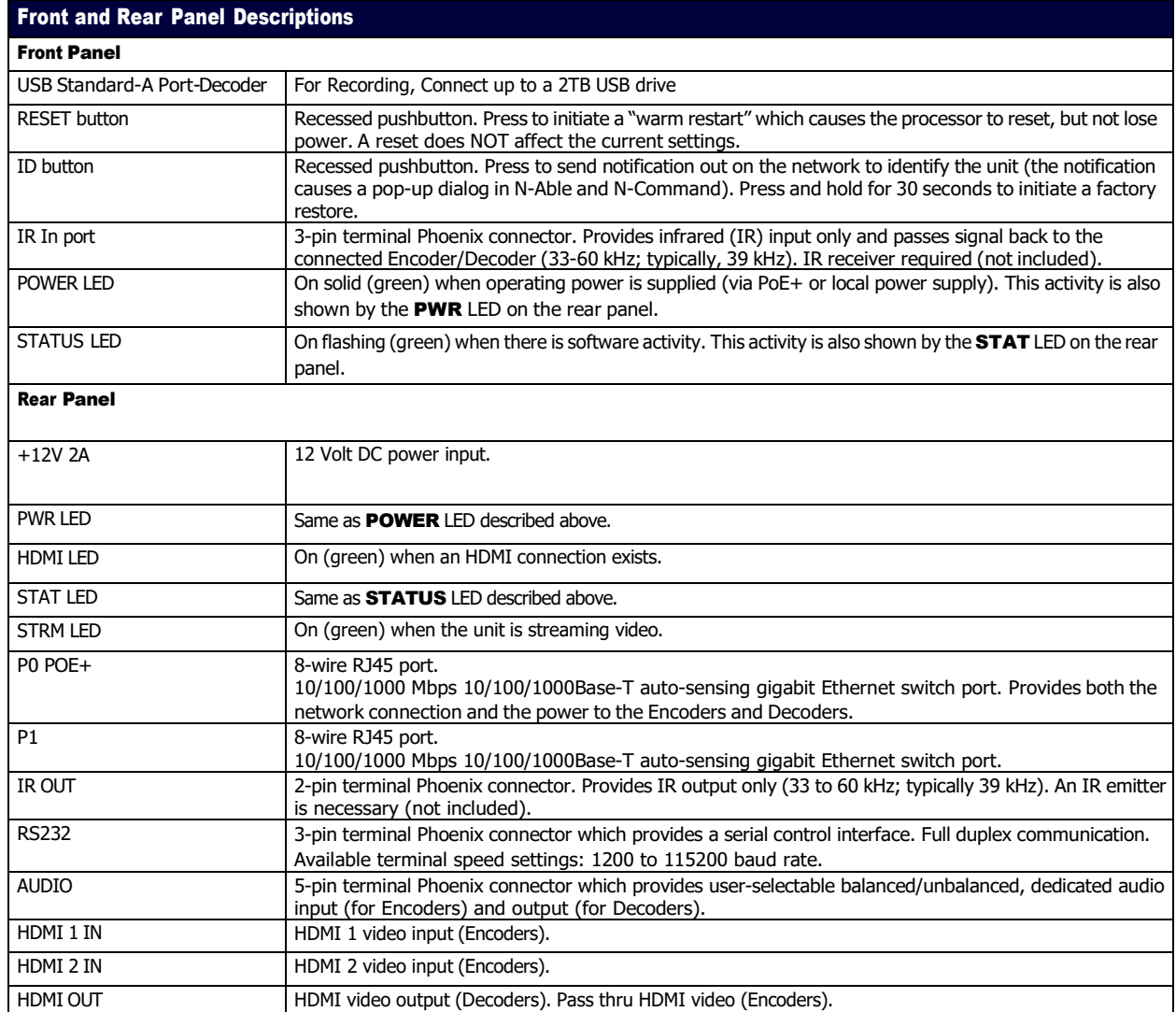

# <span id="page-10-1"></span><span id="page-10-0"></span>Installing and Configuring Your AV Equipment

This chapter provides an installation overview as well as a detailed step-by-step process for installation. If you encounter any problems, refer to the [Troubleshooting section](#page-99-0) for help.

### Installation Overview

The N3300D Encoders and Decoders have multiple configuration and installation options. For basic installation guidelines, see the table below. For more detailed instructions, refer to *Step-by-Step Installation Instructions* on page 12.

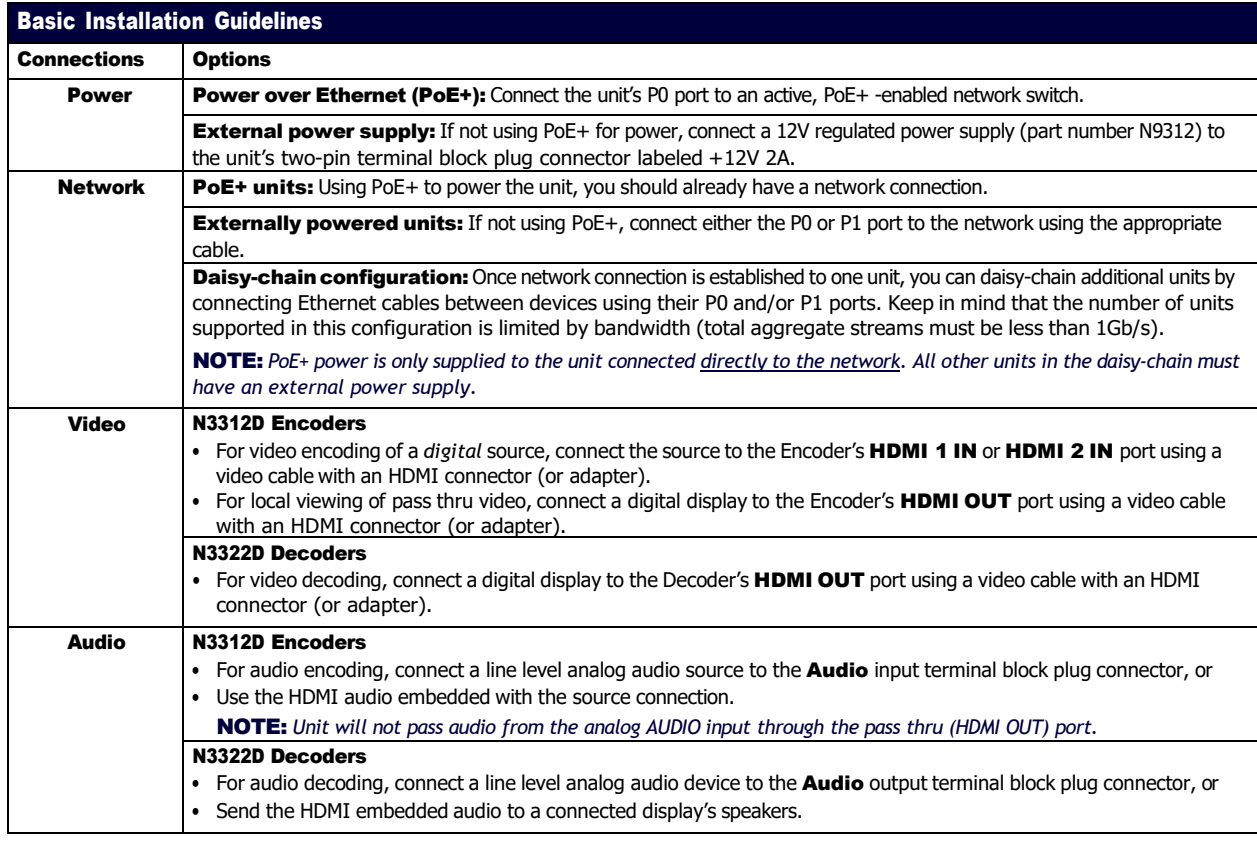

### Acceptable Input/Output Types

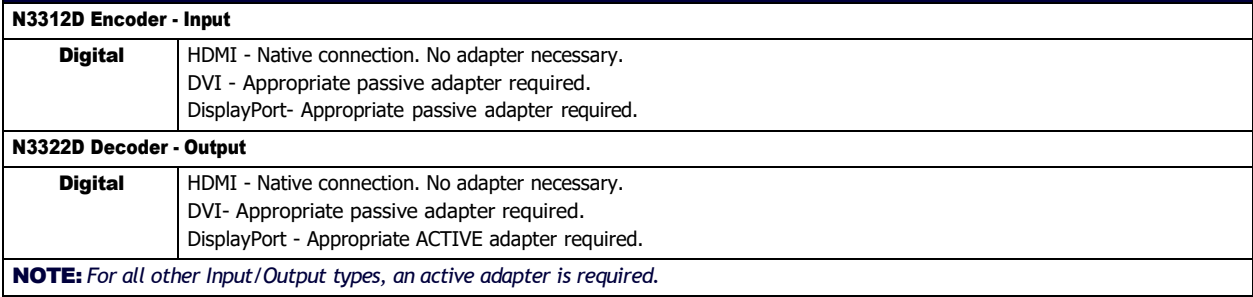

### <span id="page-11-0"></span>Mounting Options

The N3300D units are available in stand-alone and card versions. The stand-alone version can be free standing, surface mounted, wall mounted, or rack mounted. All cards *must be rack mounted* using the N9206 Card Cage (sold separately).

#### <span id="page-11-1"></span>Surface and Wall Mounting

To mount your N3300D stand-alone unit to a flat surface or wall, follow these steps:

- 1. Remove the four screws from the bottom of the unit and use them to attach the mounting wings (not included in shipment part number N9101). See [Figure 5.](#page-11-3)
- 2. Place the unit against the solid surface to which you want it mounted.
- 3. Using standard hardware, attach the unit through each of the slots of the newly-attached mounting wings.
- 4. Connect the appropriate cables necessary for your application. Refer to the sections : [Connecting Decoders to the Network](#page-15-0) on [page 1](#page-15-0)6 and : [Connecting Encoders to the Network and Configuring Stream Settings](#page-16-0) on page 17 for more information on these connections.

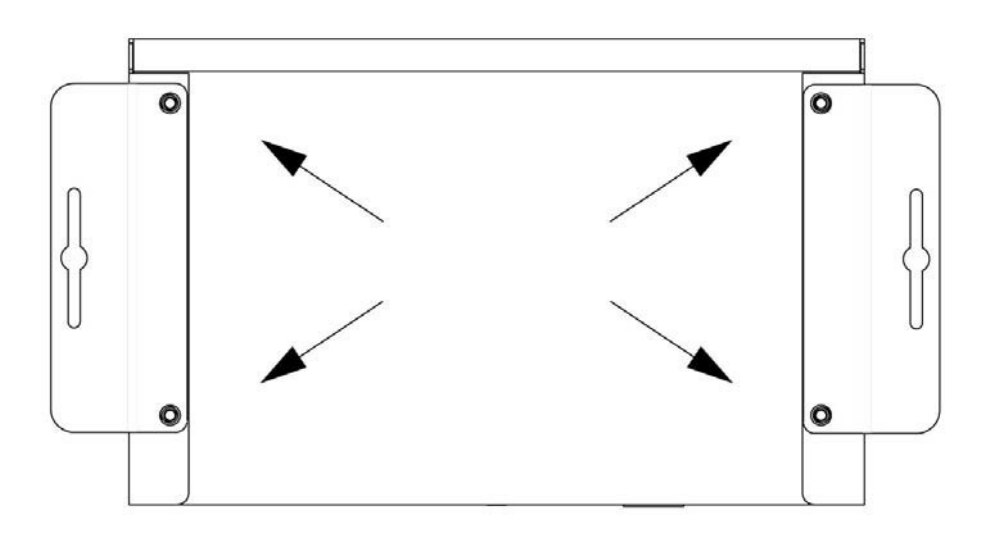

#### <span id="page-11-3"></span><span id="page-11-2"></span>**FIG. 5** Installing Mounting Wings

#### Rack Mounting

### N3300D Series Stand-Alone Units

A Rack Shelf (part number N9102) accommodates up to two stand-alone N-Series Encoders or Decoders, side by side (mix and match).

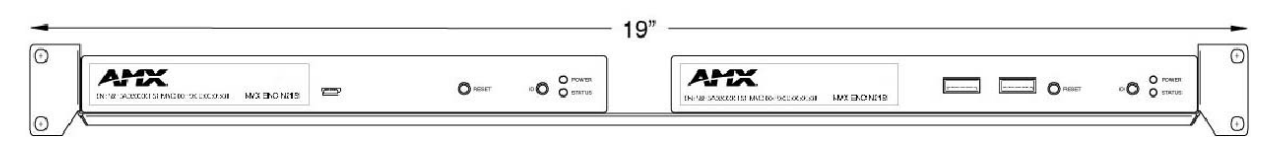

**FIG. 6** Rack Mounting Stand-Alone Units

#### N3300D Series Cards

A Card Cage (part number N9206) accommodates up to six N-Series Encoder/Decoder cards (mix and match). The 12V power supply of the N9206 is the primary power source for the installed cards. If the 12V power supply fails or is unplugged, the cards will power down, detect PoE+ (if provided by switch) and restart normally using PoE+. This usually results in a loss of video for about one to two minutes whole the device boots.

To rack mount N3300D Series cards into the N9206 Card Cage, follow these steps:

1. Gently slide the card into cage slot. Make sure the card is properly aligned with guides. The card's front LED indicators should align with holes in the cage's faceplate. See Figure 7.

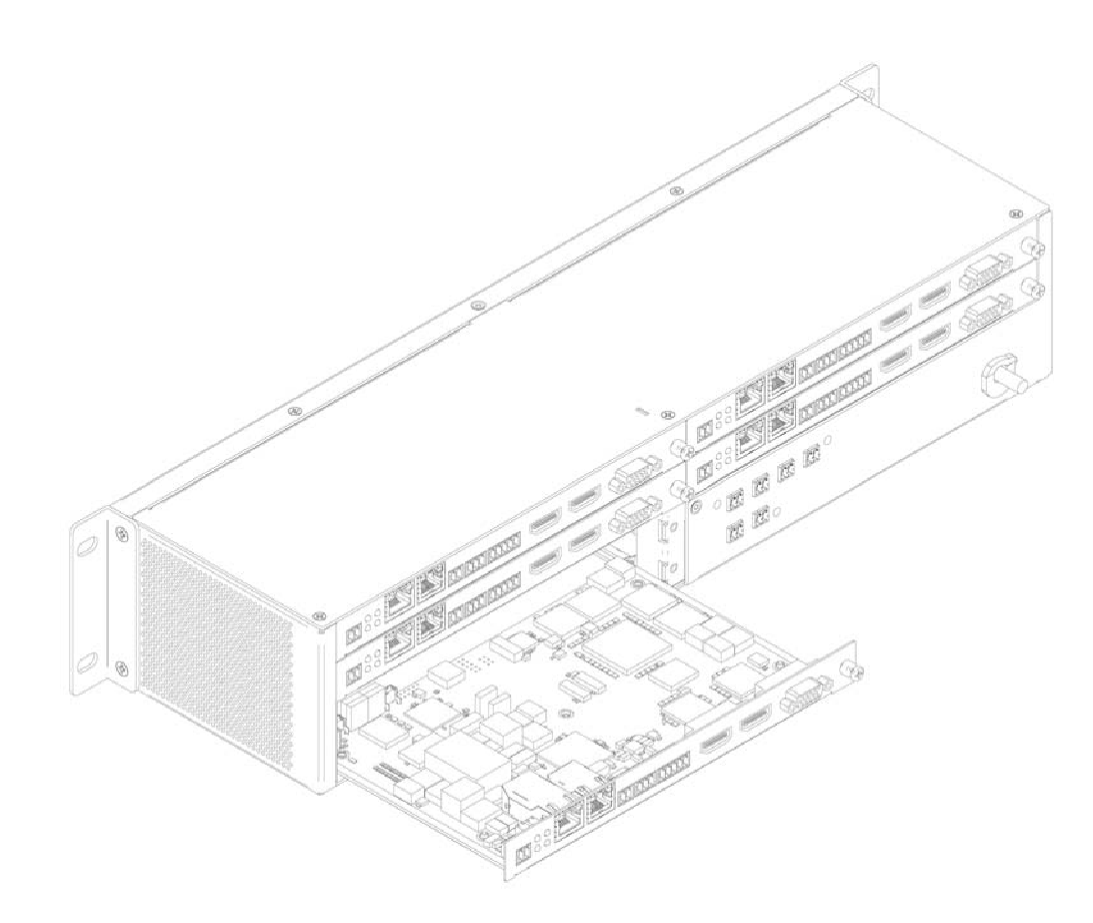

**FIG. 7** Rack Mounting Cards

- 2. Align the thumb screw on back plate before seating card into cage.
- 3. Firmly seat the card and tighten the thumb screw by hand to secure card placement.
- 4. Use one of the six Phoenix connector cables (included in shipment with the Encoder/Decoder Card) to connect the card's 12VDC input Phoenix connector to one of the cage's six 12VDC outputs.
- 5. Repeat these steps until all cards are properly installed. See Figure 8.

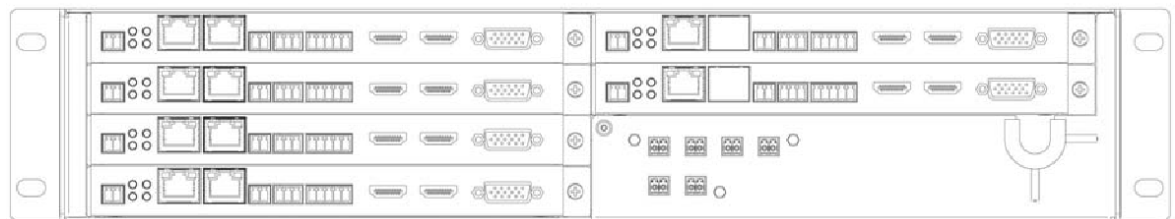

#### **FIG. 8** Fully Populated Card Cage

- 6. For proper airflow, cover any unused card slots with faceplate blanks. Blanks are sold separately (part number N9210).
- 7. Make sure the Card Cage's power cord is plugged in for proper cooling.

CAUTION: Keep the Card Cage's power cord plugged in at all times so that the internal fans are always running. Not doing so could void the warranty of the cage and all installed cards. Fans are not powered while in backup PoE+ power mode. Please remedy power *losses immediately to avoid potential overheating hazards.*

NOTE: *Mounting accessories are sold separately and are compatible with most N-Series devices. Contact a sales representative or visit our website for details.*

### <span id="page-13-0"></span>Step-by-Step Installation Instructions

This section provides step-by-step guidance for installing and configuring equipment from the N-Series product family on your network. The steps provided here assume the following to be true:

*1. There are switches operational on the network.*

N-Series equipment can operate on many different brands of networking equipment. The network itself needs to meet certain requirements to be able to support deployment. These instructions assume that you have purchased and installed a pre-configured switch or that your existing equipment meets the following physical and protocol requirements:

- Layer 2 (with IGMP Multicast Protocol), OR Layer 3 (also known as "multi-layer")
- Gigabit Ethernet
- IGMP Snooping
- IGMP Snooping Querier (which only needs to be enabled on a single switch within the network)

NOTE: *To proceed with this installation, the switches must already be successfully connected to your network. If needed, refer to your product's documentation for installation instructions.*

*2. Deployment considerations have been made for the addition of high-speed video.*

Our Networked AV solutions provide unsurpassed video and audio quality at bandwidths appropriate to any network segment or link. Matrix switches as large as 1200x800 have been constructed on a house network using N-Series equipment. Alternatively, many customers choose to deploy on physically separate networks in order to use low-cost network appliances but keep video traffic separate from data and voice.

*3. N-Able software has been loaded on the computer you are using to configure theequipment.* From your host computer, download N-Able (our free setup utility software): *PC- Version -* <https://www.amx.com/en-US/products/n-able-pc> *Mac-*Version [- https://www.amx.com/en-US/products/n-able-mac](https://www.amx.com/en-US/products/n-able-mac)

This software is designed to set up and control the equipment during initial deployment, however, it is not always the best solution for production-type or primary user control. Refer to [Control Options](#page-22-0) on page 23 for details on the available control options.

NOTE: *For a more detailed requirements list, refer to Appendix B: Minimum Network [Requirements](#page-104-0)* on page 105*.*

### <span id="page-13-1"></span>Step 1: Setting Up Your Host Computer

In order to communicate with N-Series products, your devices must be on the same subnet as the host computer. N3300D units are shipped in DHCP mode and the IP address will be assigned automatically based on the network DHCP server. If no DHCP server is found, the unit will use  $\text{Auto IP}$  mode with a default IP address of 169.254.xxx.xxx.

Before beginning installation, you may need to make some changes to the computer running N-Able. These steps show how this can be accomplished in a Microsoft Windows environment.

1. From the Start menu, select Control Panel > Network and Sharing Center.

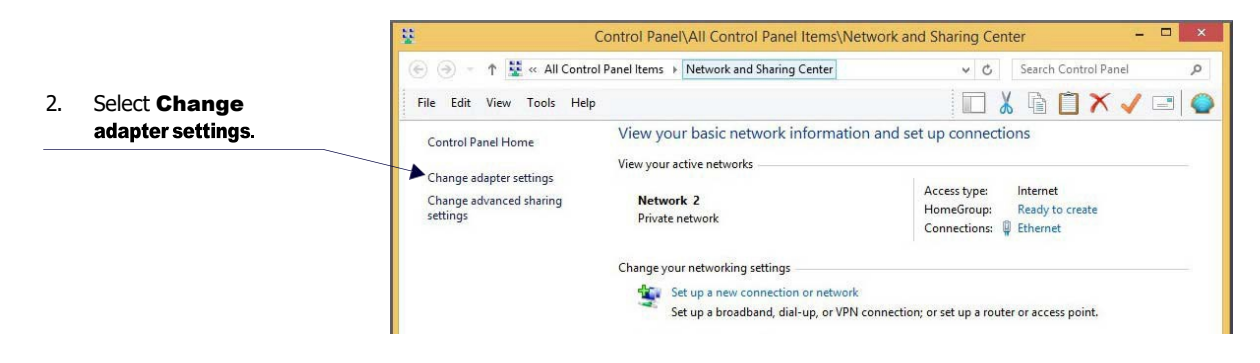

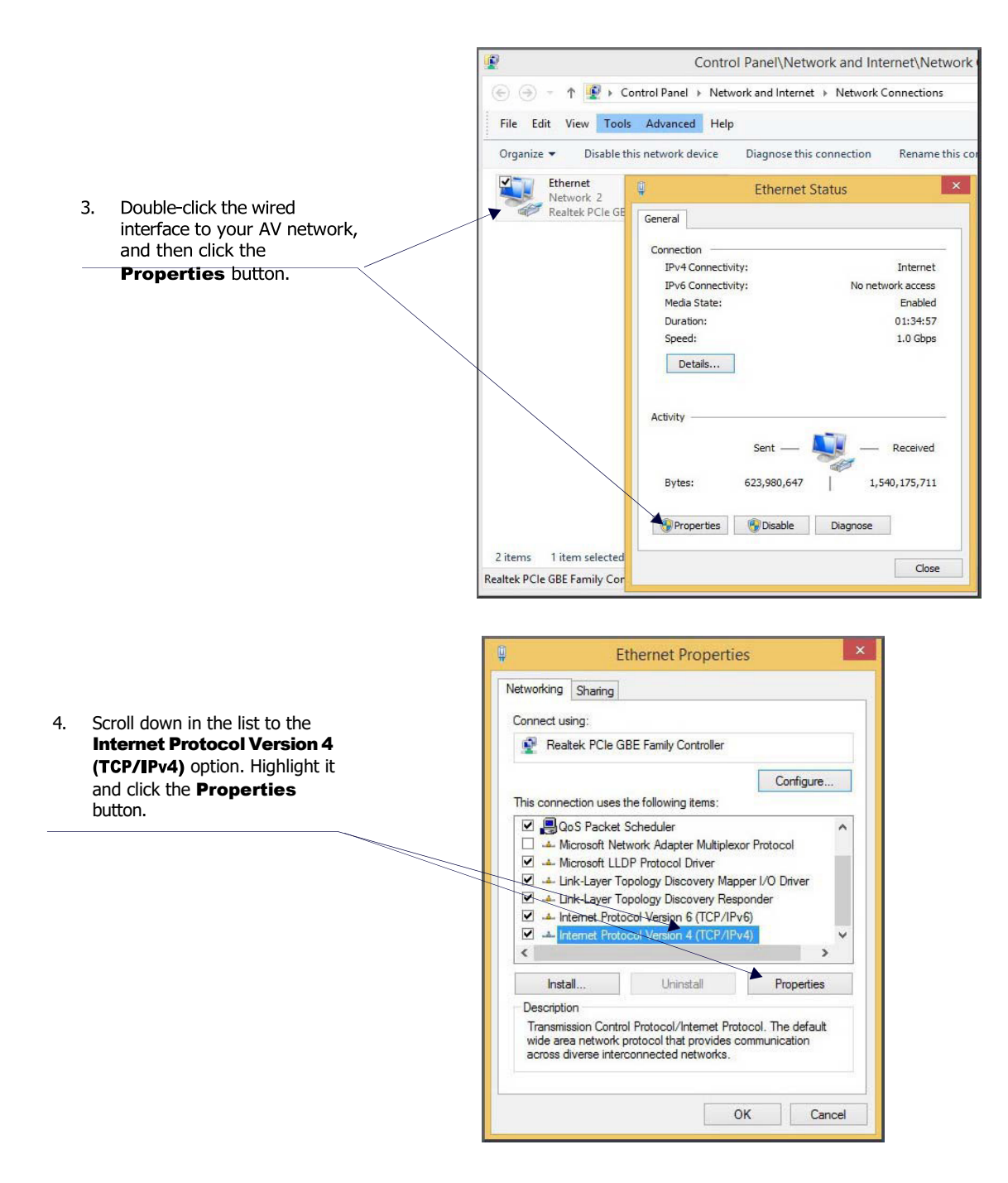

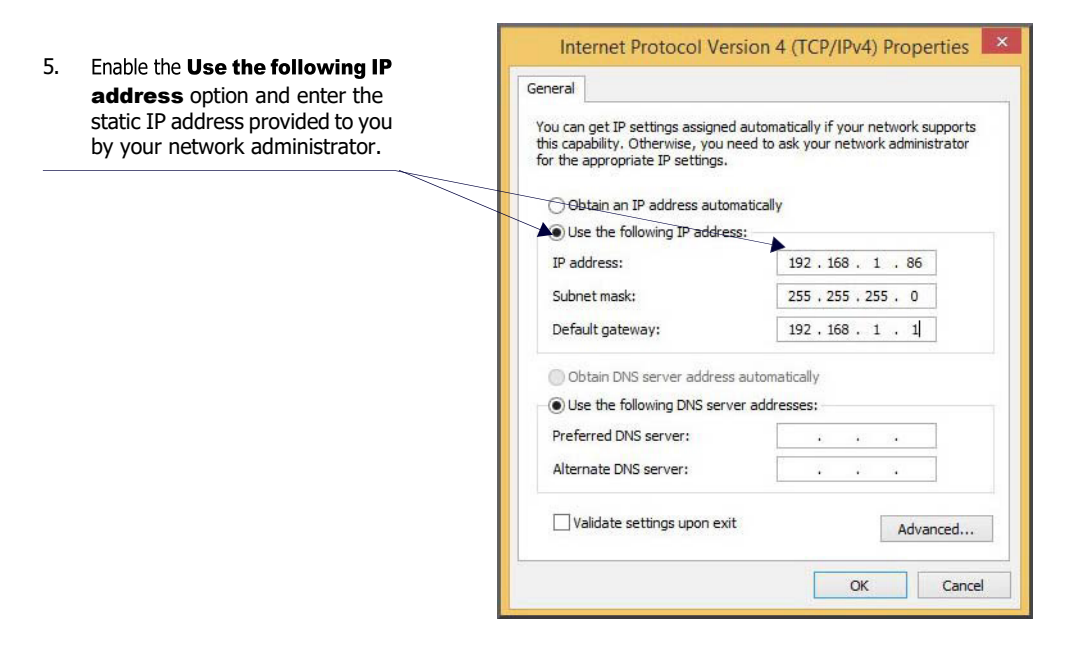

NOTE: If the computer does not need Internet access, you can simply enter a unique 169.254.xxx.xxx IP address with a 255.255.0.0 subnet mask. Contact your network administrator if you are unsure of how to configure the existing network. N-Series units will not *self-assign in the 169.254.0.xxx range.*

NOTE: If the computer has a statically-assigned IP address, click the Advanced button. Then click Add to enter a unique *169.254.xxx.xxx address with a Subnet Mask of 255.255.0.0 and a Default Gateway of 169.254.1.1.*

### <span id="page-15-0"></span>Step 2: Connecting Decoders to the Network

The digital connection from a Decoder HDMI OUT port to a display is accomplished using either a HDMI cable or DVI-D (through adapter). N3300D units support embedded audio input and output on the HDMI ports; however, some display devices (e.g., many monitors) *do not* support embedded audio. When using such a display, use the AUDIO port for separate transmission of sound and turn **HDMI Audio** off (on the **Settings** page) to avoid video display issues.

Power is supplied via a PoE+ enabled switch. Refer to the following steps and [Figure 9 fo](#page-15-1)r guidance.

- 1. Using a minimum Cat-5e cable, connect your N-Series Decoder's PO port to a PoE+ enabled switch. This provides both network and power connection.
- 2. Connect the display you would like to use for that Decoder (monitor, projector, etc.) to the Decoder's HDMI OUT port using an HDMI cable (or DVI through adapter). This must be a digital video connection.

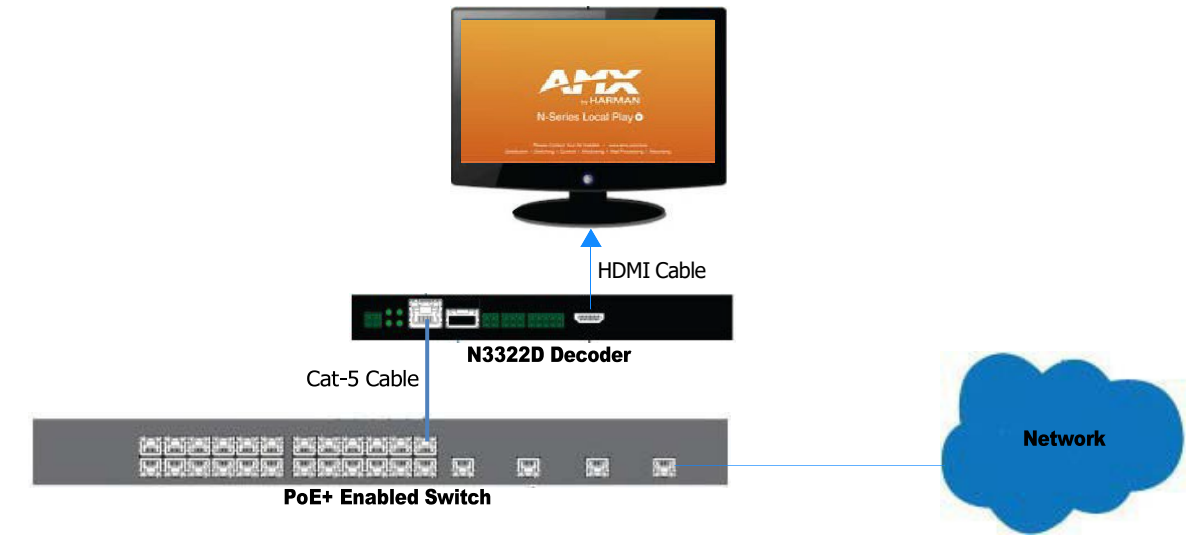

#### <span id="page-15-1"></span>**FIG. 9** Decoder Connections

3. Repeat Steps 1 and 2 until all Decoders are installed on the network.

4. Once the Decoders and displays are connected and powered up, the LocalPlay screen appears on the displays.

NOTE: *If the LocalPlay screen does not appear, refer to the [chapter Troubleshooting](#page-99-0) on page 100 for more guidance.*

NOTE: In order for the unit to receive PoE+, it must be connected to a switch or other equipment that has a PoE+ PSE (Power Sourcing *Equipment) port.* 

CAUTION: Do not run wiring that is connected to a PoE+ PSE port outside of the building where the PSE resides. It is for intra*building use only.*

### <span id="page-16-0"></span>Step 3: Connecting Encoders to the Network and Configuring Stream **Settings**

1. Using a Cat-5e cable, connect your N-Series Encoder's PO port to a PoE+ enabled switch.

NOTE: In order for the unit to receive PoE+, it must be connected to a switch or other equipment that has a PoE+ PSE port.

2. In N-Able, select the Unit Management tab and click the Auto Discover button (if the table has not already populated itself with the installed units). See Figure 10.

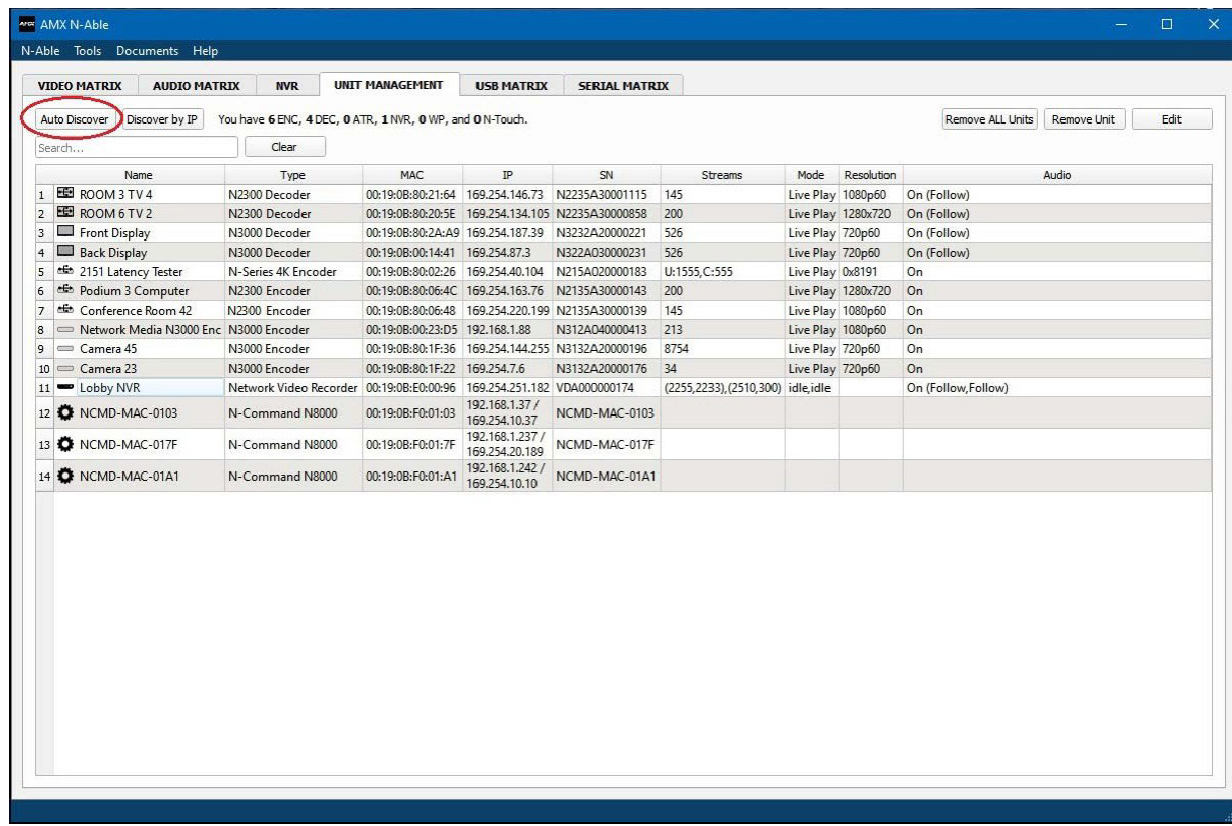

**FIG. 10** Unit Management Page

- 3. Find your Encoder in the list. N3300D units are displayed on the following tabs:
	- Unit Management tab N3300D units have N3300D Encoder/Decoder listed in their Type fields.
	- Video Matrix tab The video Matrix is a unified listing of all N-Series devices.

NOTE: If using multiple Encoders in your set up, it is important to plug in and configure one Encoder at a time. All Encoders come preconfigured to use stream 3300. As you add Encoders to the network, you will need to set them up to use different streams.

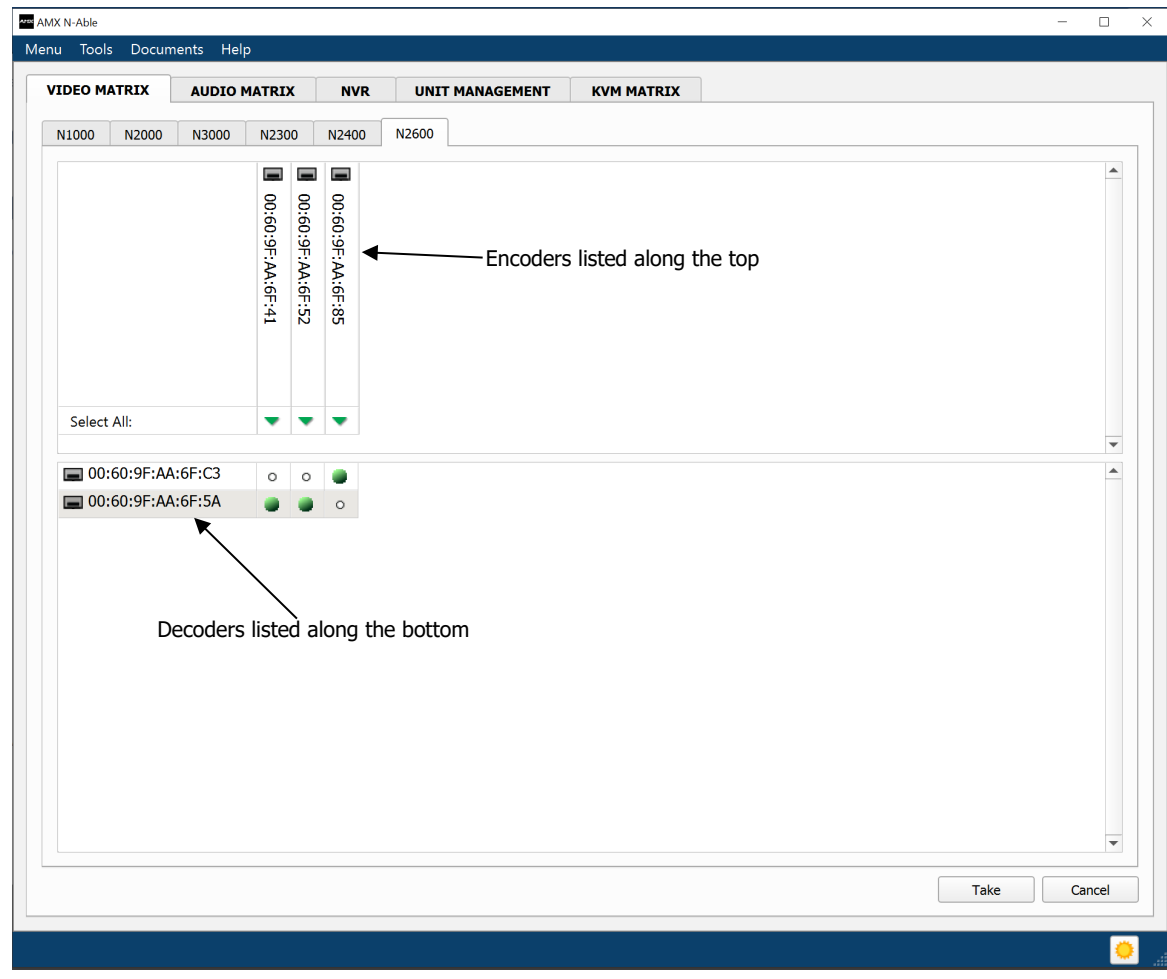

Red Text - No video source (Encoder) or nodisplay (Decoder). Black Text - Unit is in live place mode. Red Exclamation Point  $(!)$  - N-Able cannot communicate with device. Blue Text - Unit is playing locally-stored content. Gray Text - Video network transmit for the unit is disabled.

#### **FIG. 11** Video Matrix Page

4. Double-click the Encoder's name in the list. The Login page is displayed (see Figure 12). If prompted, use the following default login credentials to log in for the first time. These can be changed later on the **Settings** page. Default username: admin Default password: password

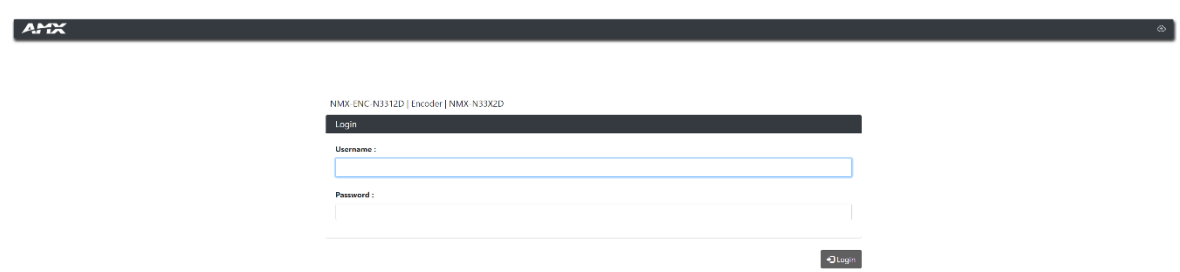

#### **FIG. 12** Login Page

NOTE: *The Login page is only displayed if N-Able's stored username/password does not match the unit's username/password. A default system will match.*

- 5. The **Settings** page is displayed (see Figure 13).
- 6. Change the Stream setting. We recommend setting Stream to a number between 2 and 254 (it is *required* that the number be less than 32,512).

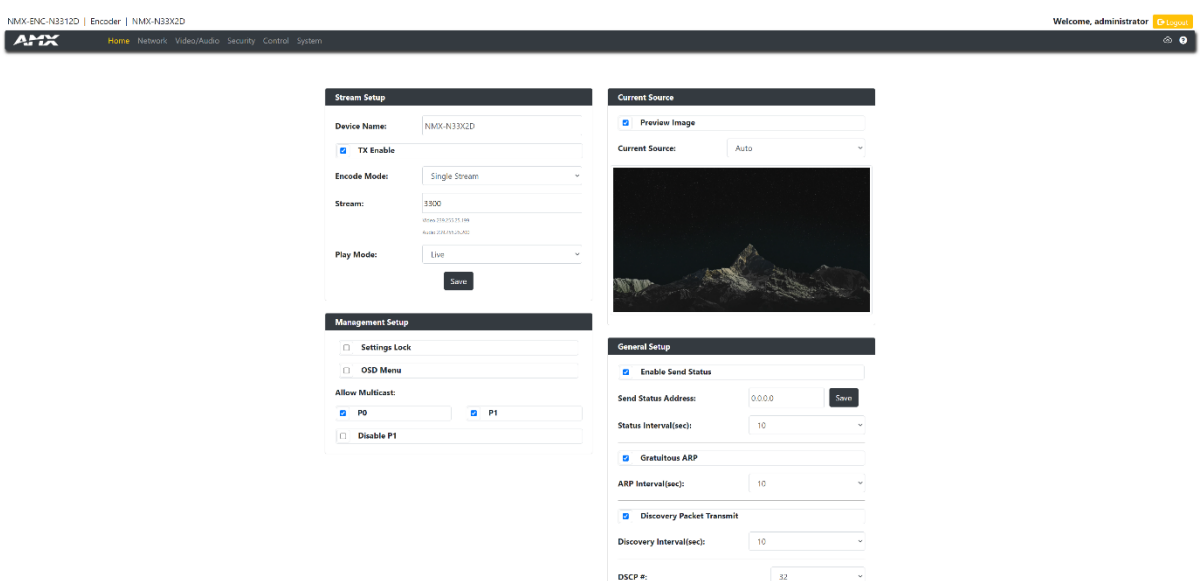

**FIG. 13** Changing Stream Setting

7. Repeat these steps until all Encoders are connected to the network and configured with an appropriate **Stream** number.

NOTE: *Each Encoder's Stream number must be unique to all other Encoders on the network.*

NOTE: Screen-by-screen descriptions of the web interface options are provided for your reference in the *[Encoder Configuration](#page-23-0)* and *the [Decoder Configuration](#page-63-0)*

### <span id="page-18-0"></span>Step 4: Configuring Decoder and Encoder IP addresses (if needed)

By default, all Decoders and Encoders are preset to **DHCP** mode. When first connected to the network, an IP address is assigned automatically based on the network DHCP server. If no DHCP server is found, the unit will use Auto IP mode (with an IP address pre-configured to 169.254.xxx.xxx with a subnet mask of 255.255.0.0).

#### <span id="page-18-1"></span>How IP Address Changes Affect Unit Control

As discussed previously, N-Able control is dependent upon the host computer being in the same IP address range as the N-Series devices. Therefore, before making any N3300D IP address changes, we recommend having two statically assigned IP addresses on your computer.

- Configure the first IP address to be in the range of the default N-Series IP settings (i.e., in the 169.254.xxx.xxx range), AND
- Configure a second IP address in the range of the IP address you are planning to assign to the units (or when using DHCP, an address within the defined range for your network).

#### <span id="page-18-2"></span>Changing IP Addresses

There are two ways to assign new IP addresses to your N3300D units using N-Able:

- **Option 1:** Log in to each unit individually and make the changes on the **Settings** page.
- Option 2: Export a comma-separated value (CSV) file, make changes to all units in the resulting file, and import the CSV file into N-Able to apply the changes.

#### <span id="page-18-3"></span>Option 1: Assigning IP Addresses Individually (using the Settings page)

- 1. Find the unit you wish to change in the control matrix (either on the Unit Management tab or the Video Matrix > N2600 tab).
- 2. Double-click the unit and log in.
- 3. Go to the Network page and select IP Setup page make IP address changes for that unit either by setting a STATIC address or by enabling DHCP

(see Figure 14).

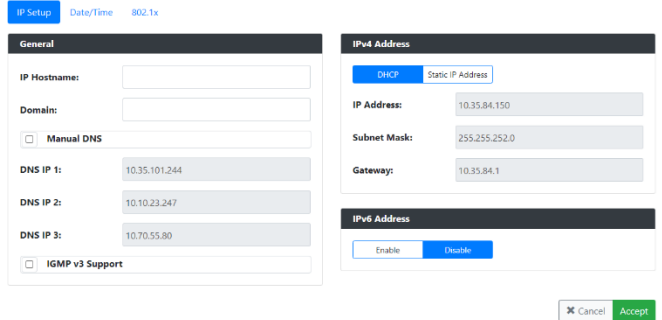

#### **FIG. 14** IP Setup of the Network settings

- 4. Click the **Save** button.
- 5. Return to the **Settings** page through the newly configured IP address.

#### <span id="page-19-0"></span>Option 2: Assigning IP Addresses to Multiple Units (using CSV files)

N-Able can export and import CSV files. Once units are auto-discovered in N-Able, the CSV file can be exported into Excel where parameters such as IP address, subnet mask, gateway, stream number, audio settings, etc. can be configured. Once configured, import the CSV file back into N-Able to assign those parameters to the appropriate devices. Reboot the devices to activate the new settings. This procedure can be used to configure multiple networked AV devices at the same time. It can also provide valuable diagnostics by allowing you to see the last known device configuration as well as scan the network for new devices (regardless of IP configuration).

To configure units using a CSV file, follow these steps:

- 1. Make sure that you have performed an **Auto Discover** (on the Unit Management tab of N-Able) since connecting all of the new units to the network.
- 2. From the N-Able main menu bar, select Menu > Export CSV.
- 3. Select Default on the next screen that opens.
- 4. Click Ok on the pop-up box informing you that a CSV file is about to be generated.
- 5. Select the location to save the exported settings file.

NOTE: *A CSV file editor (e.g., Microsoft Excel, Notepad etc.) is necessary to proceed.*

- 6. The folder containing your CSV file displays. Double-click the file to open it.
- 7. You can use this file to edit the IP mode, IP address, subnet mask, gateway IP address, stream number, etc. Once all changes have been made, save the file.
- 8. Go back into N-Able and select **Menu > Import CSV**.
- 9. Browse to your saved CSV file and click Import.

### <span id="page-20-0"></span>Step 5: Connecting Encoders to an Input Source

Having already connected the Encoder(s) to the network and made the appropriate settings changes (as described in [Step 3](#page-16-0) and [Step 4\)](#page-18-0), you can now connect to the appropriate AV source(s). This connection from an Encoder HDMI IN port to an input source is accomplished using either an HDMI cable or DVI-I (through adapter).

- 1. Connect the source you would like to use for the Encoder (camera, laptop, etc.) to the Encoder's HDMI IN port using an HDMI cable. This connection can be digital or analog.
- 2. Repeat until all Encoders are connected to their sources.

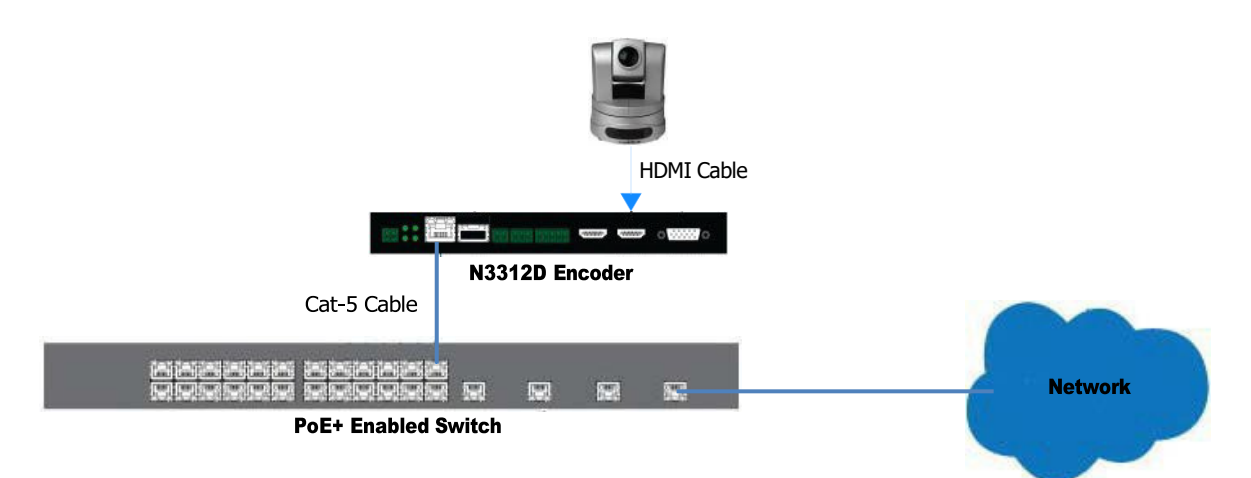

**FIG. 15** Encoder Connection to Source

### <span id="page-21-0"></span>Switching and Scaling Options

N-Series Encoders and Decoders make up a true AV matrix solution. In other words, one input can go to any or all outputs. Decoders have internal scaling capabilities. Keep the following in mind:

- The input of an Encoder is the video and/or audio signal going into the Encoder.
- The output of an Encoder is the network stream.
- The input of a Decoder is the network stream.
- The output of a Decoder is the digital video and/or audio being transmitted out to the displaydevice.
- Upscaling is fully supported.

#### <span id="page-21-1"></span>Seamless Switching

The N3300D Series supports a switching capability if the scalers in the Decoders are all set to the same resolution and refresh rate. If the scalers are off, all of the sources must have the same resolution and refresh rate.

To get streams onto a Decoder, use the Video Matrix tab to route video from an Encoder to a Decoder. This works seamlessly if the previously mentioned settings are true. All you must do is click the common cell on the matrix and click the Take button. See Figure 16 for an example.

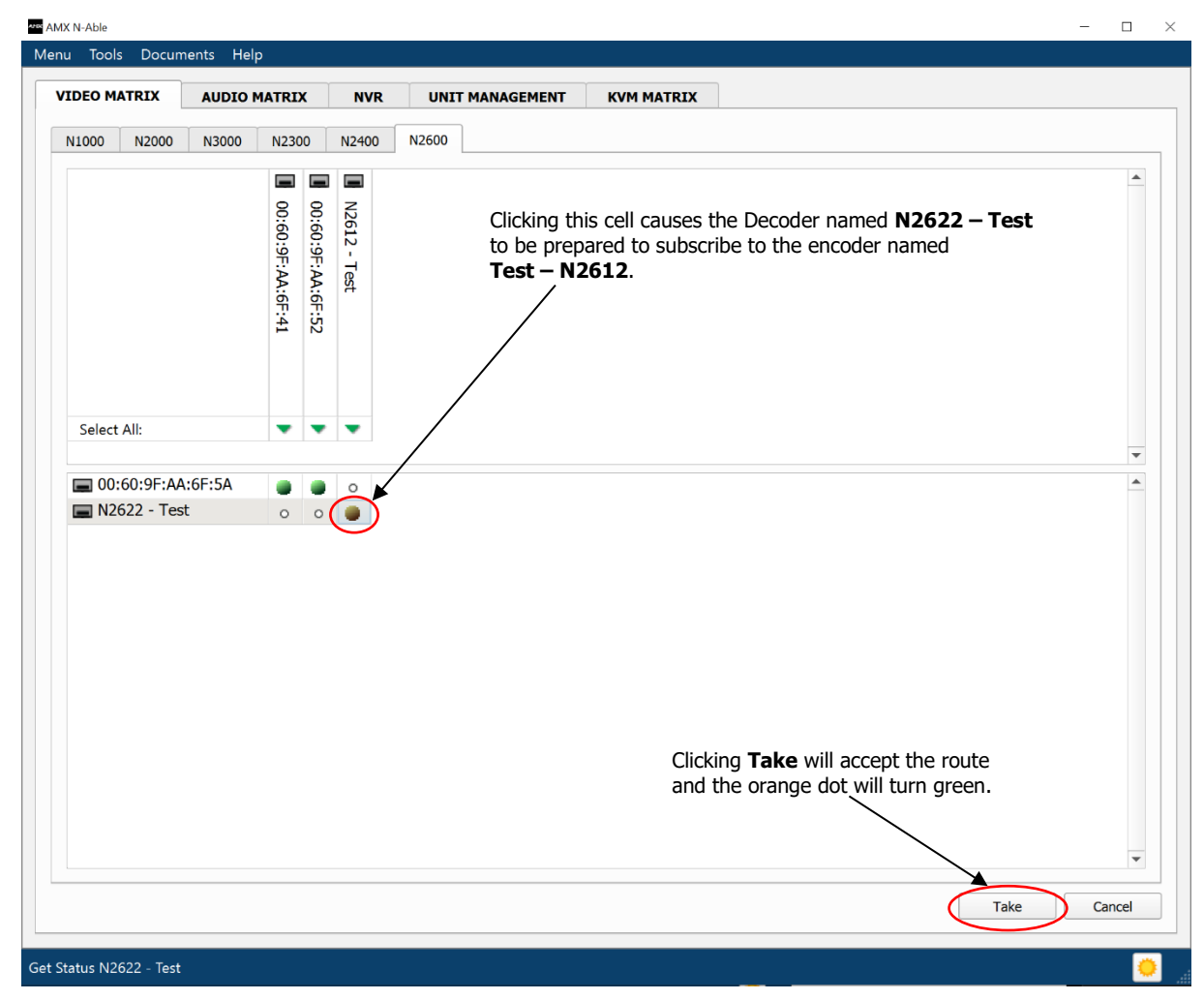

**FIG. 16** Video Switching Using the Video Matrix

### <span id="page-22-0"></span>Control Options

For the most part, once the initial setup is complete, you will be primarily managing/configuring the Decoders. To better understand, think of Encoders as radio stations and Decoders as car radios. The Encoders are supplying the streams and, using the Decoders, you can "tune in" to the stream you want. N-Series, N-Control solutions (N-Command and N-Act) provide you with the most flexible management options available, insuring you are getting the most from your digital media system.

### <span id="page-22-1"></span>Primary Control Options

During initial configuration and setup, the free N-Able setup utility (version 5.1.6 or higher) is sufficient. However, we do not recommend N-Able for production-level, primary-user control.

### <span id="page-22-2"></span>N-Command Controllers

These web-based hardware Controllers offer intuitive, powerful management of equipment, content, bandwidth utilization, and AV switching (using a web-based, point-and-click graphical matrix). The N-Command product line also offers:

- Simplified ASCII interface for third-party control via TCP/IP.
- N8002 controllers have leader / follower failover protection.
- Graphical presentation of video network connections.
- Full configuration control: assign fixed IP addresses for each N-Series component, adjust variable bitrate for each video stream, etc.
- Additional software bundles (free with N-Command) allow you to easily create attractive touch panels for N-Series and third-party equipment control, as well as build software design walls of any size. Visit our website for more details on the available N-Command Controllers.

### <span id="page-22-3"></span>Third-Party Controllers

The N3300 Series is capable of interfacing with third-party control systems such as Crestron, Q-Sys, Extron, Etc.. For direct control of N3300 units from any Third-Party Control system, please use the Direct Control API (available on our website).

### <span id="page-22-4"></span>N-Act | On-Board, Built-In Control

All N-Series Encoders and Decoders have [on-board,](mailto:kdeasy@svsiav.com) built-in control capability via events that can trigger any number of [TCP/UDP](http://www.svsiav.com/) commands to other IP controllable devices. Included free with all N-Series [Encoders/Decoders.](http://www.svsiav.com/) \*\*Available later Q2 2024 via firmware update.

# <span id="page-23-0"></span>Encoder Configuration Options

This chapter defines N3312D Encoder configuration options. For ease of navigation, it is organized to reflect the graphical user interface (GUI).

From any main page in the GUI, you can access all other main pages by clicking the links in the top navigation bar. Figure 17 shows the navigation bar and provides hot links to the sections of this chapter which describe each mainpage.

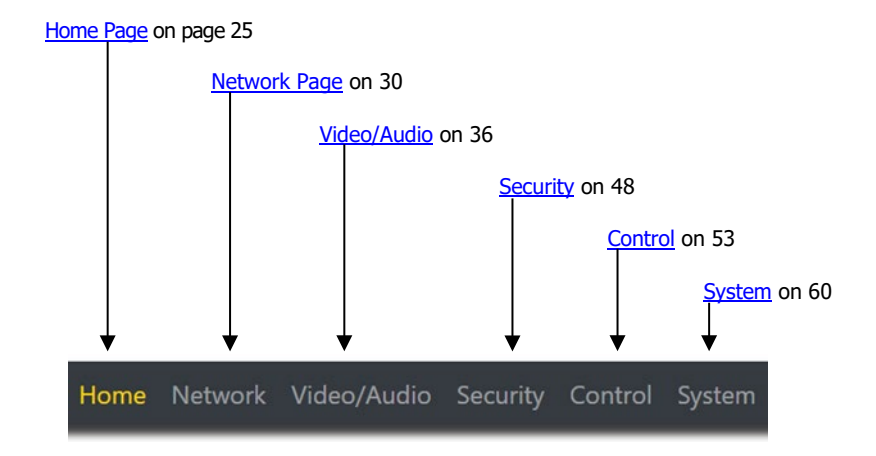

**FIG. 17** Section Links

# <span id="page-24-0"></span>Home Page

Click the Home link at the top of any of the main web pages to access the page shown in Figure **18**. This page is divided into several sections and has links to other dialog boxes for additional configuration options. Refer to the following sections for detailed descriptions:

- [Stream Setup Settings Section](#page-25-0) on page 26
- [Management Setup Section](#page-26-0) on page 27
- [Current Source Section](#page-27-0) on page 28
	- [General Setup Section](#page-28-0) on page 29

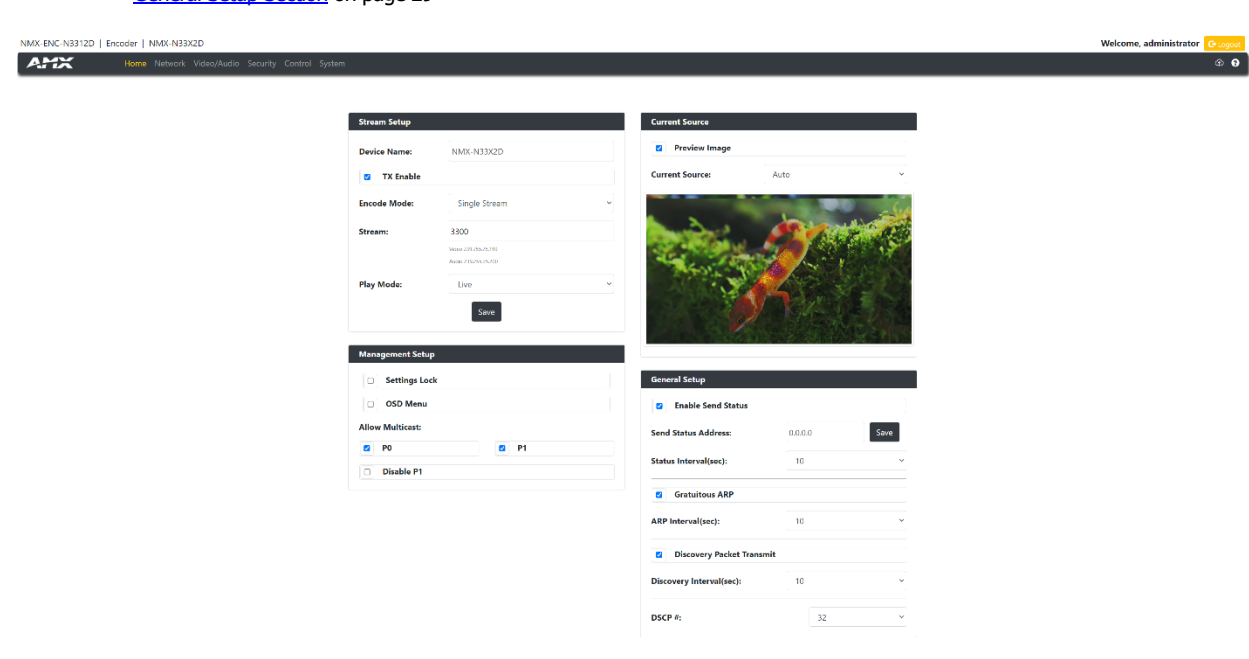

**FIG. 18** Settings Page

# <span id="page-25-0"></span>Stream Setup Section

The Stream Setup section of the Home page is shown in Figure **19**. Options are described in **TABLE 1**.

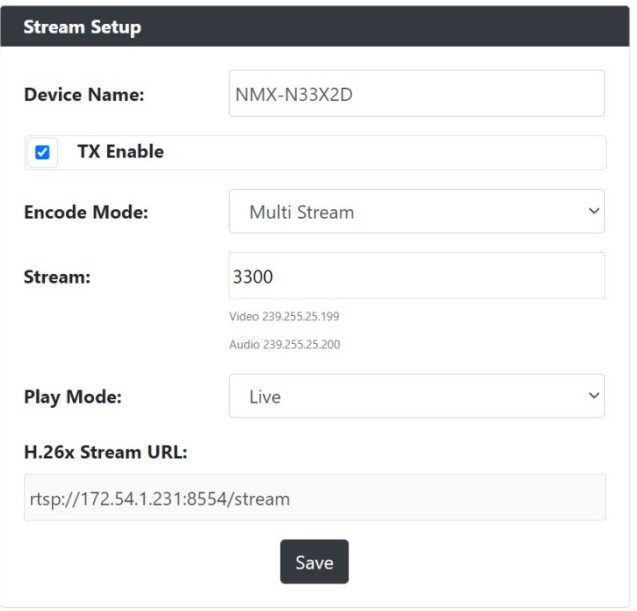

### **FIG. 19** Device Settings Section

**TABLE 1** Home Page: Stream Settings Section

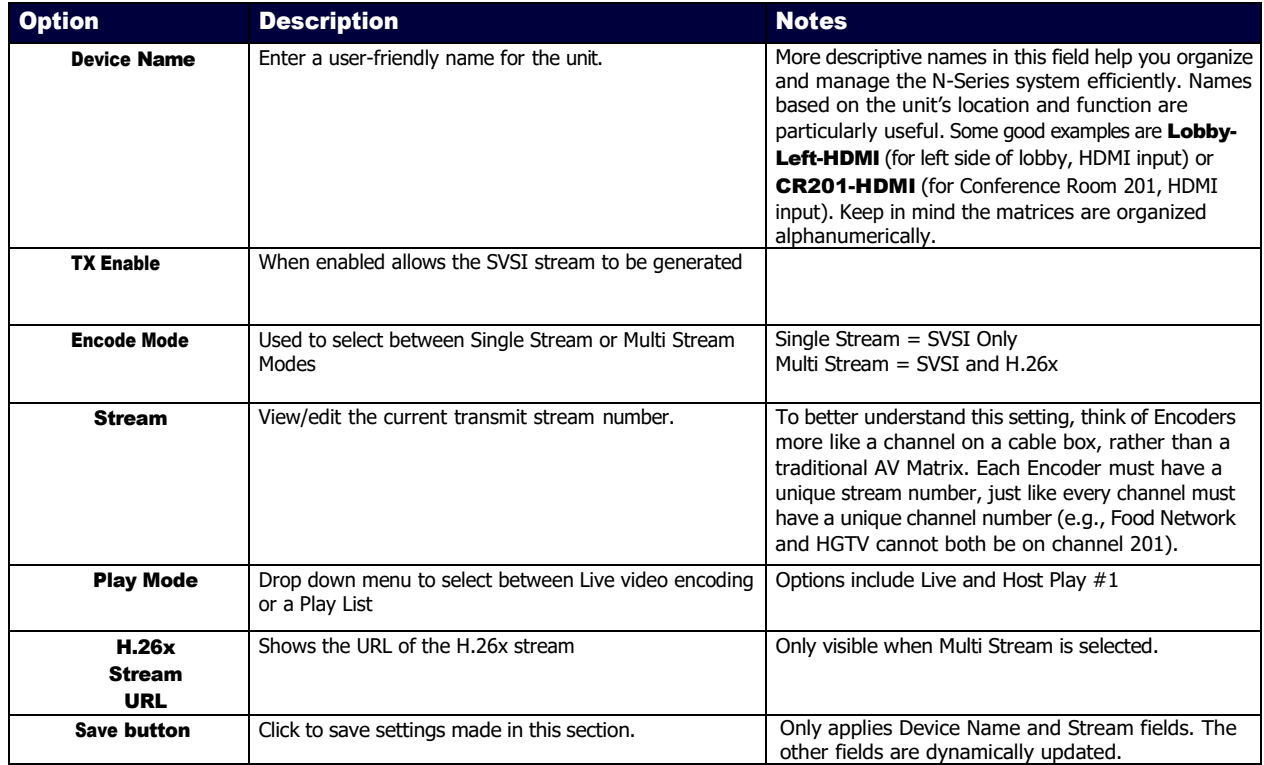

# <span id="page-26-0"></span>Management Setup Settings

The Management Setup section of the Home page is shown in Figure **20**. Options are described in **TABLE 2**.

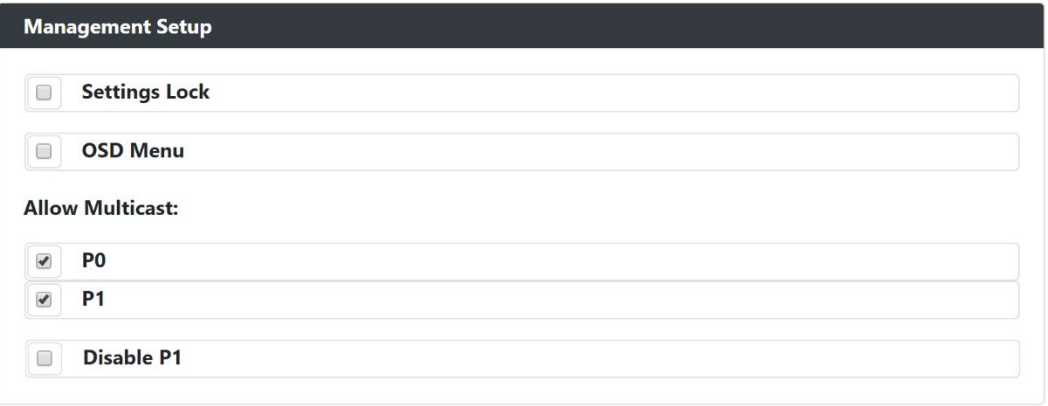

**FIG. 20** Management Setup Settings

**TABLE 2** Home Page: Management Setup Settings

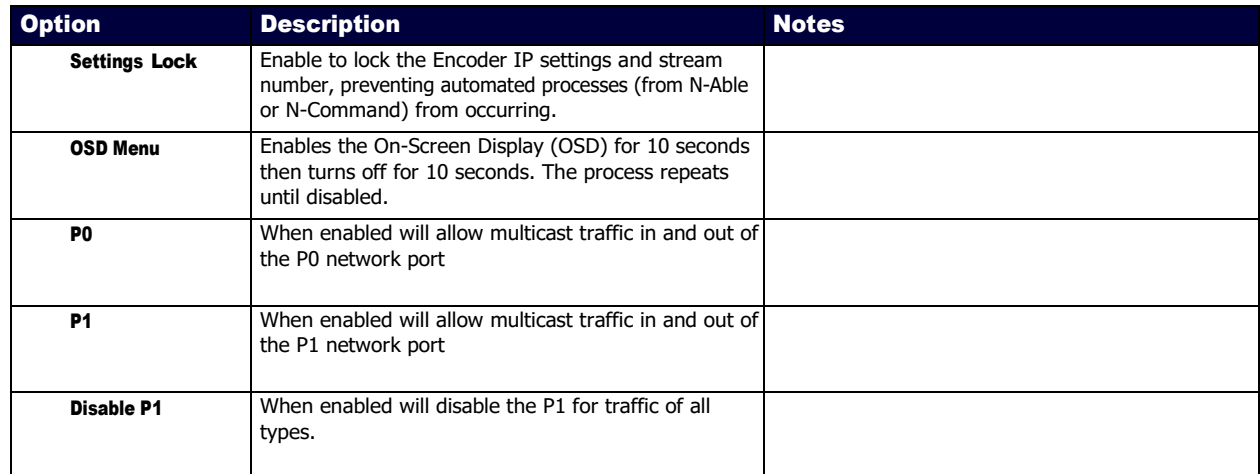

# <span id="page-27-0"></span>Current Source Section

The Current Source section of the Home page is shown in Figure **21**. Options are described in **TABLE 3**.

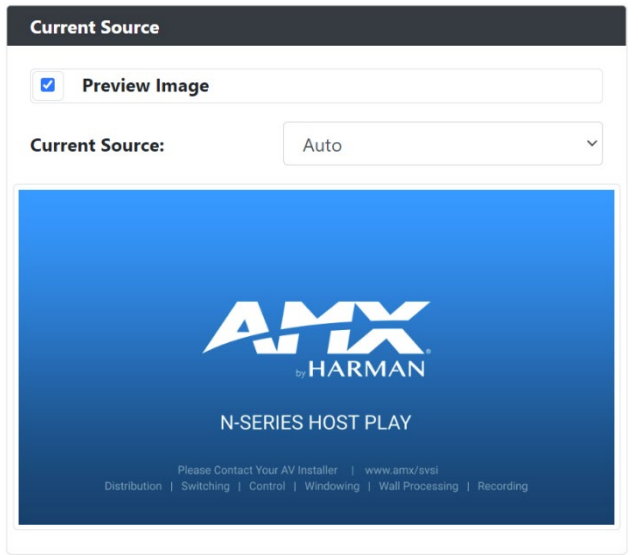

### **FIG. 21** Current Source Section

**TABLE 3** Home Page: Current Source Section

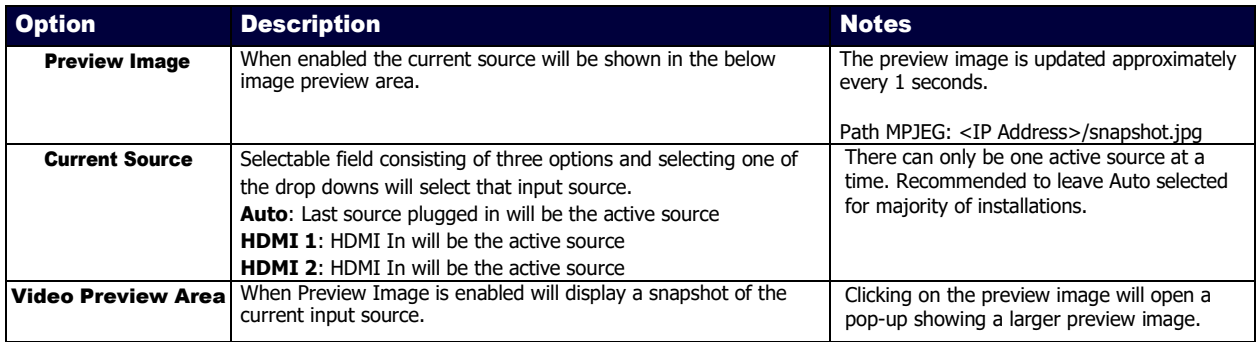

# <span id="page-28-0"></span>General Setup Section

The General Setup section of the Home page is shown in Figure **22**. Options are described in **TABLE 4**.

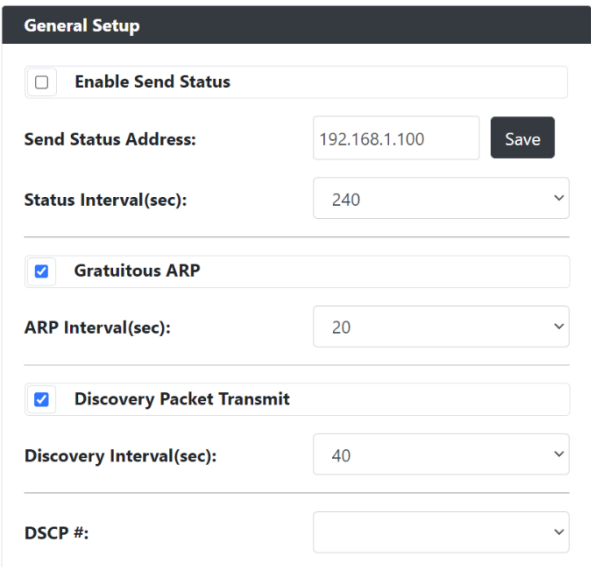

### **FIG. 22** General Setup Section

**TABLE 4** Home Page: General Setup Section

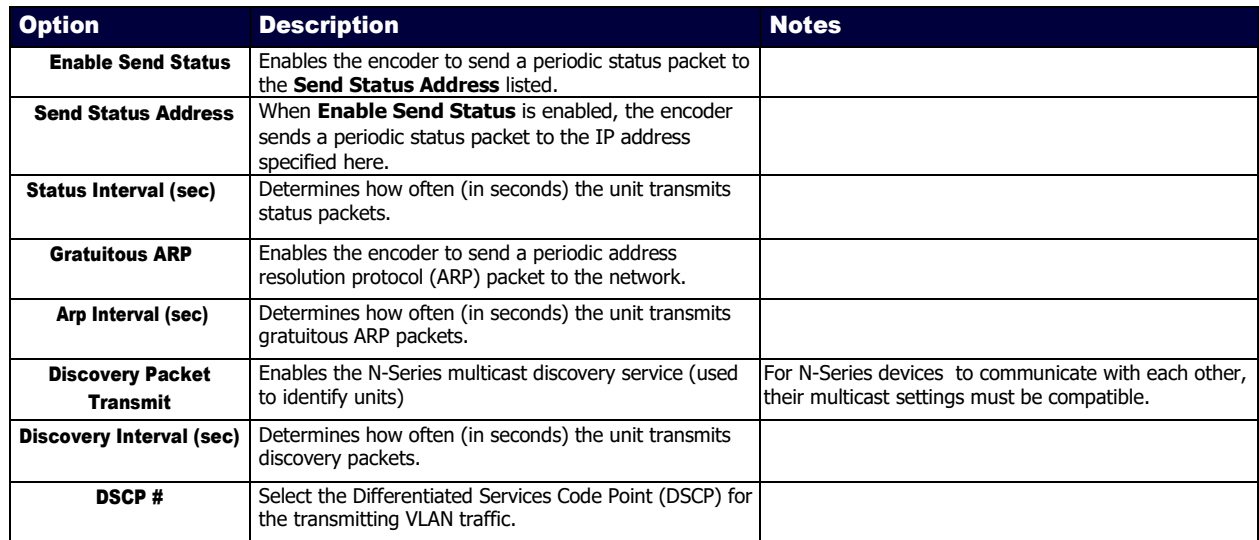

### <span id="page-29-0"></span>Network Page

Click the Network link at the top of any of the main web pages to access the page shown in [Figure](#page-29-1) **[23](#page-29-1)**. This page is divided into several sections and has links to other dialog boxes for additional configuration options. Refer to the following sections for detailed descriptions:

- [IP Setup Settings Section](#page-30-0) on page 31
- [Date/Time Section](#page-33-0) on page 34
- [802.1x Section](#page-34-0) on page 35

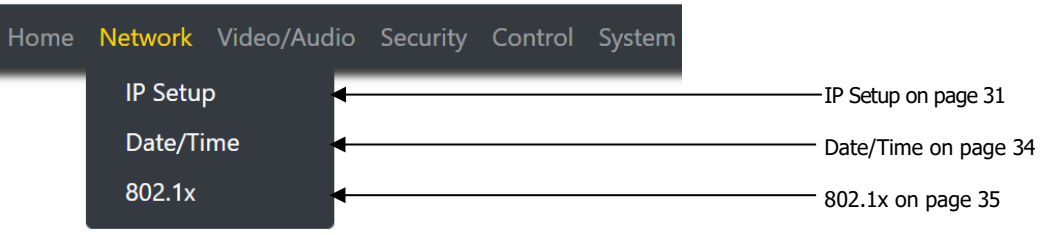

<span id="page-29-1"></span>**FIG. 23** Network Page

# <span id="page-30-0"></span>General Section – IP Setup

The General Section of the IP Setup on the Network page is shown in Figure **24**. Options are described in Table **5**.

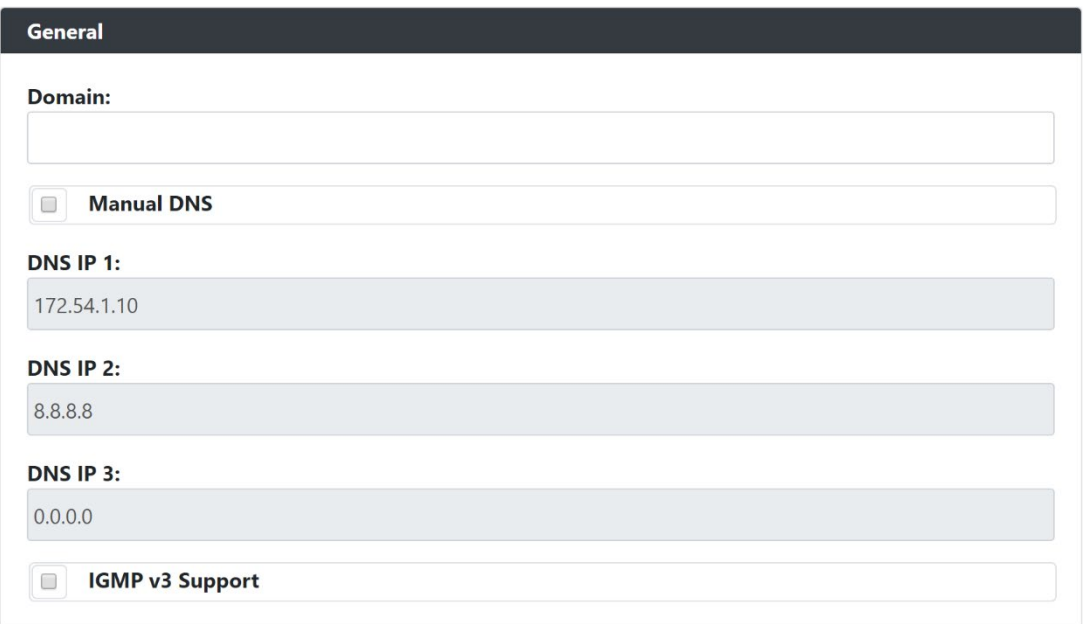

### **FIG. 24** General Section

**TABLE 5** Network Page: General Section of IP Setup

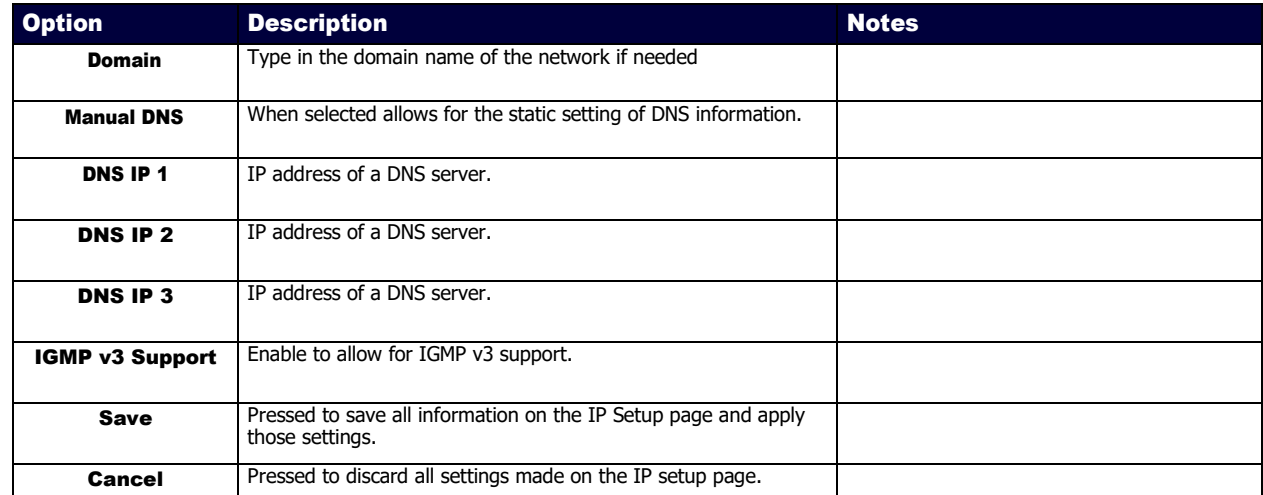

# <span id="page-31-0"></span>IPv4 Section – IP Setup

The IPv4 section of the IP Setup on the Network page is shown in Figure **25**. Options are described in Table **6**.

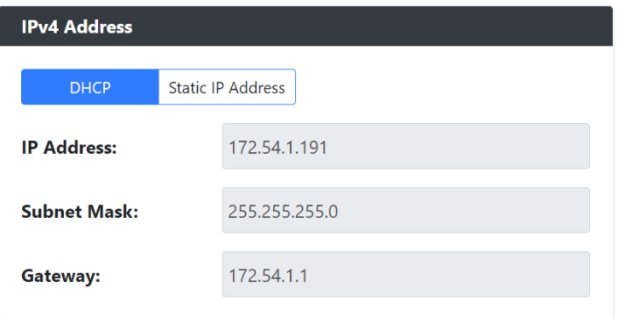

#### **FIG. 25** IPv4 Section

**TABLE 6** Network Page: IPv4 Section of IP Setup

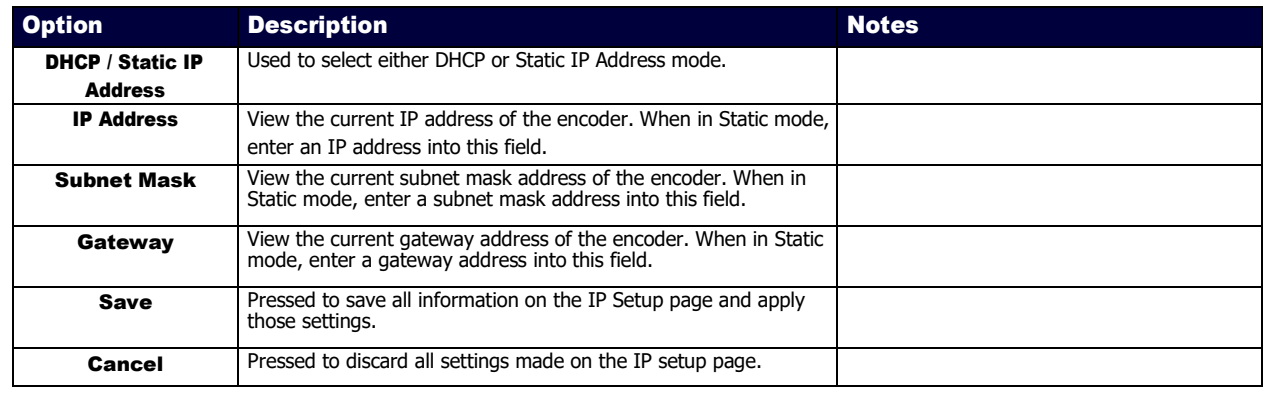

# <span id="page-32-0"></span>IPv6 Section – IP Setup

The IPv6 section of the IP Setup on the Network page is shown in Figure **26**. Options are described in Table **7**.

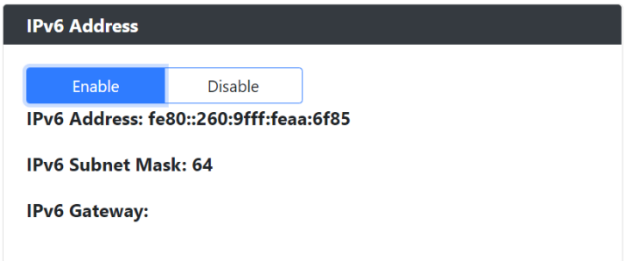

### **FIG. 26** IPv6 Section

### **TABLE 7** Network Page: IPv6 Section of IP Setup

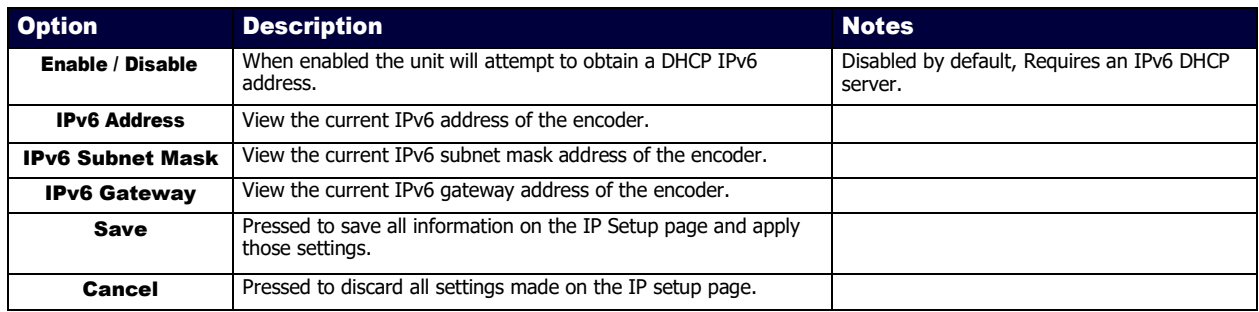

### <span id="page-33-0"></span>Date/Time

The Date/Time section of the Network page is shown in Figure **27**. Options are described in Table **8**.

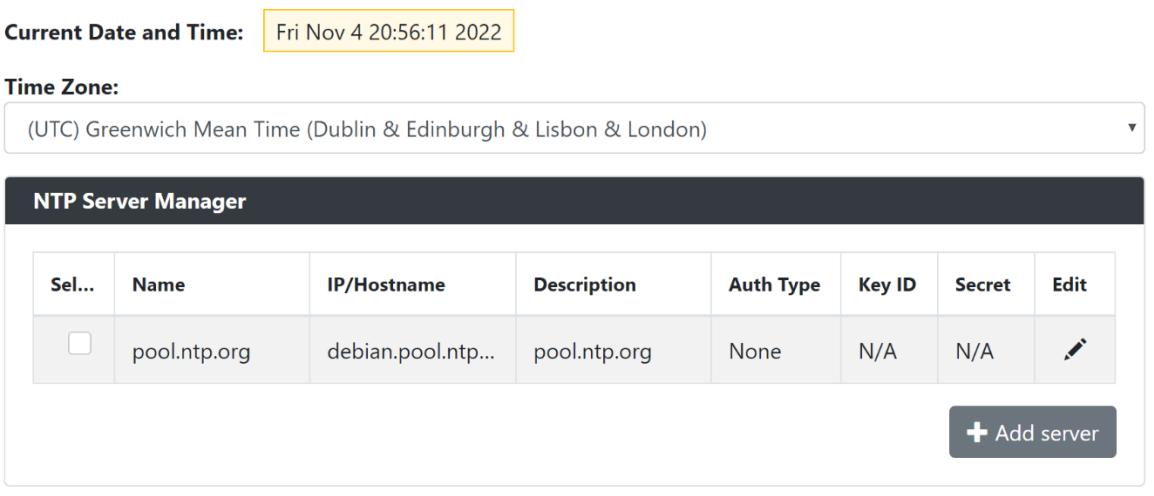

### **FIG. 27** Date/Time Section

**TABLE 8** Network Page: Date/Time

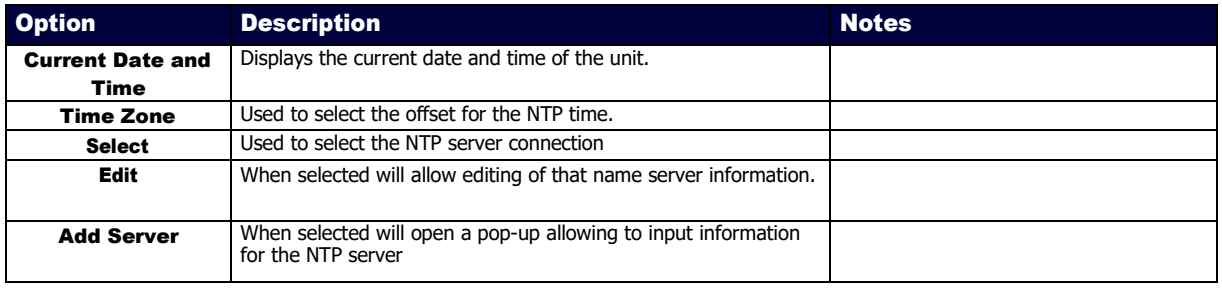

## <span id="page-34-0"></span>802.1x

The 802.1x section of the Network page is shown in Figure **28**. Options are described in Table **9**.

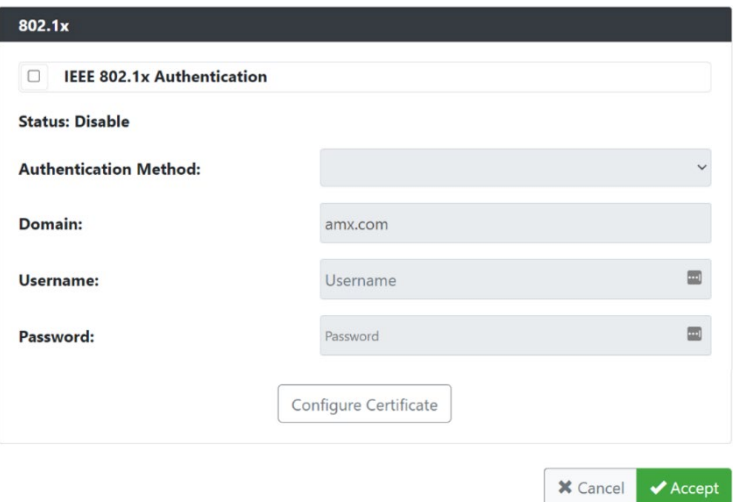

#### **FIG. 28** 802.1x Section

#### **TABLE 9** Network Page: 802.1x

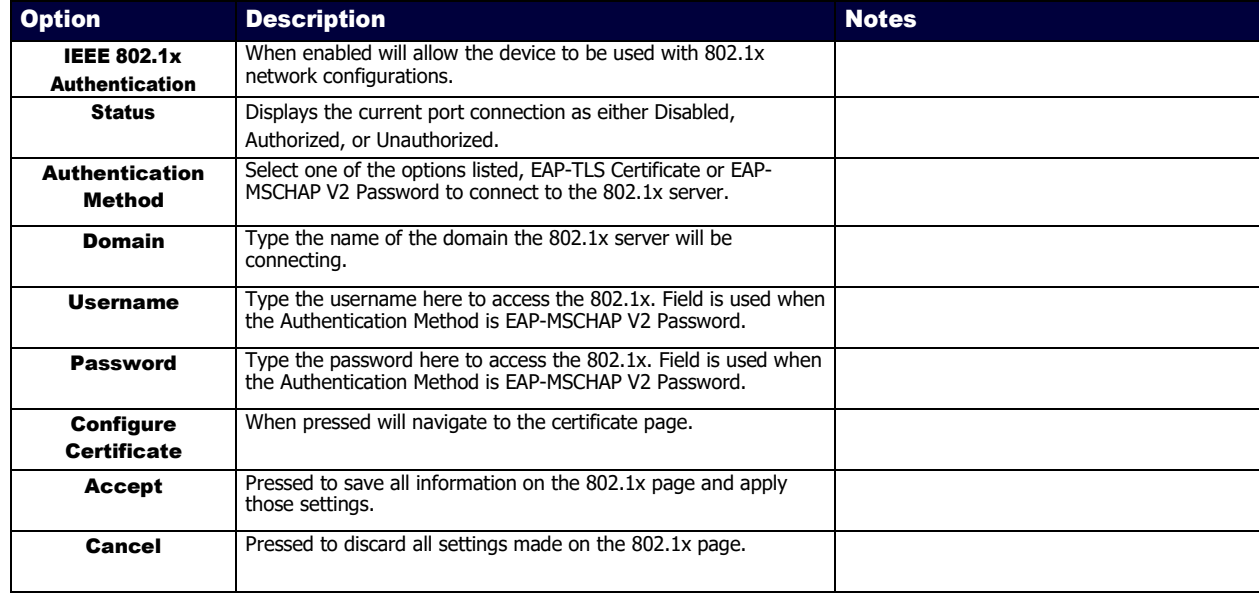

### <span id="page-35-0"></span>Video/Audio Page

Click the Video/Audio link at the top of any of the main web pages to access the page shown in Figure **29**. This page is divided into several sections and has links to other dialog boxes for additional configuration options. Refer to the following sections for detailed descriptions:

- <u>[Video Settings](#page-36-0)</u> on page 37
- [Audio Settings](#page-43-0) on page 44
- [EDID Settings](#page-44-0) on page 45
- [Record Settings](#page-45-0) on page 46

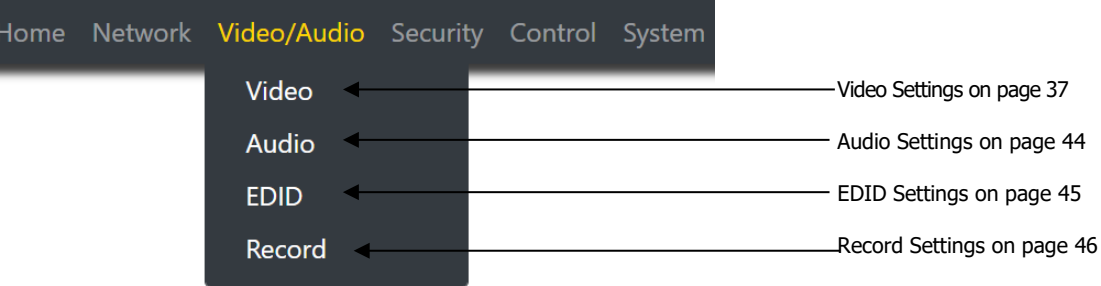

**FIG. 29** Video/Audio Page
### Stream Video Section – SVSI Stream – Video Section

The Stream Video section of the **SVSI Stream** section of the Video section on the Video/Audio page is shown in Figure **30**. Options are described in Table **10**.

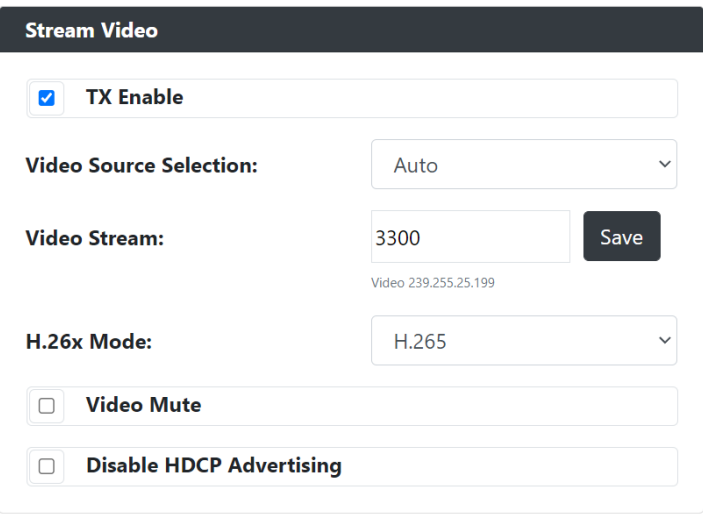

**FIG. 30** Stream Video Section

**TABLE 10** Video/Audio: HDMI Video section of the Video tab

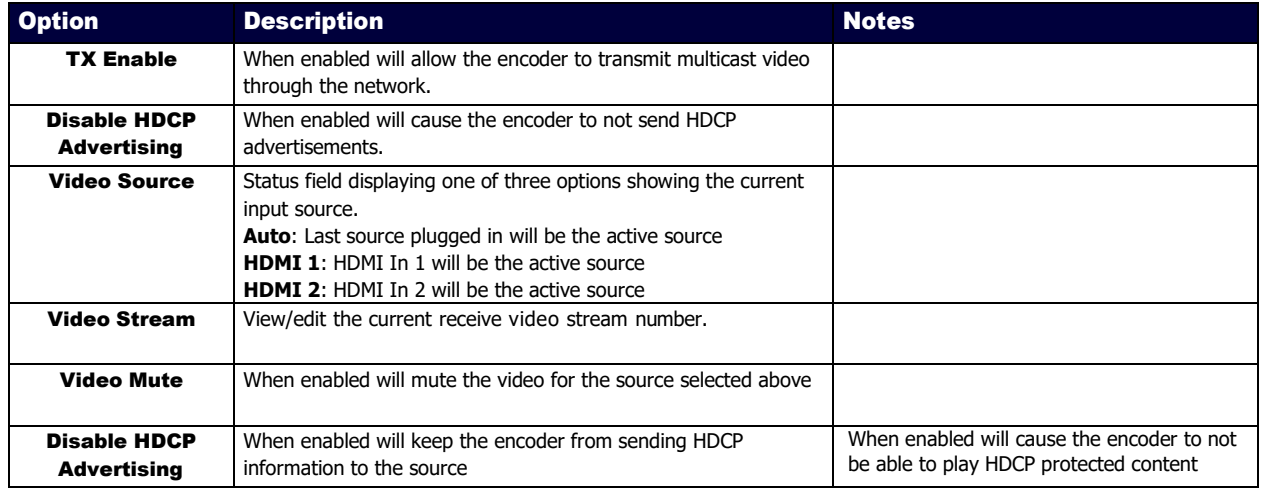

## Current Source Section – SVSI Stream – Video Section

The Current Source section of the **SVSI Stream** section of the Video section on the Video/Audio page is shown in Figure **31**. Options are described in Table **11**.

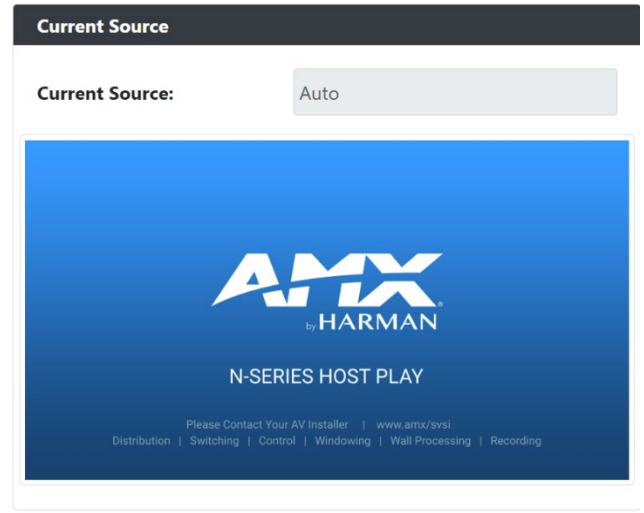

#### **FIG. 31** Current Source Section

**TABLE 11** Video/Audio: Current Source section of the Video tab

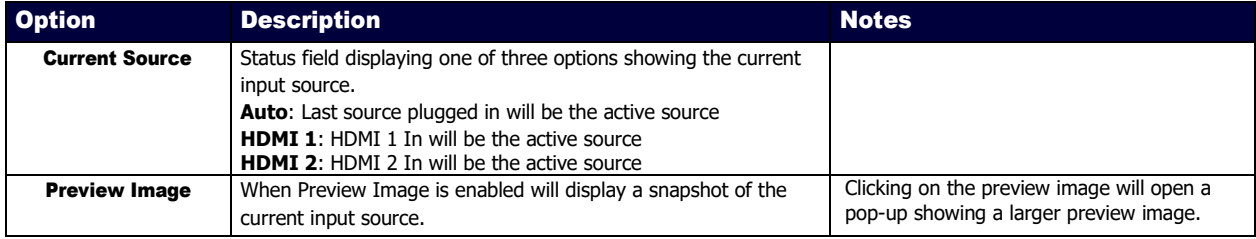

### Video Quality Section – SVSI Stream – Video Section

The Video Quality Section of the **SVSI Stream** section of the Video section on the Video/Audio page is shown in Figure **32**. Options are described in Table **12**.

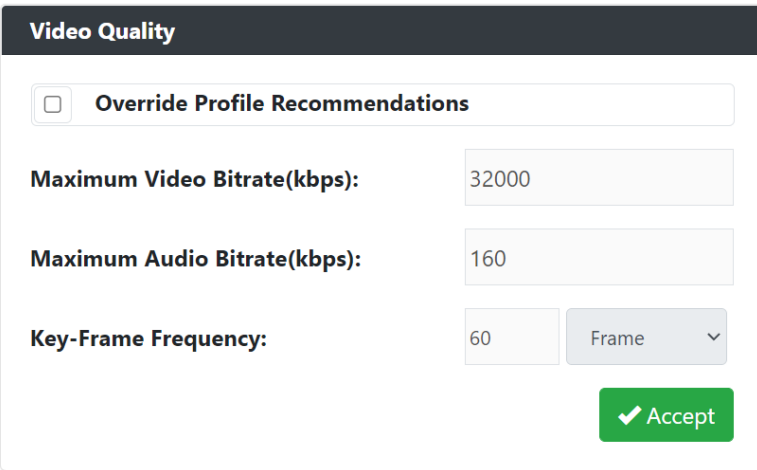

#### **FIG. 32** Current Source Section

**TABLE 12** Video/Audio: Current Source section of the Video tab

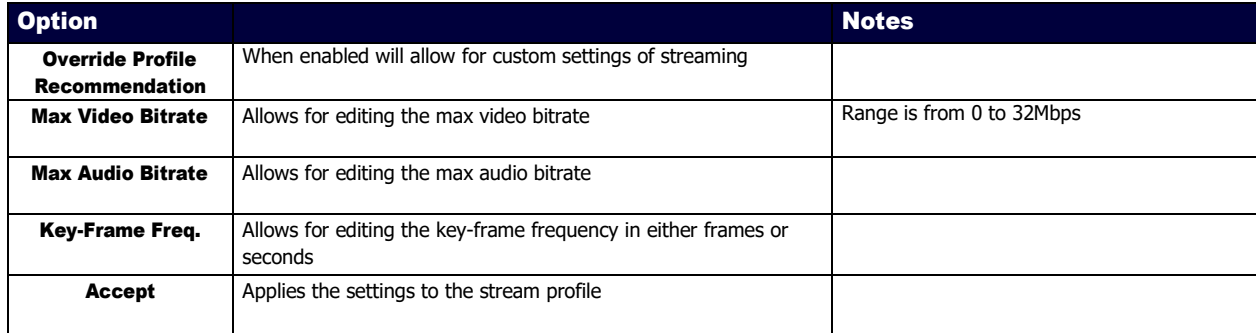

### Stream Video Section – H26x Stream – Video Section

The Stream Video section of the **H26xStream** section of the Video section on the Video/Audio page is shown in Figure **33**. Options are described in Table **13**.

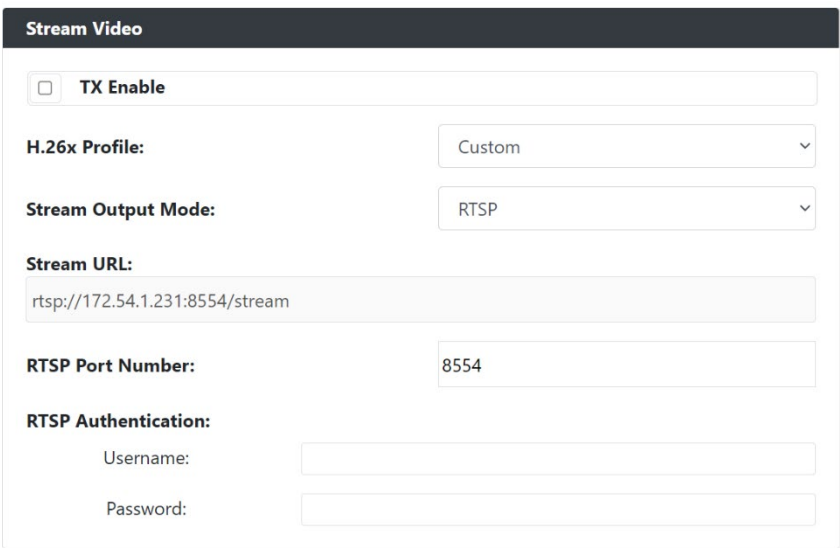

#### **FIG. 33** Stream Video Section

**TABLE 13** Video/Audio: H.26x section of the Video tab

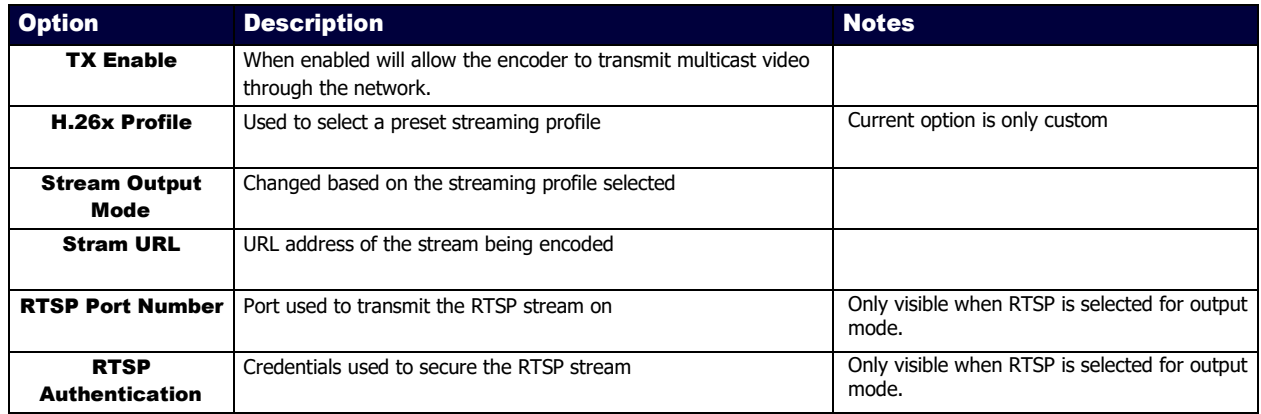

### General Section – HDMI Pass-thru - Video section

The General section of the **HDMI Pass-thru** section of the Video section on the Video/Audio page is shown in Figure **34**. Options are described in Table **14**.

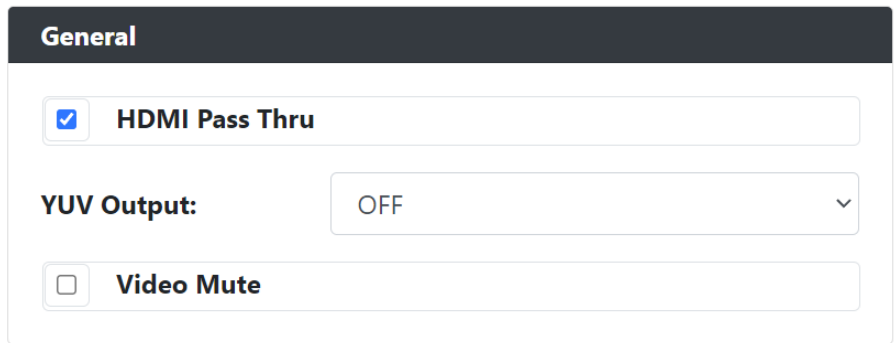

#### **FIG. 34** General Section

**TABLE 14** Video/Audio: General section of the HDMI Pass-thru section of the Video tab

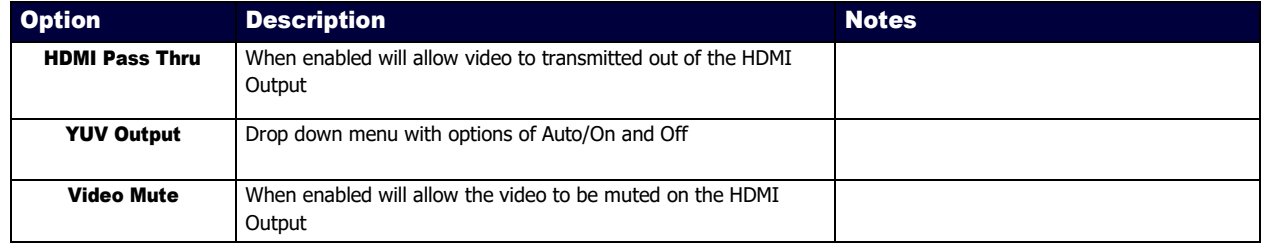

### Current Source Section – HDMI Pass-thru - Video section

The Current Source section of the **HDMI Pass-thru** section of the Video section on the Video/Audio page is shown in Figure **35**. Options are described in Table **15**.

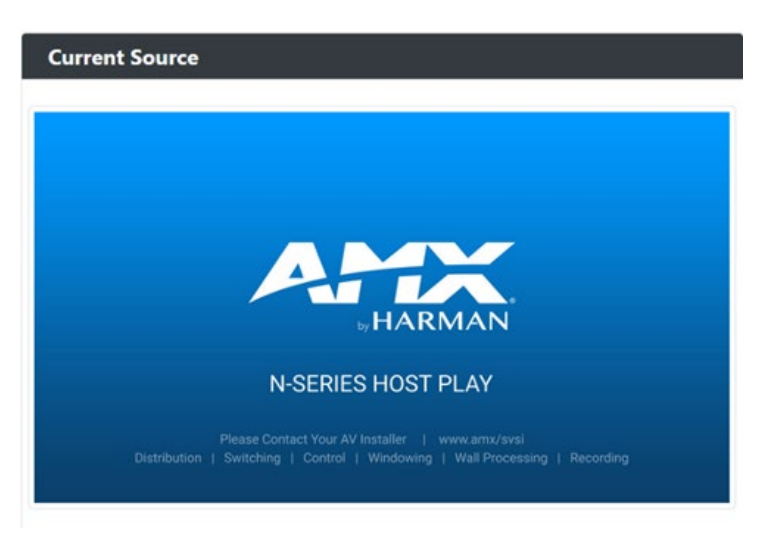

#### **FIG. 35** Current Source Section

**TABLE 15** Video/Audio: Current Source section of the HDMI Pass-thru section of the Video tab

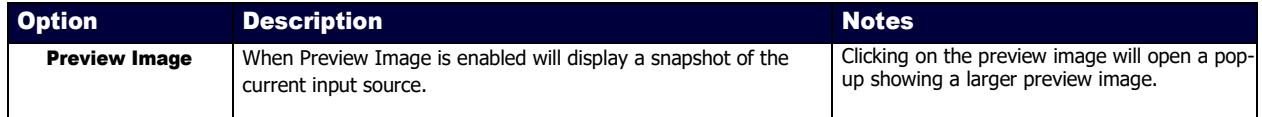

### Status Section – HDMI Pass-thru - Video section

The Status section of the **HDMI Pass-thru** section of the Video section on the Video/Audio page is shown in Figure **35**. Options are described in Table **15**.

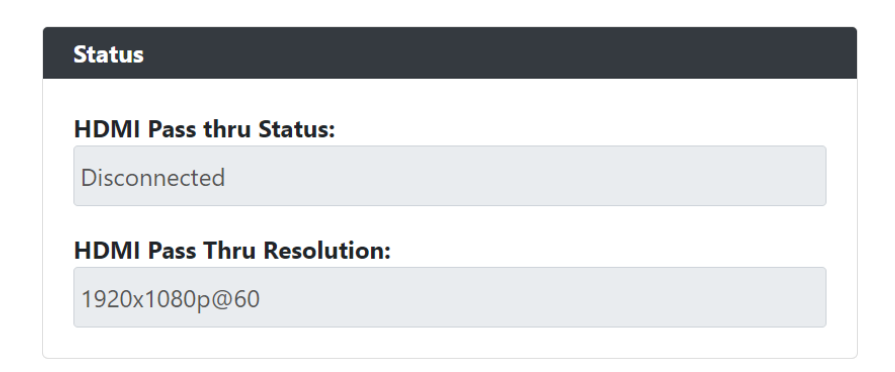

#### **FIG. 36** Status Section

**TABLE 16** Video/Audio: Status section of the HDMI Pass-thru section of the Video tab

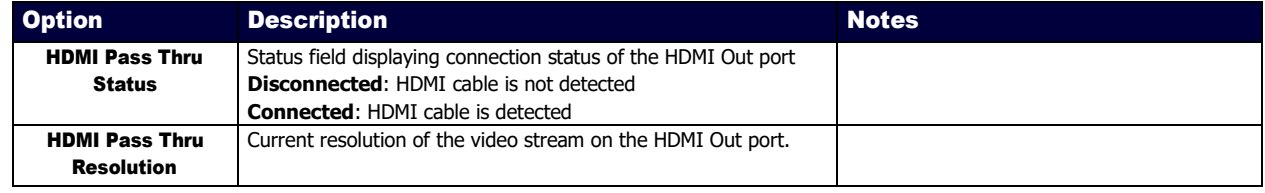

### Audio Settings Section – Audio Setup

The Audio Settings section of the Audio on the Video/Audio page is shown in Figure **37**. Options are described in Table **17**.

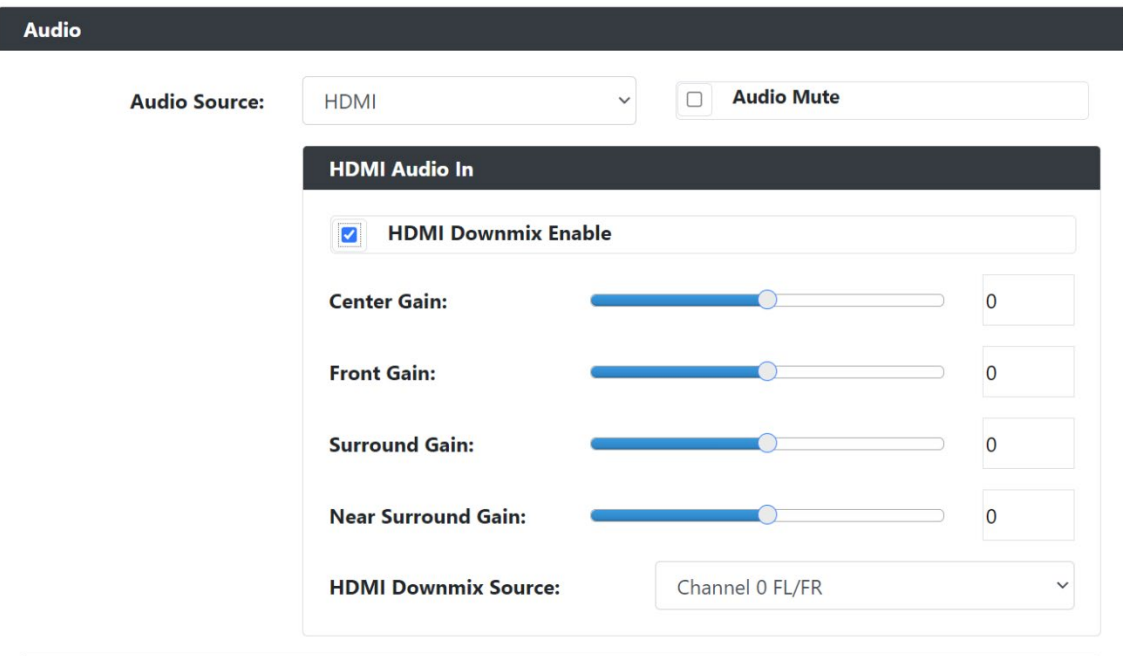

#### **FIG. 37** Audio Section

**TABLE 17** Network Page: Audio Section of Audio Setup

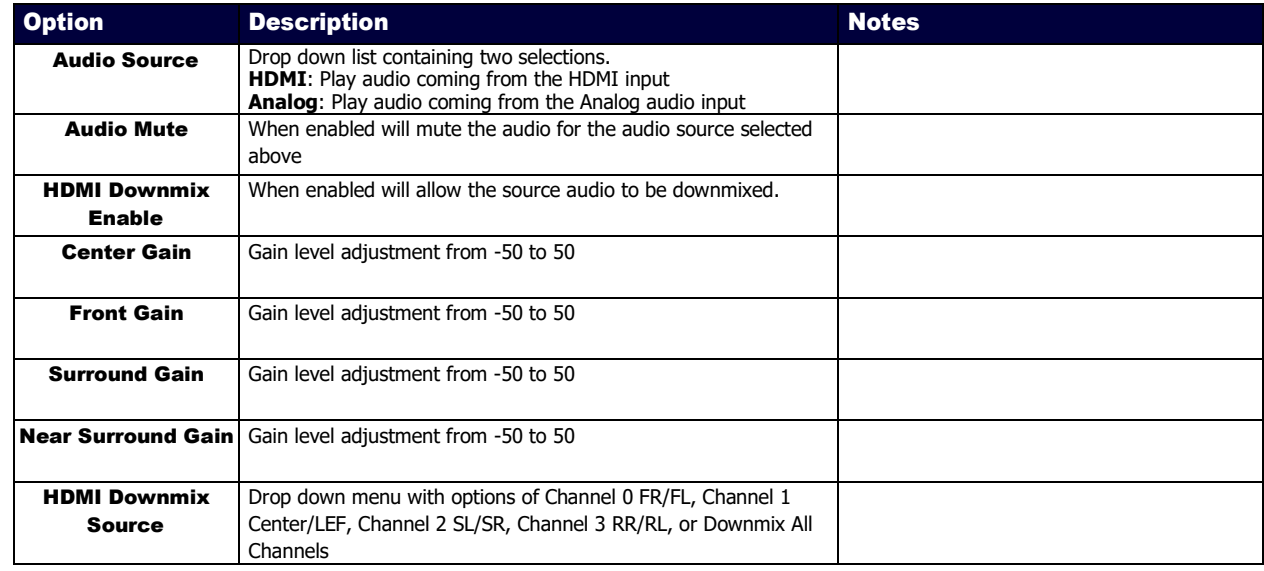

# EDID Section – EDID Setup

The EDID section of the EDID on the Video/Audio page is shown in Figure **38**. Options are described in Table **18**.

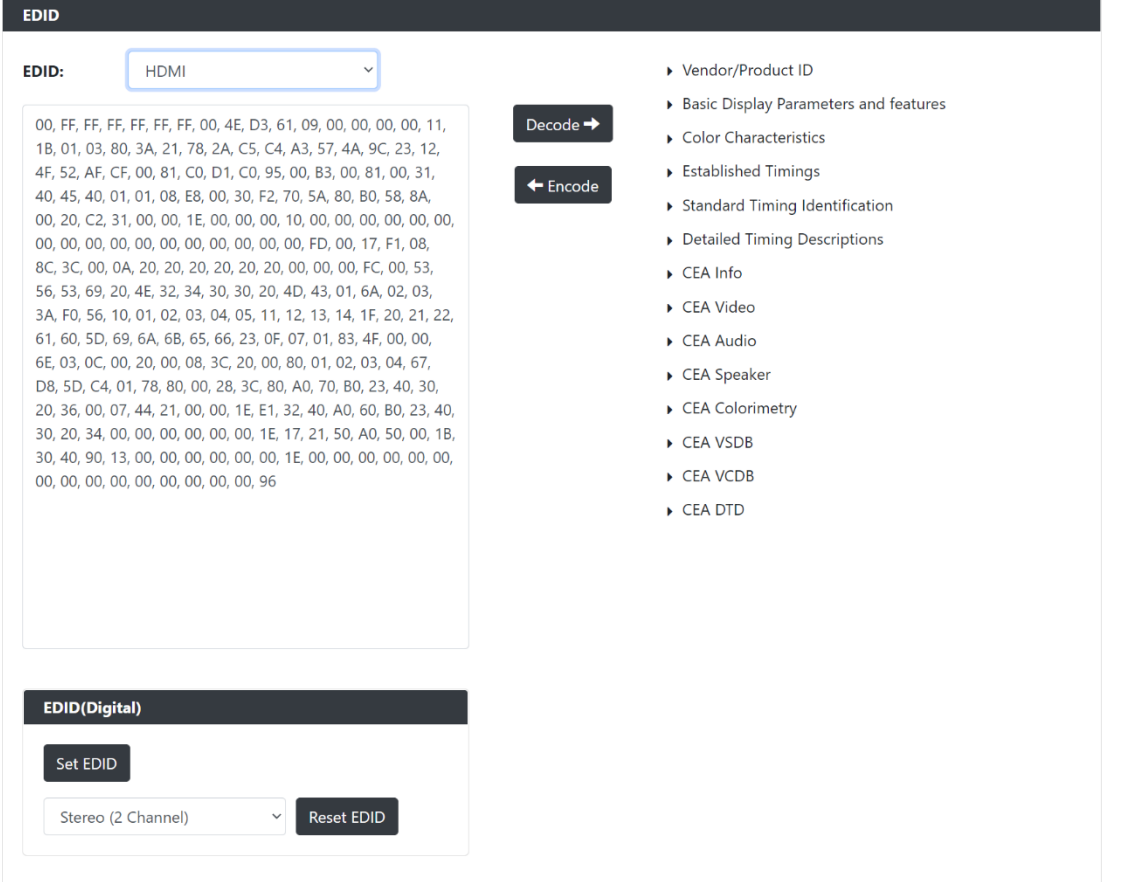

#### **FIG. 38** EDID Section

**TABLE 18** Network Page: Audio Section of Audio Setup

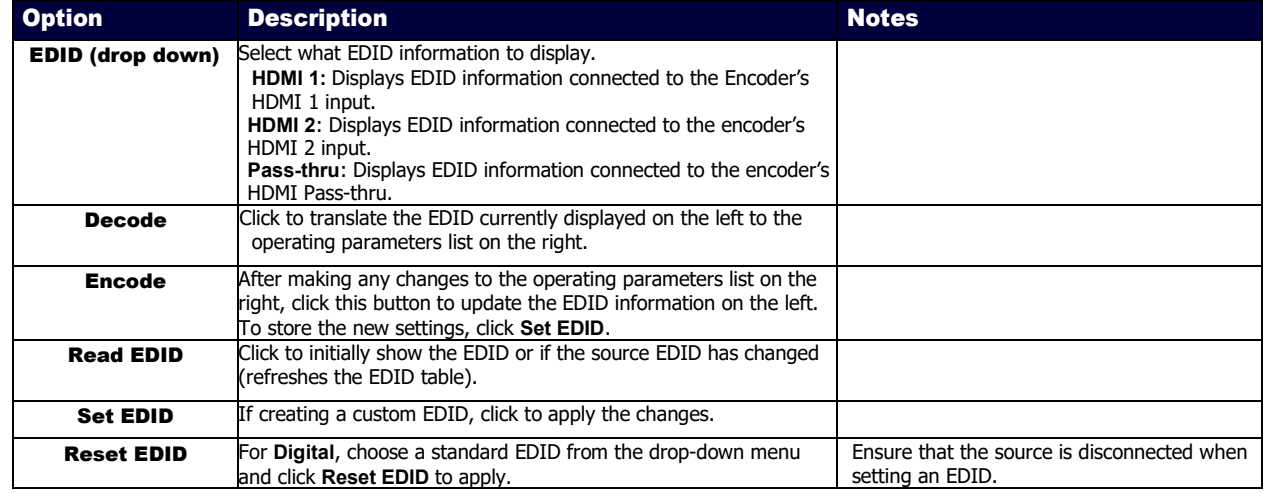

### Record Section – Record

The Record section of the Record on the Video/Audio page is shown in Figure **39**. Options are described in Table **19**.

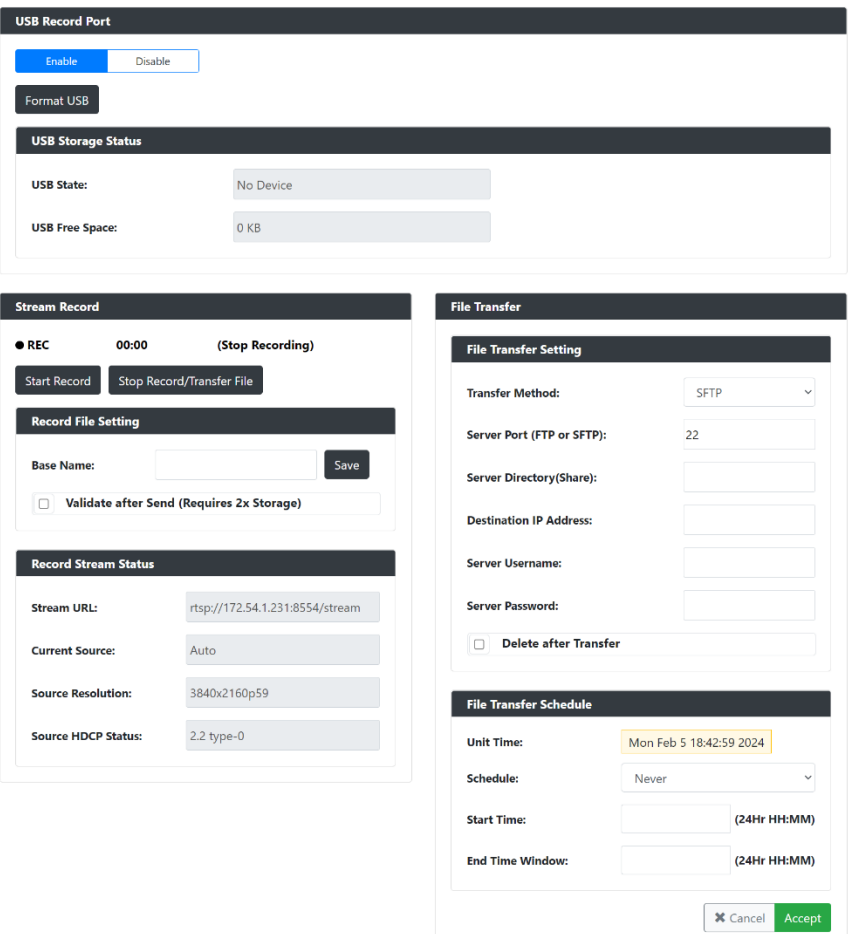

#### **FIG. 39** Record Section

**TABLE 19** Record Page: USB Record Port

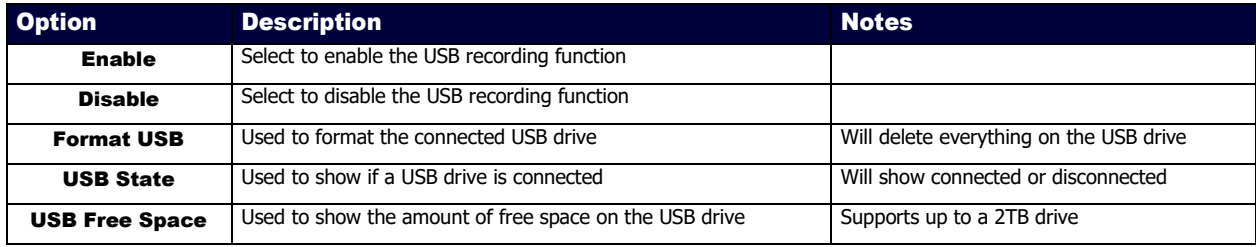

#### **TABLE 20** Record Page: Stream Record Setup

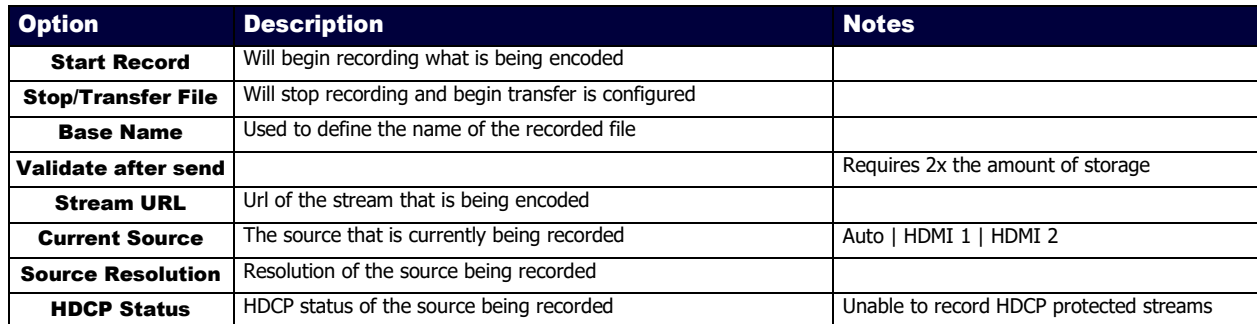

#### **TABLE 21** Record Page: File Transfer Setup

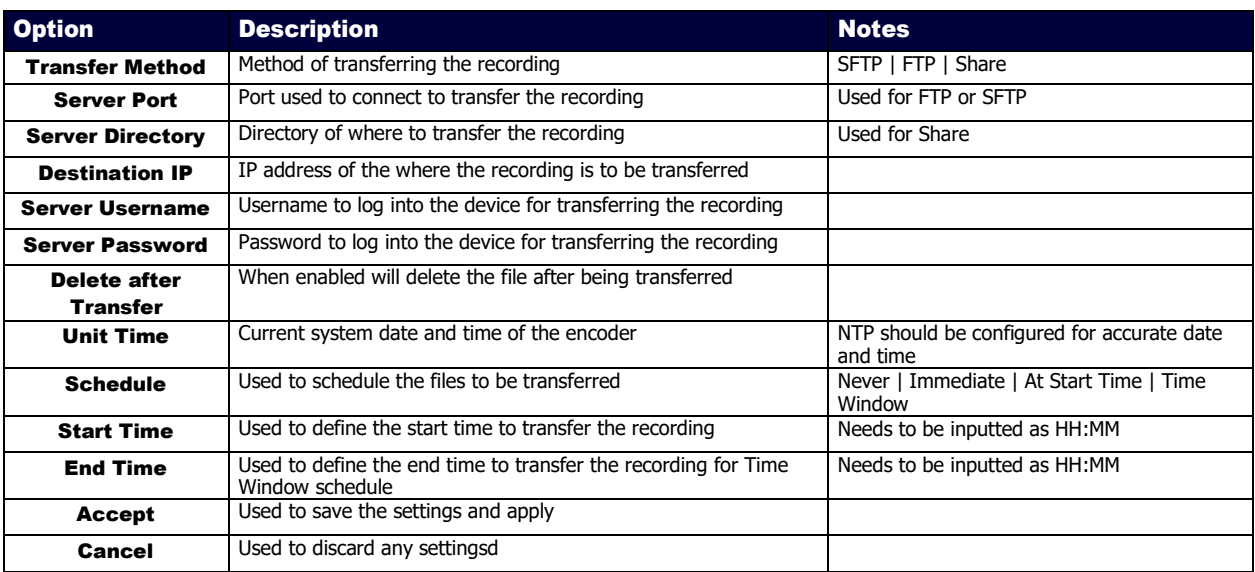

### Security Page

Click the Security link at the top of any of the main web pages to access the page shown in Figure **40**. This page is divided into several sections and has links to other dialog boxes for additional configuration options. Refer to the following sections for detailed descriptions:

- [General Settings](#page-48-0) Section on page 49
- [Users Settings](#page-50-0) on page 51
- [LDAP Settings](#page-51-0) on page 52

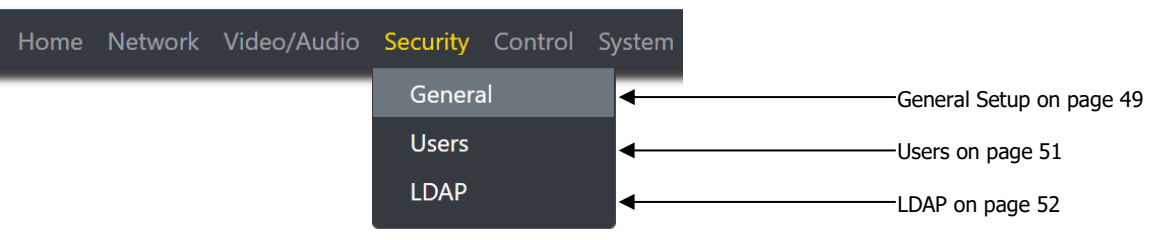

**FIG. 40** Security Page

### <span id="page-48-0"></span>Web Page Section – General Setup

The Web Page section of the General on the Security page is shown in Figure **41**. Options are described in Table **22**.

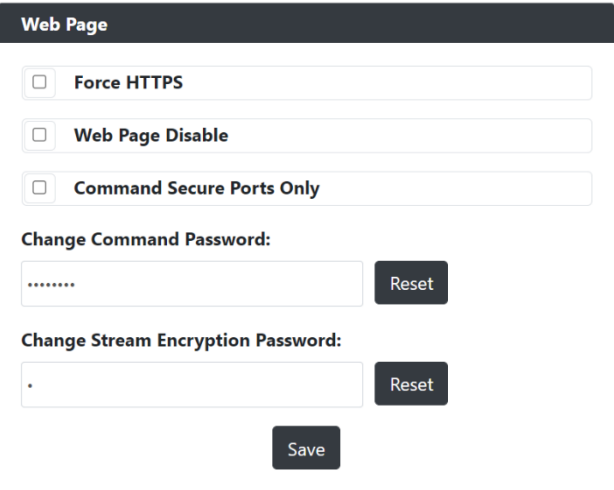

#### **FIG. 41** Web Page Section

**TABLE 22 Security** Page: Web Page Section of General

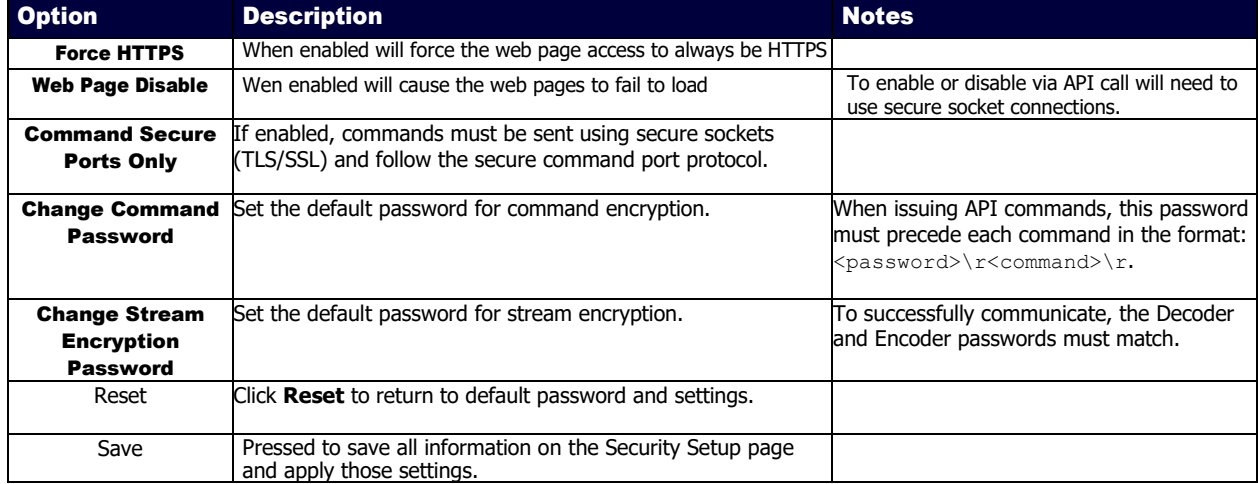

### Security Certificates Section – General Setup

The Security Certificates section of the General on the Security page is shown in Figure **42**. Options are described in Table **23**.

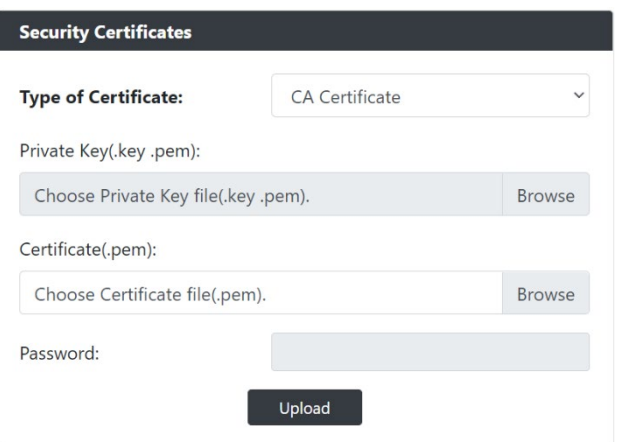

#### **FIG. 42** Security Certificates Section

**TABLE 23 Security** Page: Security Certificates Section of General

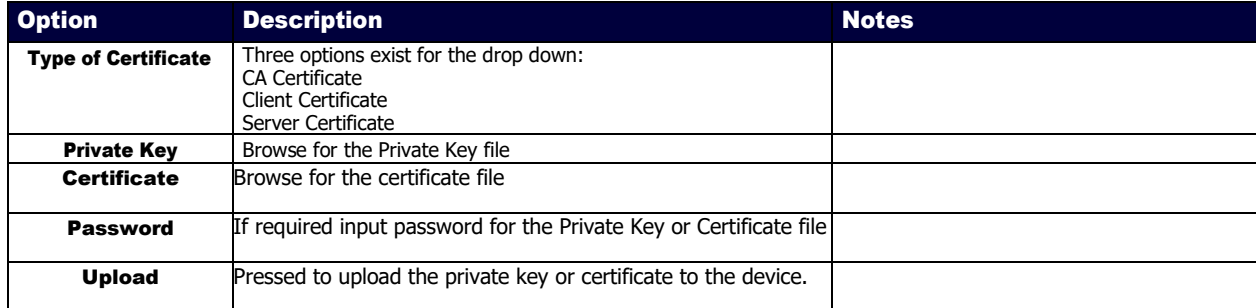

### <span id="page-50-0"></span>User Security Details Section – Users Setup

The Security Certificates section of the Users on the Security page is shown in Figure **43**. Options are described in Table **24**.

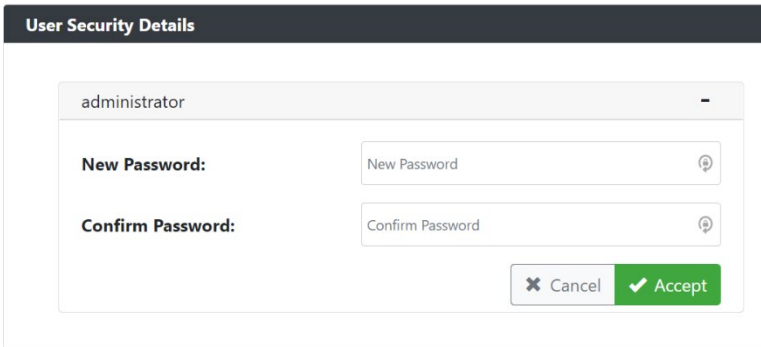

#### **FIG. 43** User Security Details Section

**TABLE 24 Security** Page: User Security Details Section of Users

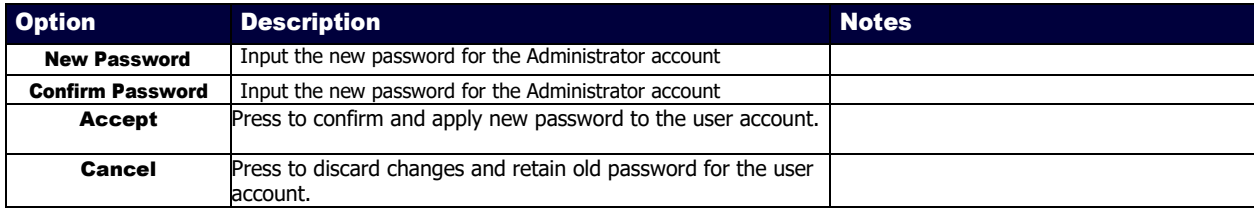

### <span id="page-51-0"></span>LDAP Section – LDAP Setup

The LDAP section of the LDAP on the Security page is shown in Figure **44**. Options are described in Table **25**.

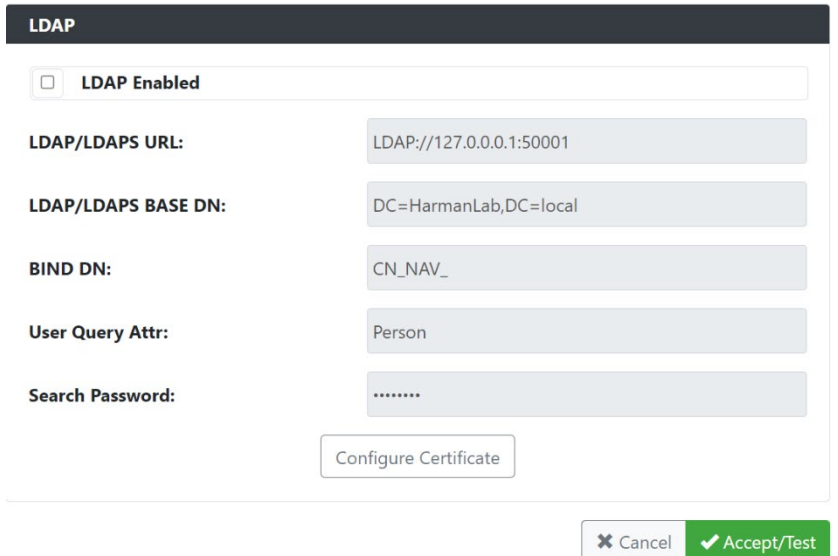

#### **FIG. 44** LDAP Section

**TABLE 25 Security** Page: LDAP Section of LDAP

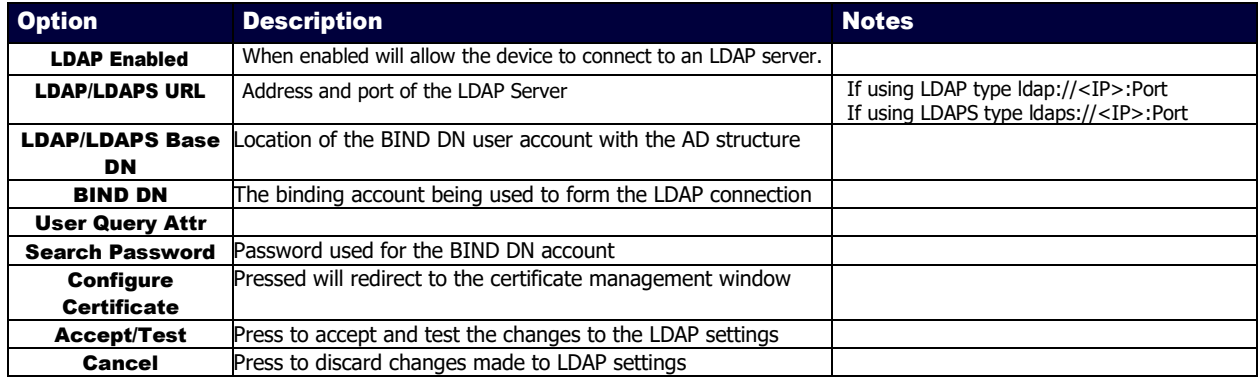

### Control Page

Click the Control link at the top of any of the main web pages to access the page shown in Figure **45**. This page is divided into several sections and has links to other dialog boxes for additional configuration options. Refer to the following sections for detailed descriptions:

- [Serial Settings](#page-53-0) on page 54
- [IR Settings](#page-55-0) on page 56

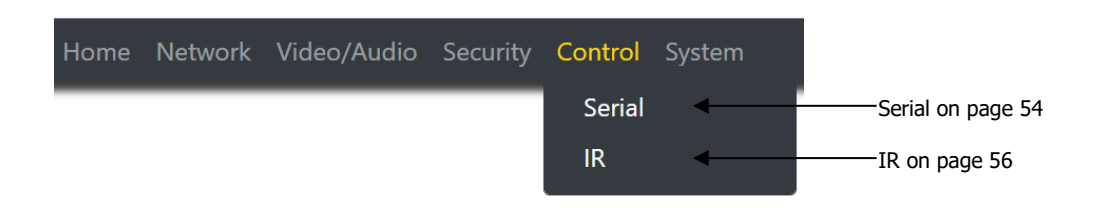

**FIG. 45** Control Page

# <span id="page-53-0"></span>Serial Commands – Serial Setup

The Serial Commands section of the Serial on the Control page is shown in Figure **46**. Options are described in Table **26**.

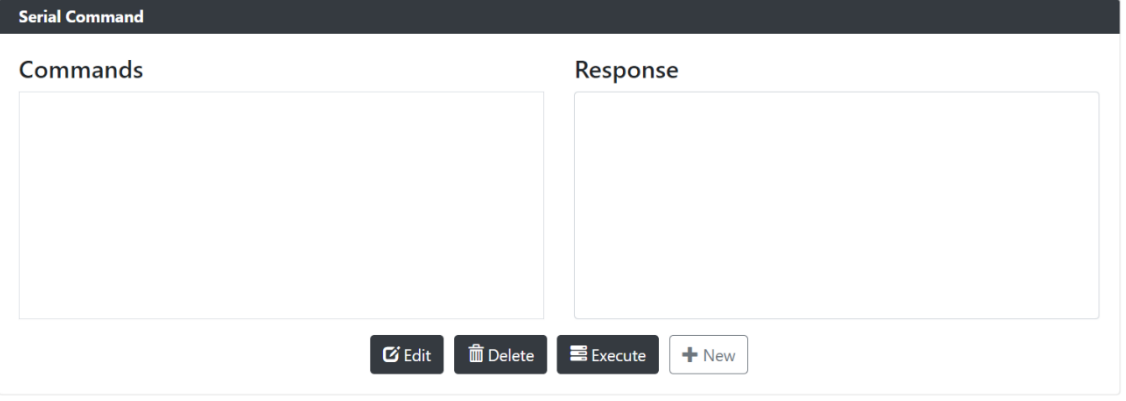

#### **FIG. 46** Serial Commands Section

**TABLE 26** Control Page: Serial Commands Section of Serial

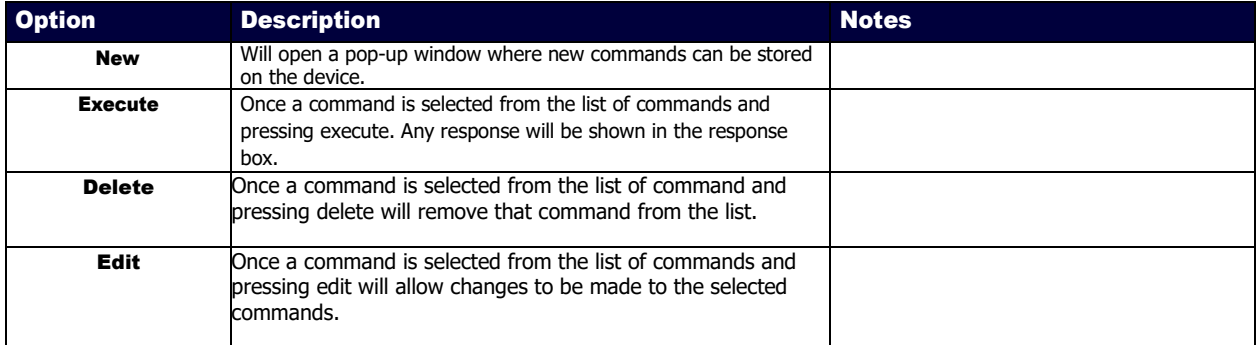

### RS232 Settings – Serial Setup

The RS232 Settings section of the Serial on the Control page is shown in Figure **47**. Options are described in Table **27**.

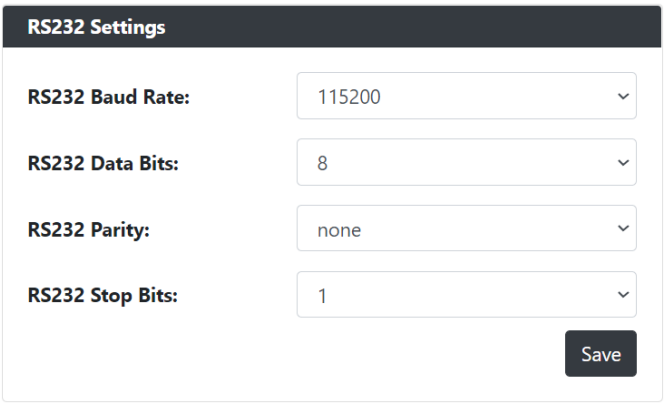

#### **FIG. 47** RS232 Settings Section

**TABLE 27** Control Page: RS232 Settings Section of Serial

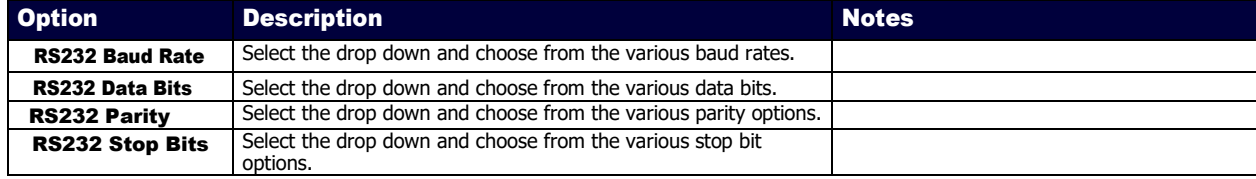

# <span id="page-55-0"></span>IR Command – IR Setup

The IR Command section of the IR on the Control page is shown in Figure **48**. Options are described in Table **28**.

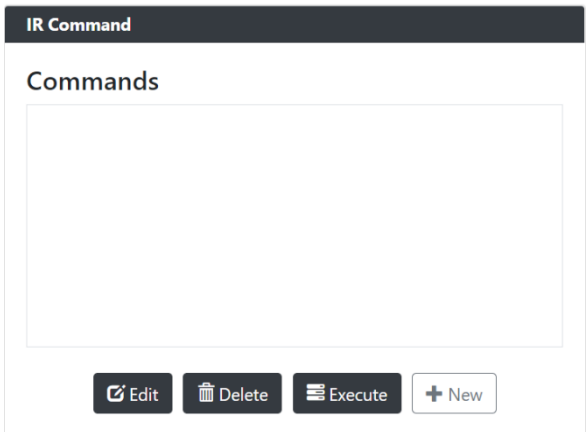

**FIG. 48** IR Command Section

**TABLE 28** Control Page: IR Command Section of IR

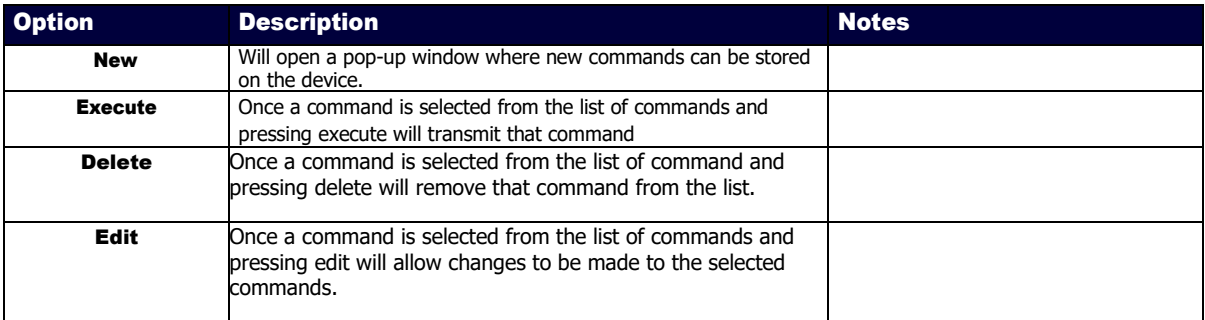

### System Page

Click the System link at the top of any of the main web pages to access the page shown in Figure **49**.This page is divided into several sections and has links to other dialog boxes for additional configuration options. Refer to the following sections for detailed descriptions:

- [Logs Section](#page-57-0) on page 58
- [Status Settings](#page-60-0) on page 61

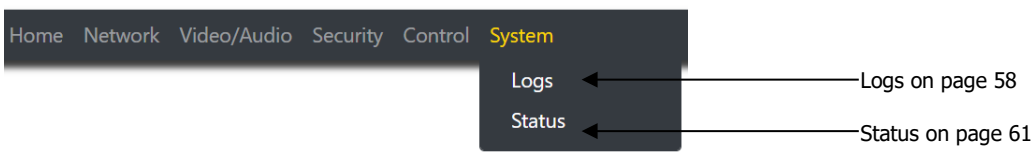

**FIG. 49** System Page

# <span id="page-57-0"></span>Command Log – Log

The Command Log section of the Log on the System page is shown in Figure **50**. Options are described in Table **29**.

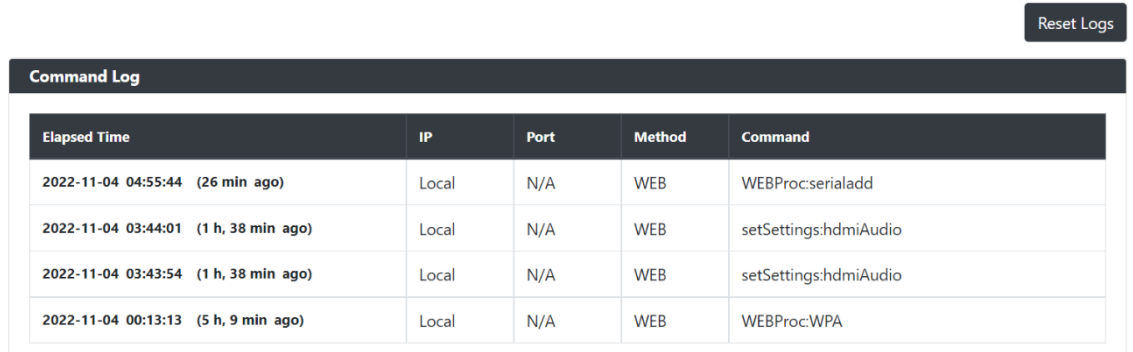

#### **FIG. 50** Command Log Section

**TABLE 29** System Page: Command Log Section of Log

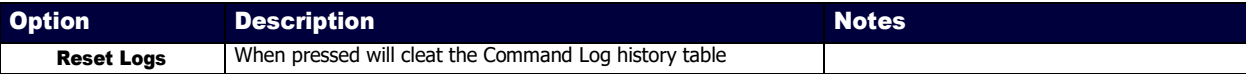

### Debug Log – Log

The Debug Log section of the Log on the System page is shown in Figure **51**. Options are described in Table **30**.

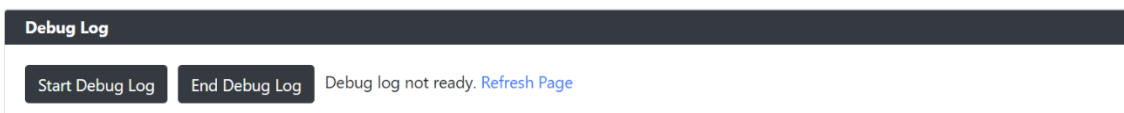

**FIG. 51** Debug Log Section

**TABLE 30** System Page: Debug Log Section of Log

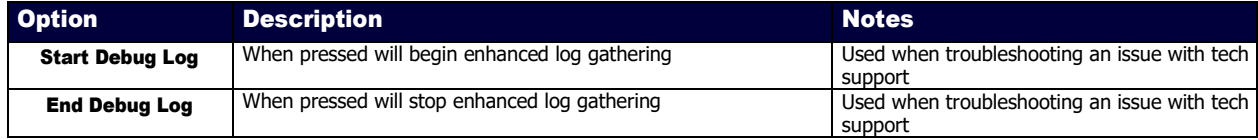

# Link Layer Discovery Protocol (LLDP) – Status

The LLDP section of the Status on the System page is shown in Figure **52**. Options are described in Table **31**.

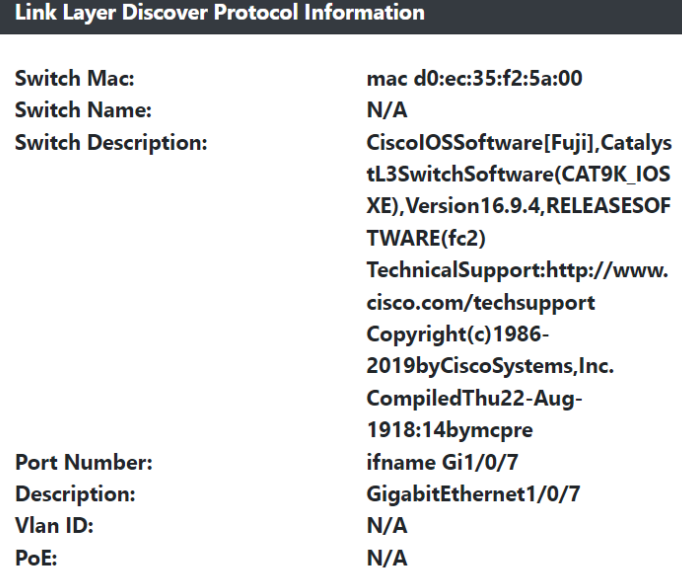

#### **FIG. 52 LLDP** Section

L

**TABLE 31** System Page: LLDP Section of Status

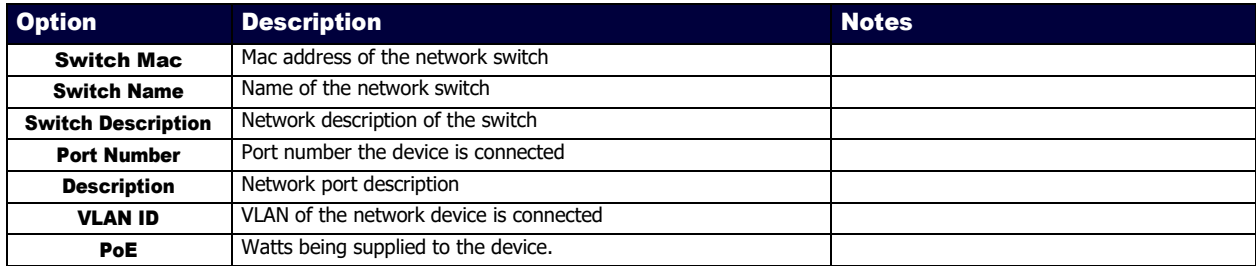

### <span id="page-60-0"></span>Status – Status

The Status section of the Status on the System page is shown in Figure **53**. Options are described in Table **32**.

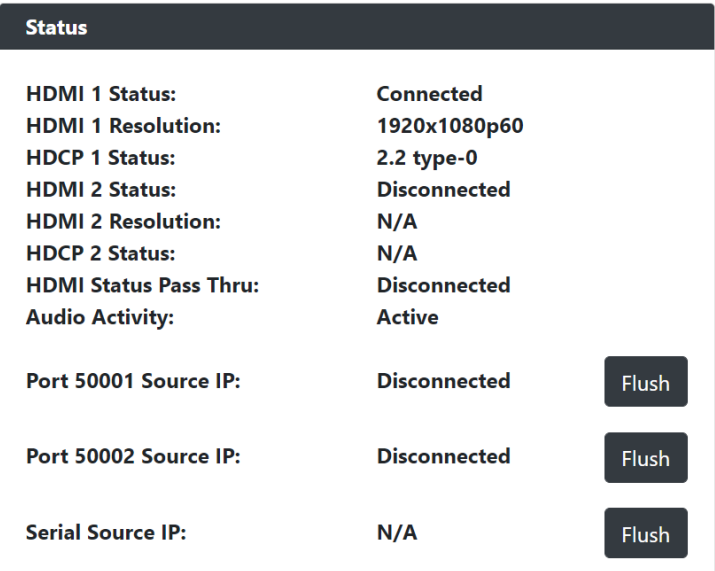

#### **FIG. 53** Status Section

**TABLE 32** System Page: Status Section of Status

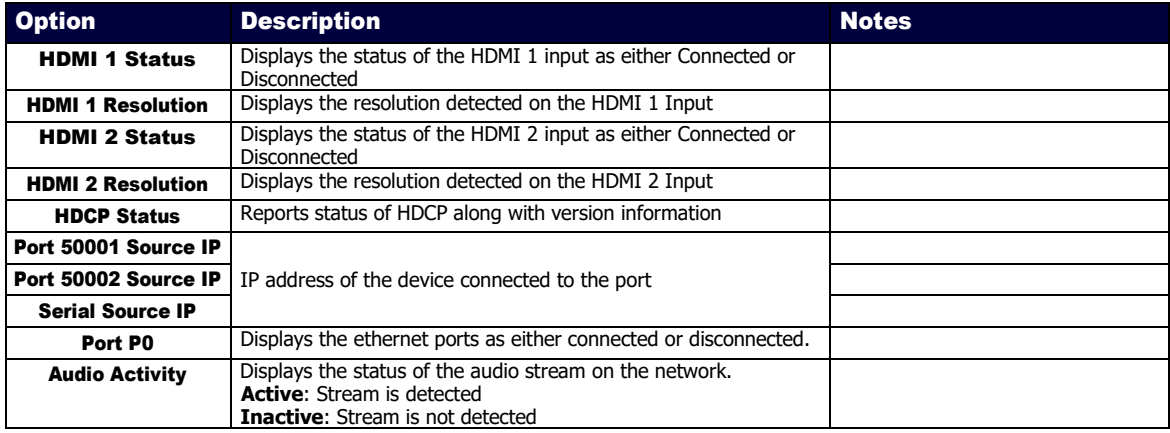

### Current Source – Status

The Current Source section of the Status on the System page is shown in Figure **54**. Options are described in Table **33**.

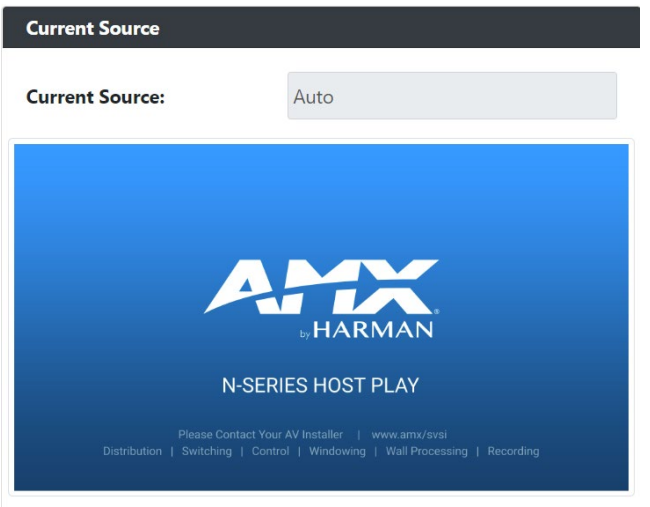

#### **FIG. 54 Current Source** Section

**TABLE 33** System Page: Current Source of Status

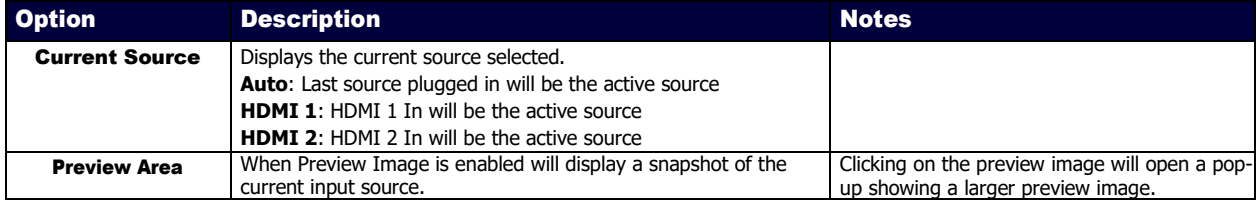

# Software – Status

The Software section of the Status on the System page is shown in Figure **55**. Options are described in Table **34**.

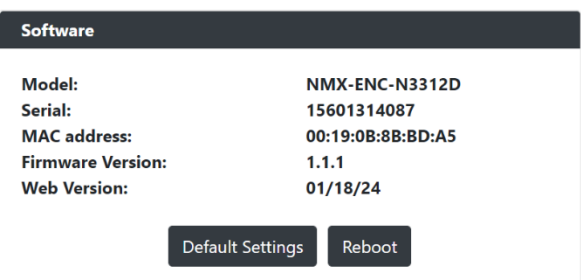

#### **FIG. 55 Current Source** Section

**TABLE 34** System Page: Current Source of Status

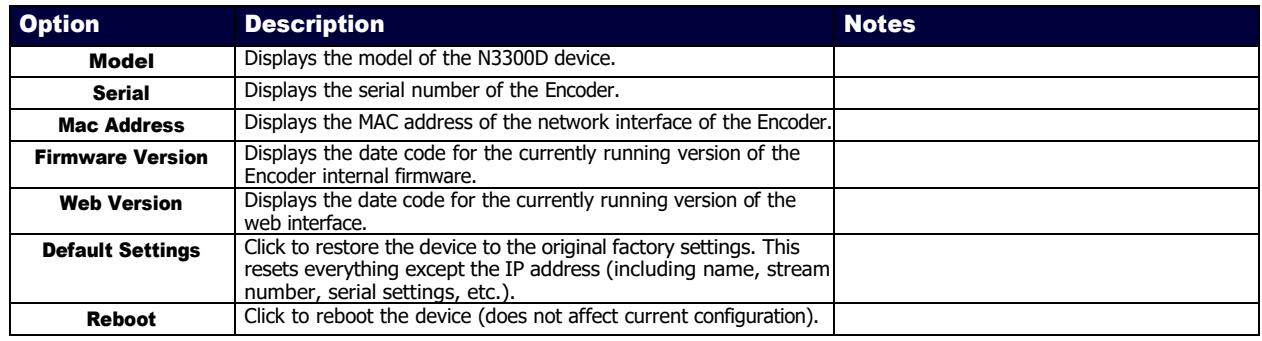

# Decoder Configuration Options

This chapter defines N3322D Decoder configuration options. For ease of navigation, it is organized to reflect the graphical user interface (GUI).

As explained previously in the *Encoder Configuration Options section* on page [24,](#page-23-0) you can access the GUI main pages by clicking the links in the top navigation bar. Below shows the navigation bar and provides hot links to the sections of this chapter which describe each main page.

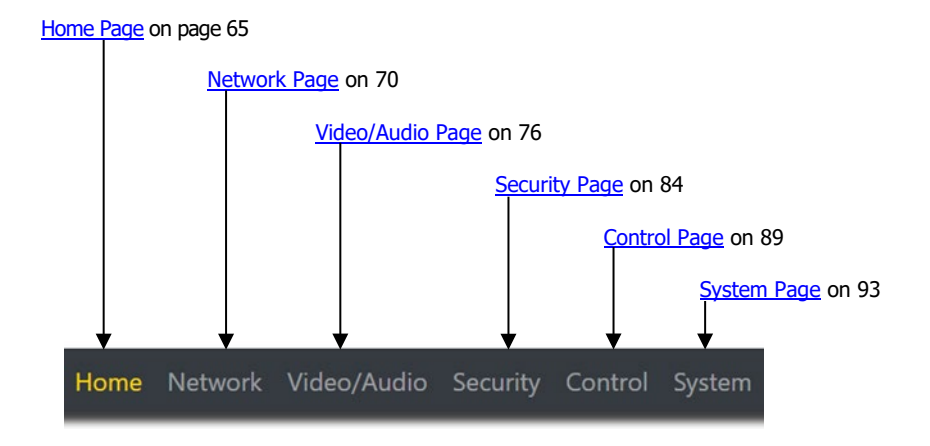

### <span id="page-64-0"></span>Home Page

Click the Home link at the top of any of the main web pages to access the page shown in Figure **[56](#page-64-1)**. This page is divided into several sections and has links to other dialog boxes for additional configuration options. Refer to the following sections for detailed descriptions:

- [Stream Setup Settings Section](#page-65-0) on pag[e 66](#page-65-0)
- [Management Setup Settings](#page-66-0) on pag[e 67](#page-66-0)
- [Current Source Section](#page-67-0) on pag[e 68](#page-67-0)
- [General Setup Section](#page-68-0) on pag[e 69](#page-68-0)

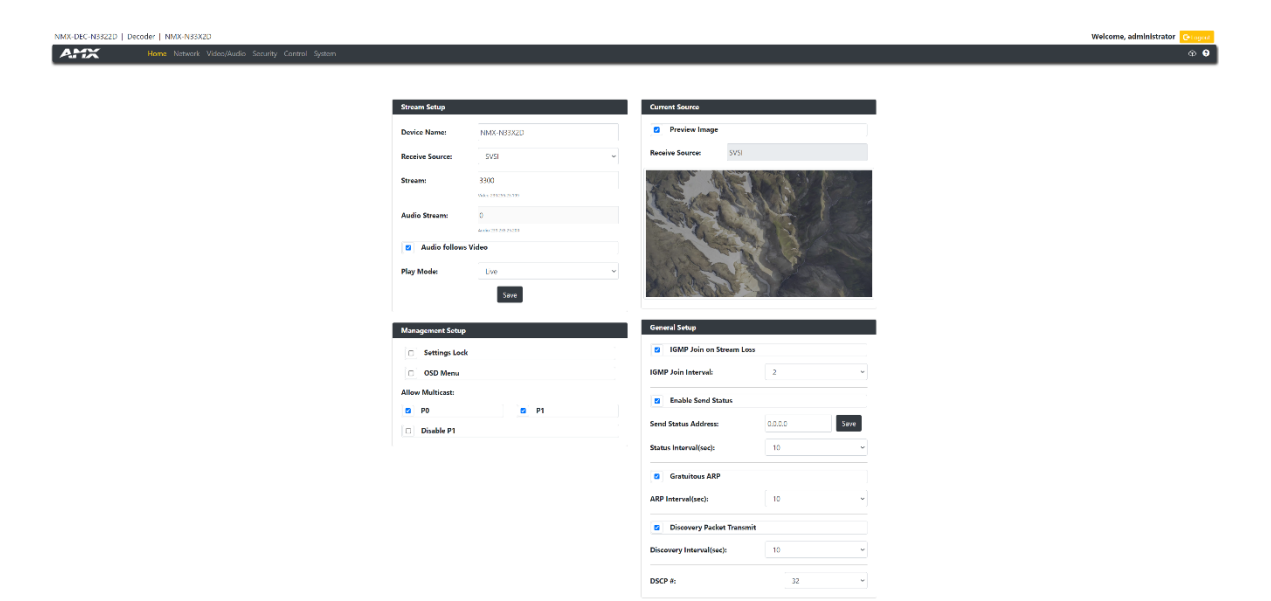

<span id="page-64-1"></span>**FIG. 56** Home Page

# <span id="page-65-0"></span>Stream Setup Section

The Stream Setup section of the Home page is shown in Figure **[57](#page-65-1)**. Options are described in Table **[35](#page-65-2)**.

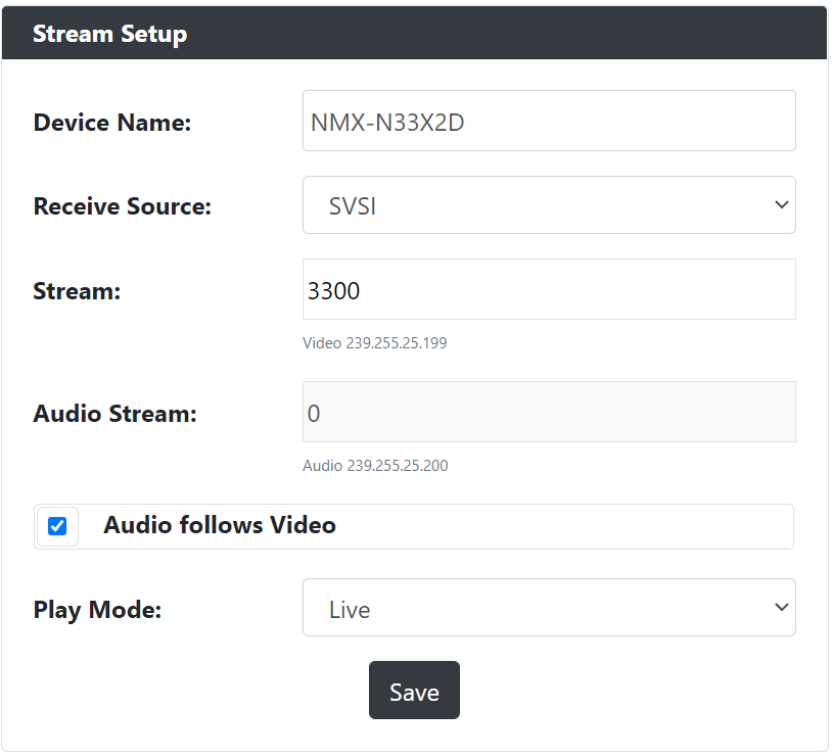

#### <span id="page-65-1"></span>**FIG. 57** Device Settings Section

<span id="page-65-2"></span>**TABLE 35** Home Page: Stream Settings Section

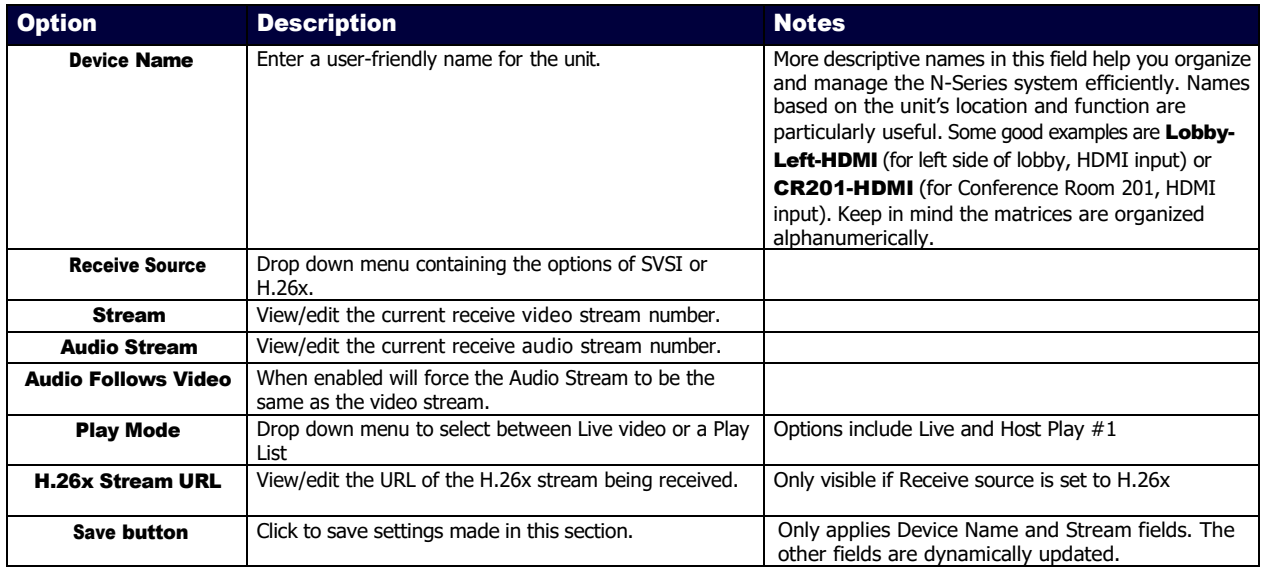

# <span id="page-66-0"></span>Management Setup Settings

The Management Setup section of the Home page is shown in Figure **[58](#page-66-1)**. Options are described in Table **[36](#page-66-2)**.

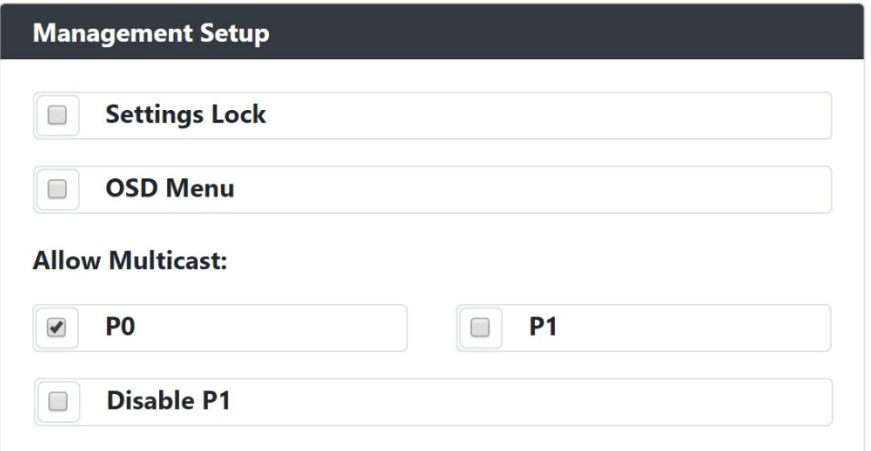

#### <span id="page-66-1"></span>**FIG. 58** Management Setup Settings

<span id="page-66-2"></span>**TABLE 36** Home Page: Management Setup Settings

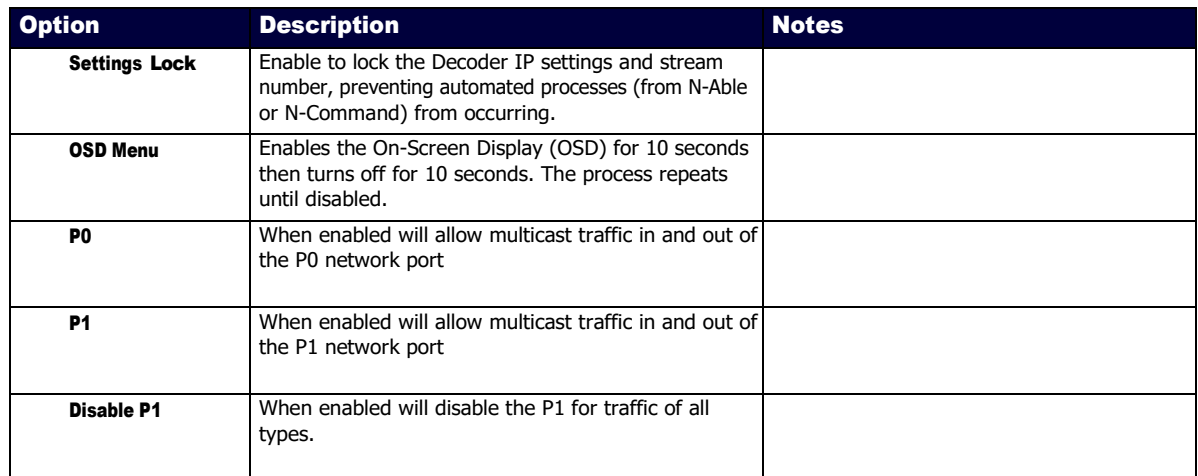

# <span id="page-67-0"></span>Current Source Section

The Current Source section of the Home page is shown in Figure **[59](#page-67-1)**. Options are described in Table **[37](#page-67-2)**.

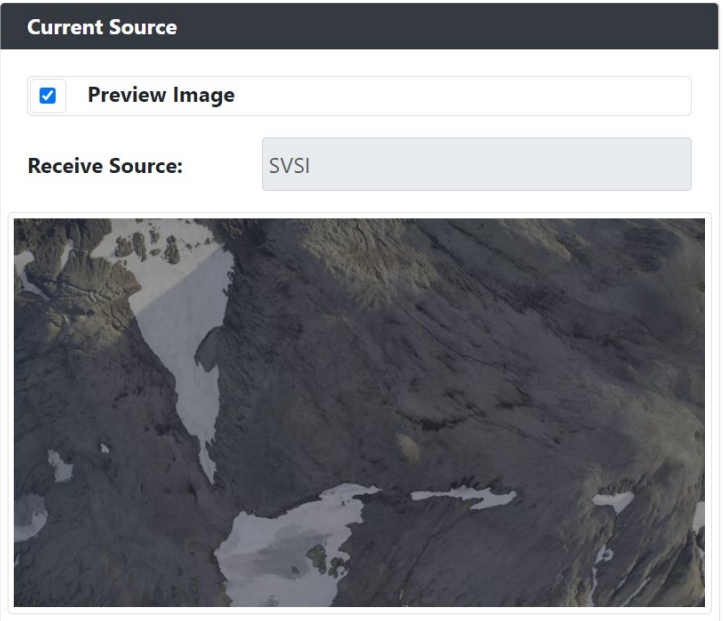

<span id="page-67-2"></span><span id="page-67-1"></span>**FIG. 59** Current Source Section

**TABLE 37** Home Page: Current Source Section

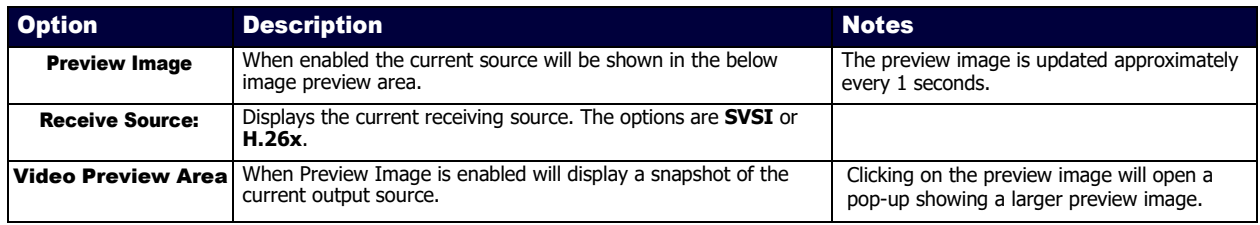

# <span id="page-68-0"></span>General Setup Section

The General Setup section of the Home page is shown in Figure **[60](#page-68-1)**. Options are described in Table **[38](#page-68-2)**.

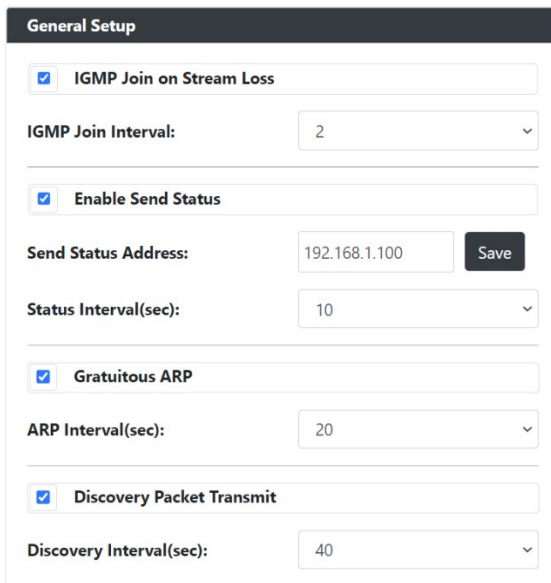

#### <span id="page-68-1"></span>**FIG. 60** General Setup Section

<span id="page-68-2"></span>**TABLE 38** Home Page: General Setup Section

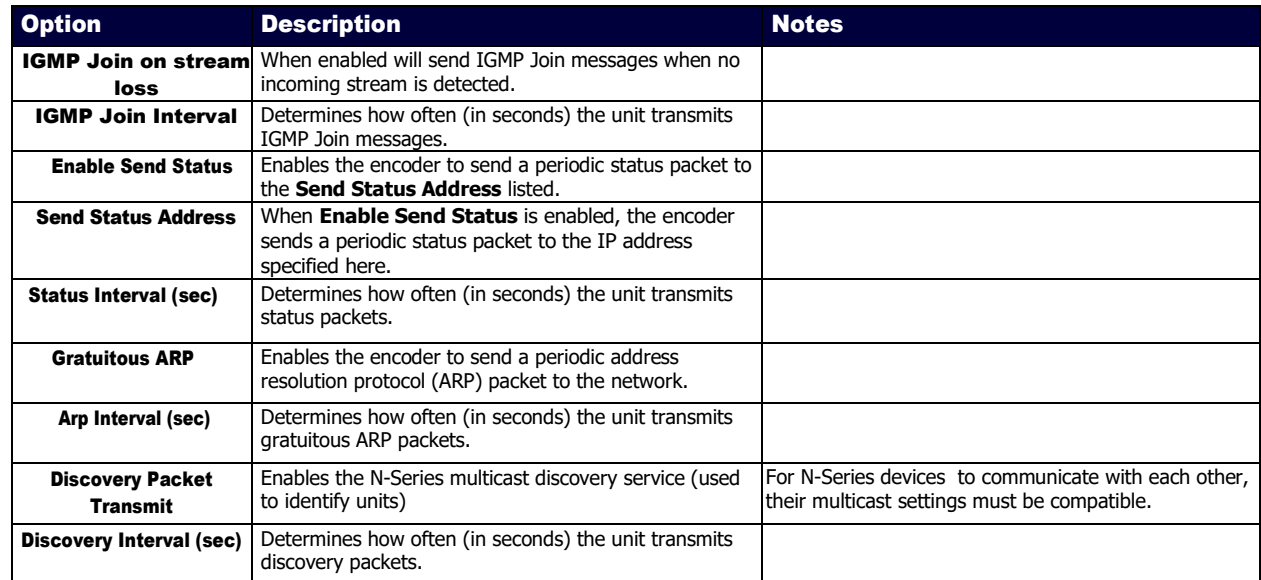

### <span id="page-69-0"></span>Network Page

Click the Network link at the top of any of the main web pages to access the page shown in Figure **[61](#page-69-1)**. This page is divided into several sections and has links to other dialog boxes for additional configuration options. Refer to the following sections for detailed descriptions:

- [IP Setup Settings Section](#page-70-0) on pag[e 71](#page-70-0)
- [Date/Time Section](#page-73-0) on pag[e 74](#page-73-0)
- [802.1x Section](#page-74-0) on pag[e 75](#page-74-0)

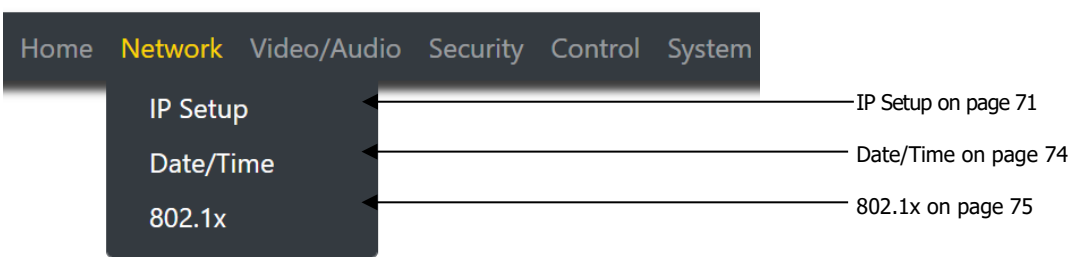

<span id="page-69-1"></span>**FIG. 61** Network Page

# <span id="page-70-0"></span>General Section –IP Setup

The General Section of the IP Setup on the Network page is shown in Figure **[62](#page-70-1)**. Options are described in Table **[39](#page-70-2)**.

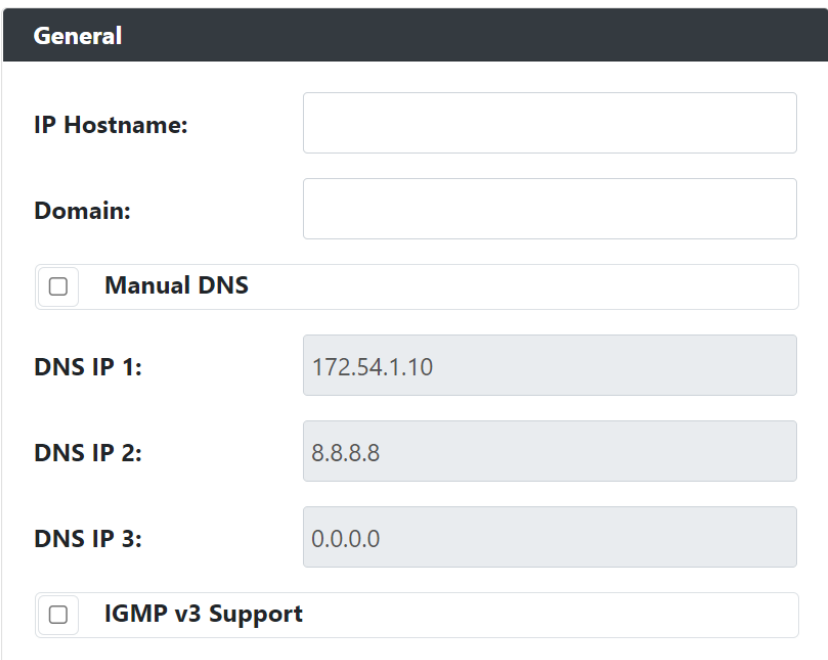

#### <span id="page-70-1"></span>**FIG. 62** General Section

<span id="page-70-2"></span>**TABLE 39** Network Page: General Section of IP Setup

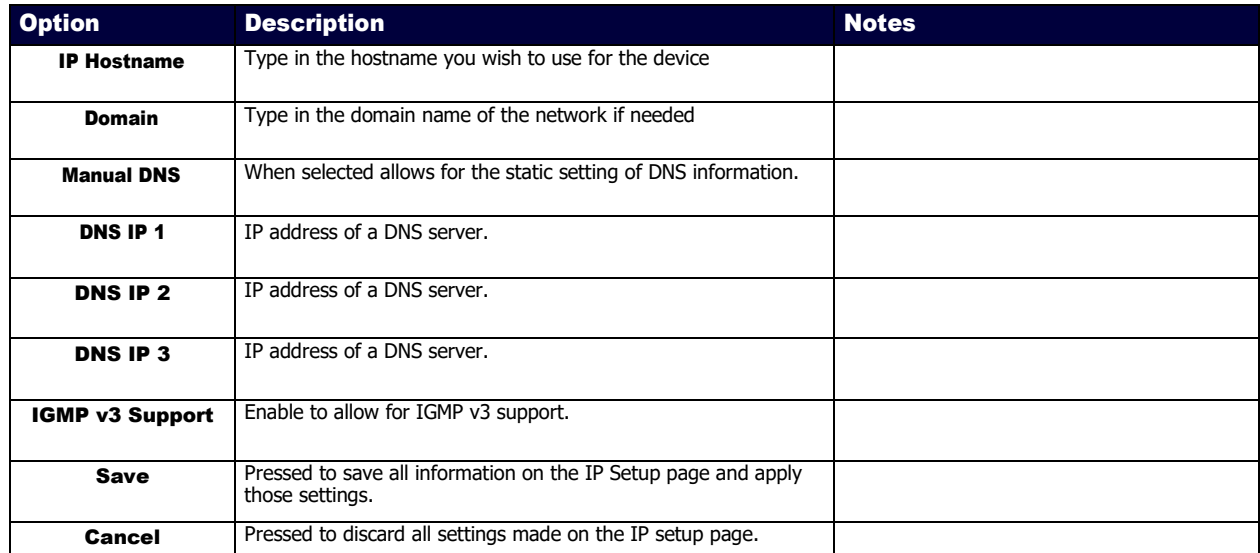

### IPv4 Section –IP Setup

The IPv4 section of the IP Setup on the Network page is shown in Figure **[63](#page-71-0)**. Options are described in Table **[40](#page-71-1)**.

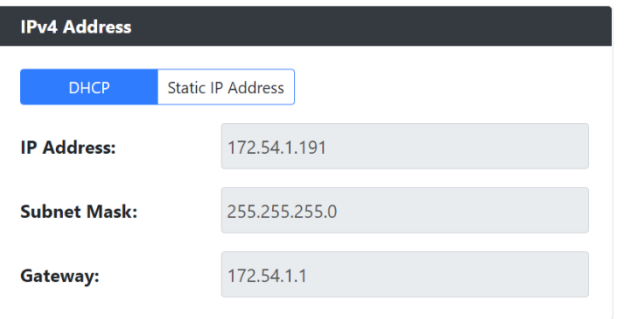

#### <span id="page-71-0"></span>**FIG. 63** IPv4 Section

<span id="page-71-1"></span>**TABLE 40** Network Page: IPv4 Section of IP Setup

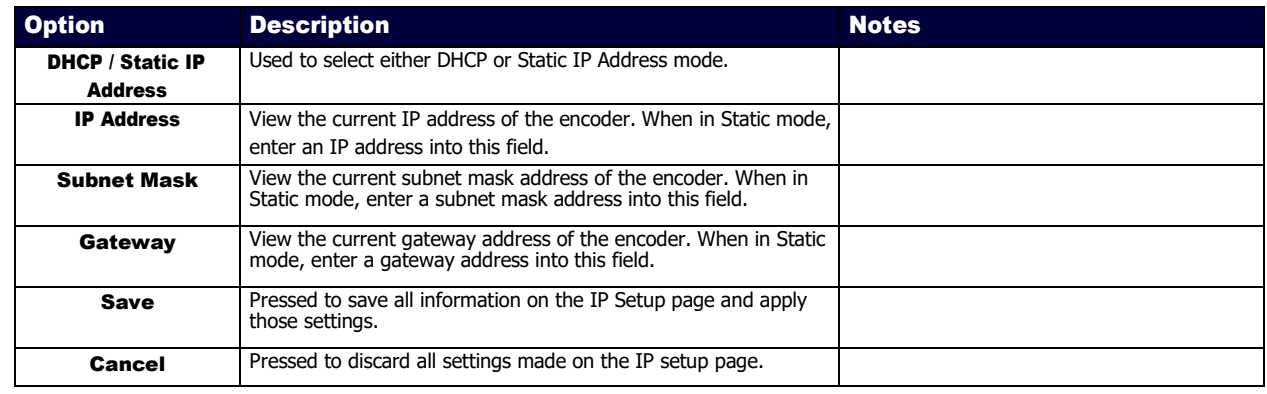
## IPv6 Section –IP Setup

The IPv6 section of the IP Setup on the Network page is shown in Figure **[64](#page-72-0)**. Options are described in Table **[41](#page-72-1)**.

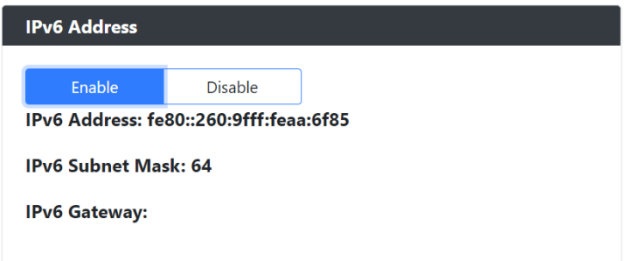

#### <span id="page-72-0"></span>**FIG. 64** IPv6 Section

<span id="page-72-1"></span>**TABLE 41** Network Page: IPv6 Section of IP Setup

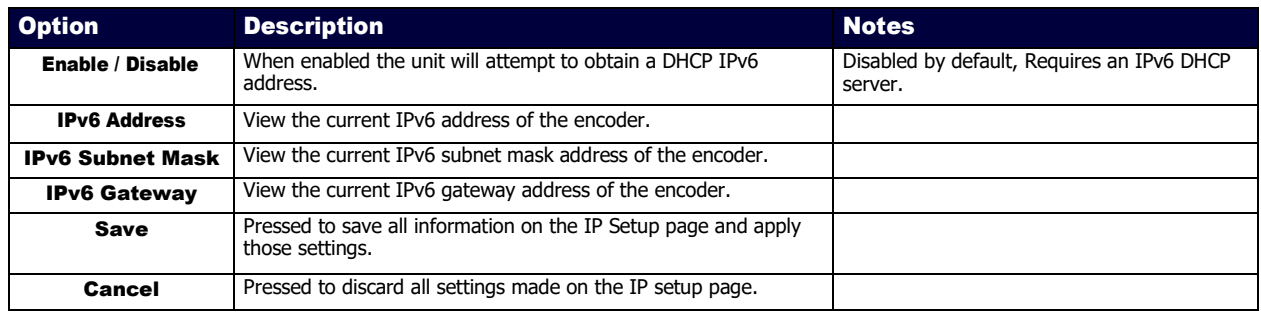

## Date/Time

The Date/Time section of the Network page is shown in Figure **[65](#page-73-0)**. Options are described in Table **[42](#page-73-1)**.

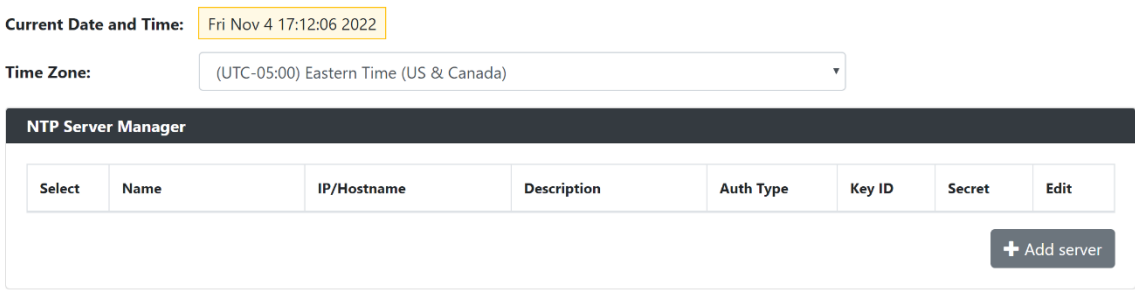

#### <span id="page-73-0"></span>**FIG. 65** Date/Time Section

<span id="page-73-1"></span>**TABLE 42** Network Page: Date/Time

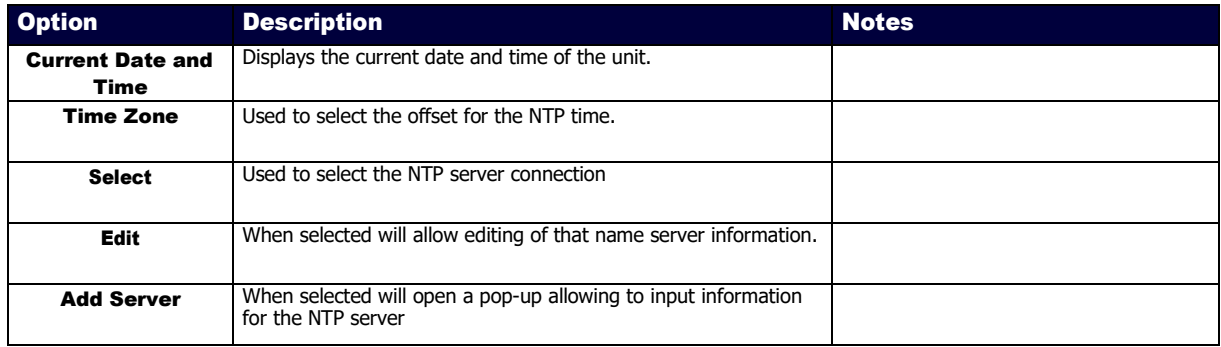

## 802.1x

The 802.1x section of the Network page is shown in Figure **[66](#page-74-0)**. Options are described in Table **[43](#page-74-1)**.

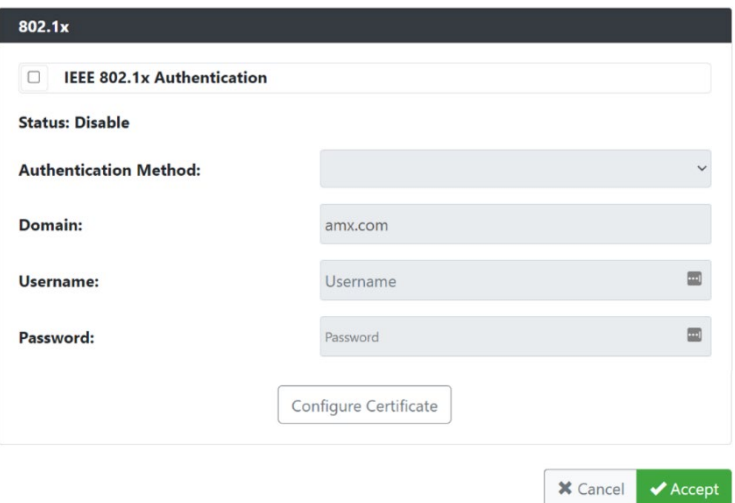

#### <span id="page-74-0"></span>**FIG. 66** 802.1x Section

#### <span id="page-74-1"></span>**TABLE 43** Network Page: 802.1x

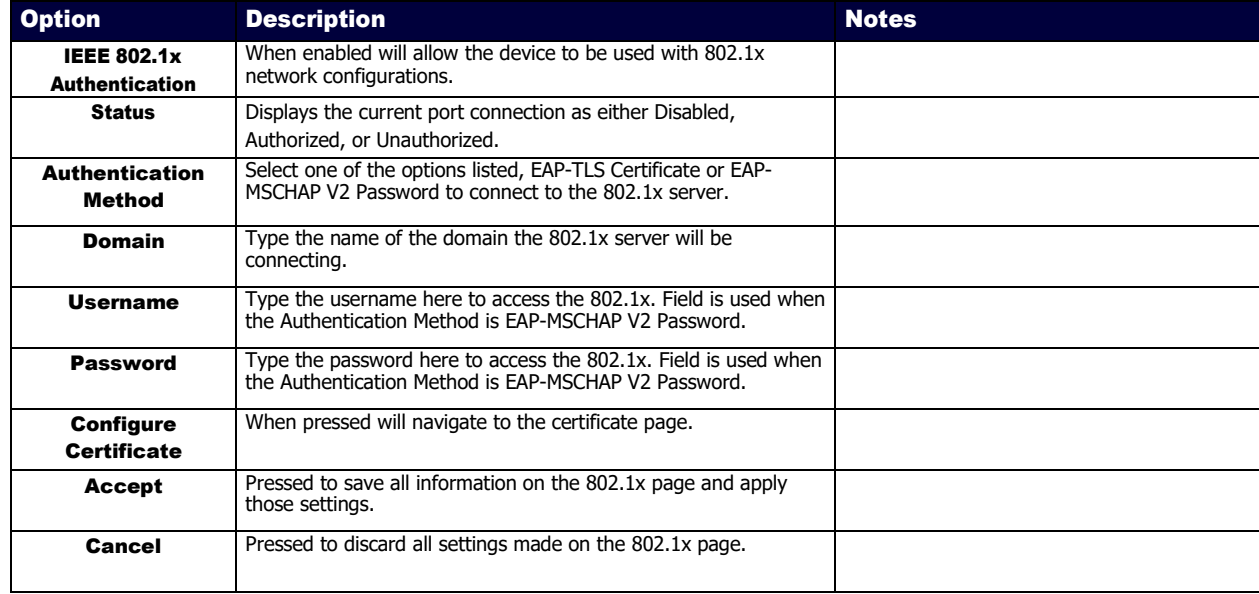

## Video/Audio Page

Click the Video/Audio link at the top of any of the main web pages to access the page shown in Figure **[67](#page-75-0)**. This page is divided into several sections and has links to other dialog boxes for additional configuration options. Refer to the following sections for detailed descriptions:

- <u>Video [Settings](#page-76-0)</u> on pag[e 77](#page-76-0)
- [Audio Settings](#page-81-0) on page [82](#page-81-0)
- [EDID Settings](#page-82-0) on pag[e 83](#page-82-0)

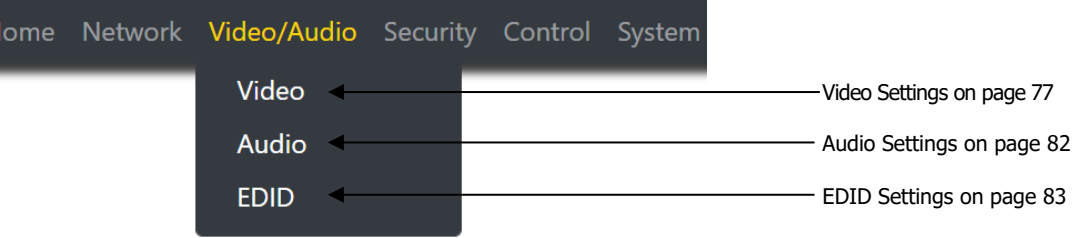

<span id="page-75-0"></span>**FIG. 67** Video/Audio Page

## <span id="page-76-0"></span>Stream Video Section – SVSI/H.26x Stream Section – Video Section

The Stream Video section of the **SVSI/H.26xStream** section of the Video section on the Video/Audio page is shown in Figure **[68](#page-76-1)** or **[69](#page-76-2)**. Options are described in Table **[44](#page-76-3)**.

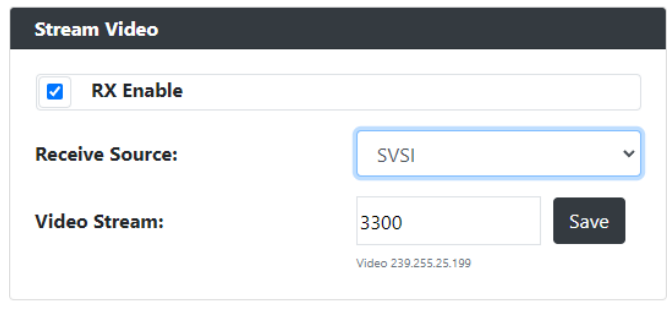

<span id="page-76-1"></span>**FIG. 68** SVSI Stream Video Section

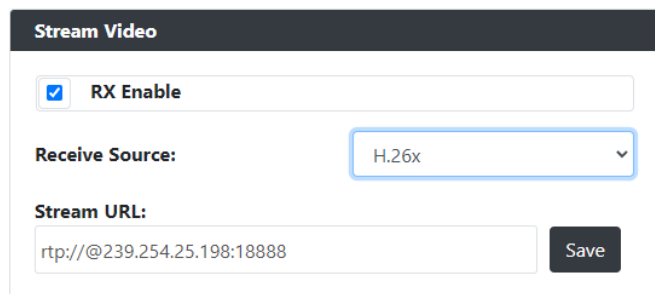

#### <span id="page-76-3"></span><span id="page-76-2"></span>**FIG. 69** H.26x Stream Video Section

**TABLE 44** Video/Audio: Stream Video section of the Stream section of the Video tab

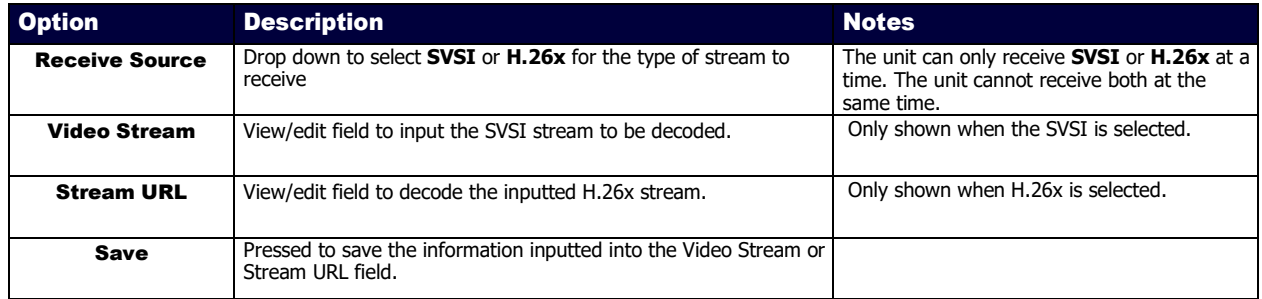

### Current Source Section – SVSI/H.26x Stream Section – Video Section

The Current Source section of the **SVSI/H.26xStream** section of the Video section on the Video/Audio page is shown in Figure **[70](#page-77-0)**. Options are described in Table **[45](#page-77-1)**.

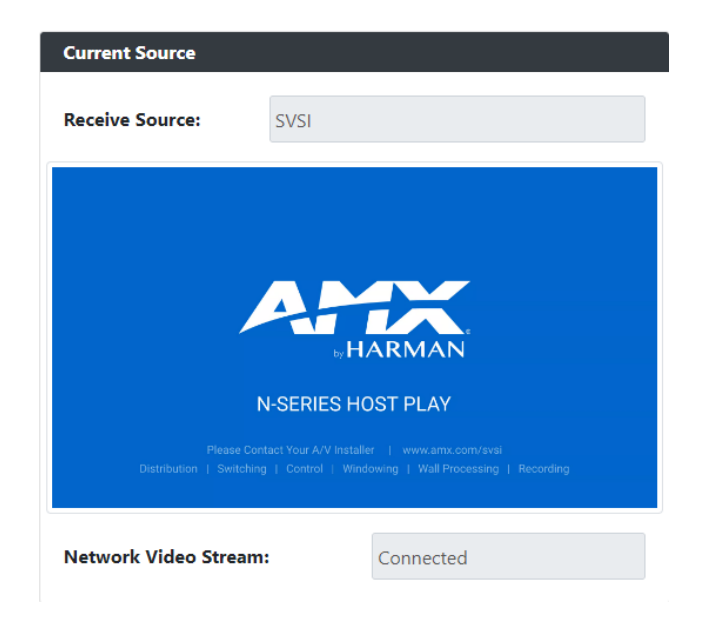

#### <span id="page-77-1"></span><span id="page-77-0"></span>**FIG. 70** Current Source Section

**TABLE 45** Video/Audio: Current Source section of the SVSI/H.26x Stream section of the Video tab

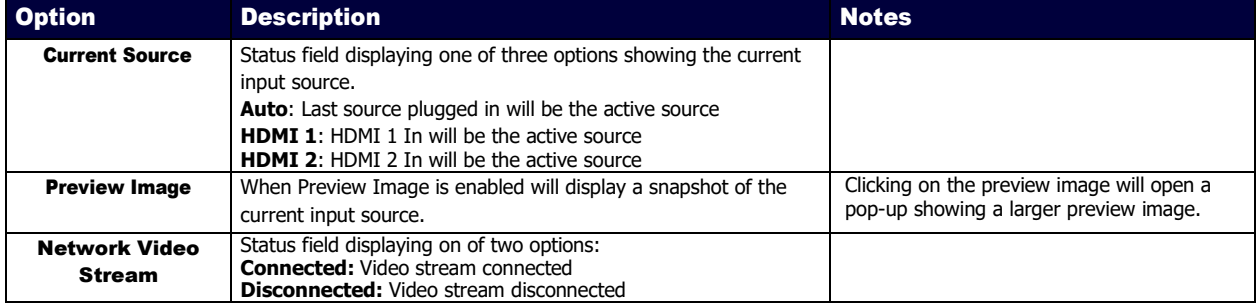

## General Section – HDMI Out Section – Video Section

The General section of the **HDMI Out** section of the Video section on the Video/Audio page is shown in Figure **[71](#page-78-0)**. Options are described in Table **[46](#page-78-1)**.

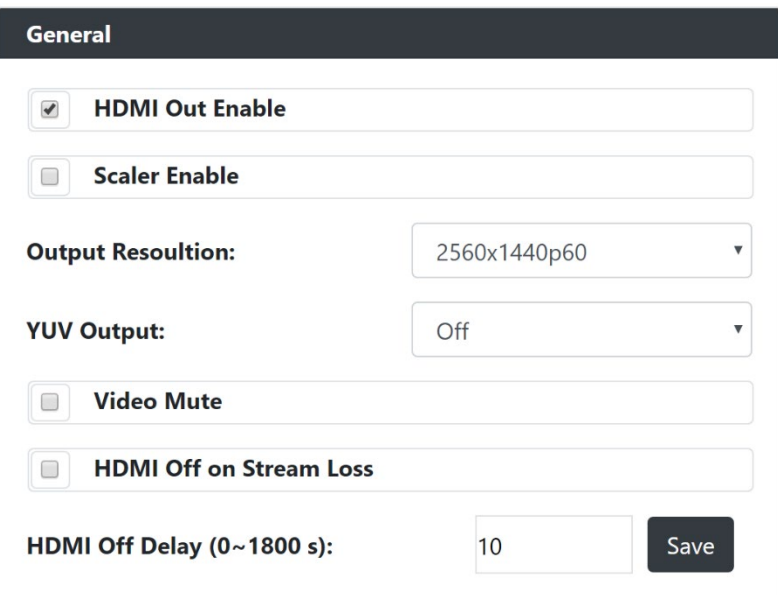

#### <span id="page-78-0"></span>**FIG. 71** General Section

<span id="page-78-1"></span>**TABLE 46** Video/Audio: General section of the HDMI Out section of the Video tab

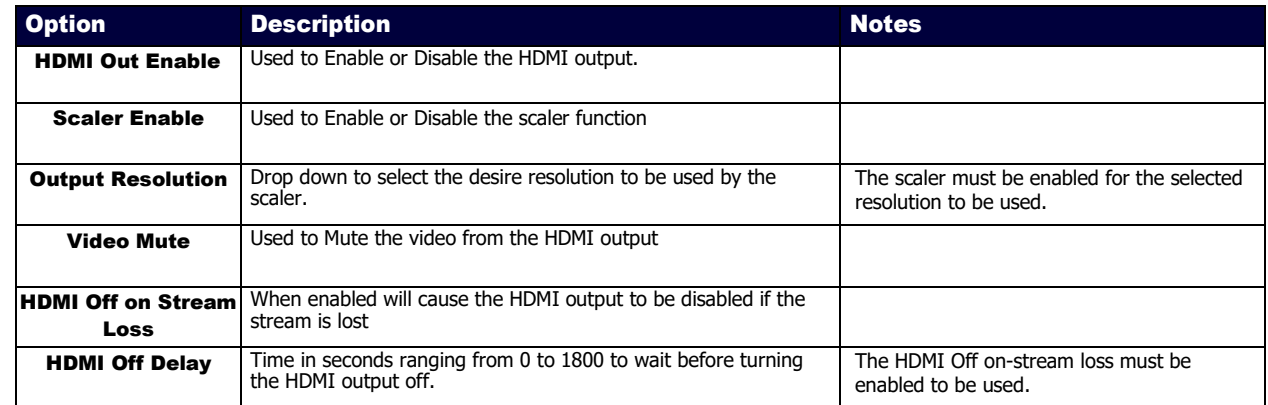

### CEC Settings Section – HDMI Out Section – Video Section

The CEC Settings section of the **HDMI Out** section of the Video section on the Video/Audio page is shown in Figure **[72](#page-79-0)**. Options are described in Table **[47](#page-79-1)**.

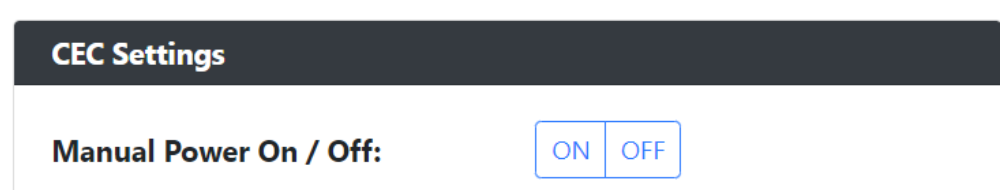

<span id="page-79-0"></span>**FIG. 72** CEC Settings Section

<span id="page-79-1"></span>**TABLE 47** Video/Audio: CEC Settings section of the HDMI Out section of the Video tab

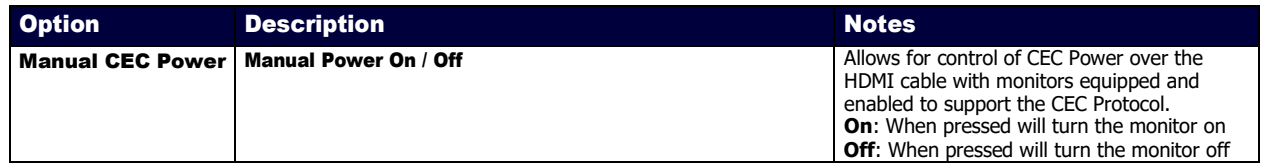

### Current Source Section – HDMI Out - Video section

The Current Source section of the **HDMI Out** section of the Video section on the Video/Audio page is shown in Figure **[73](#page-80-0)**. Options are described in Table **[48](#page-80-1)**.

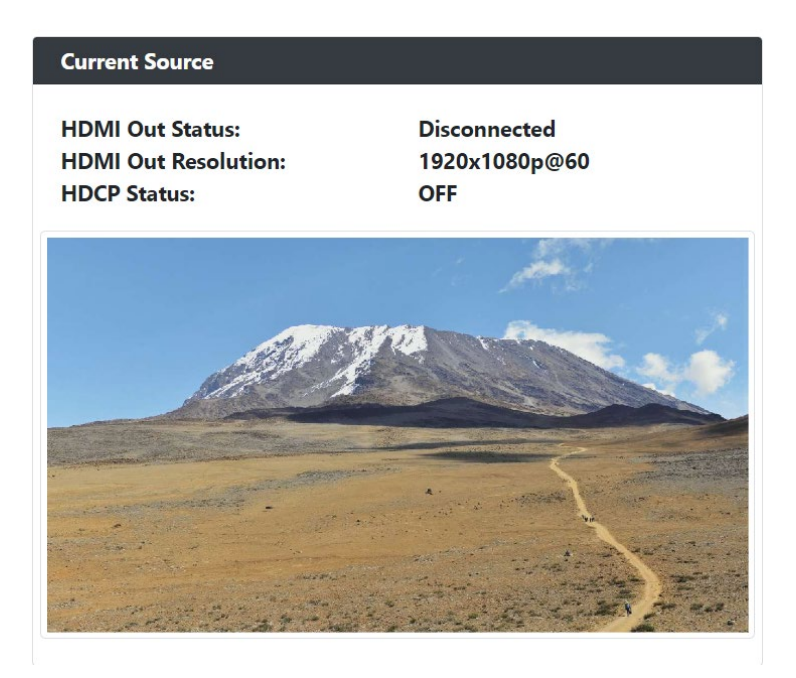

#### <span id="page-80-1"></span><span id="page-80-0"></span>**FIG. 73** Current Source Section

**TABLE 48** Video/Audio: Current Source section of the Video tab

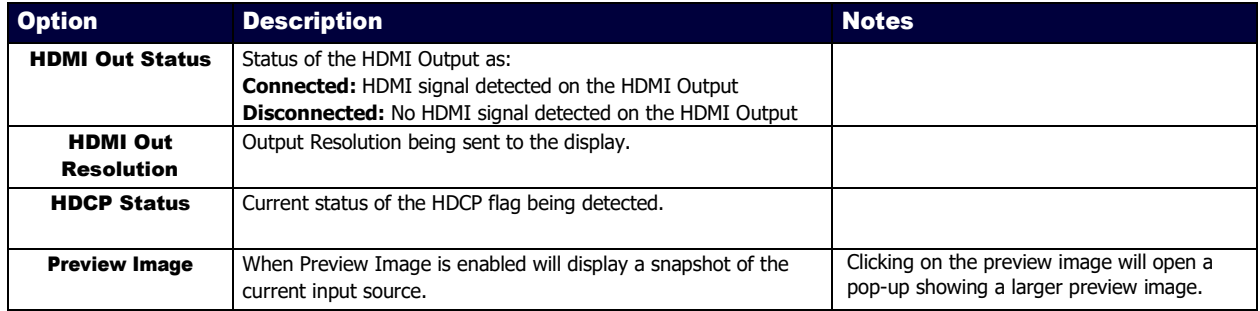

## <span id="page-81-0"></span>Audio Section – Audio Setup

The Audio section of the Audio on the Video/Audio page is shown in Figure **[74](#page-81-1)**. Options are described in Table **[49](#page-81-2)**.

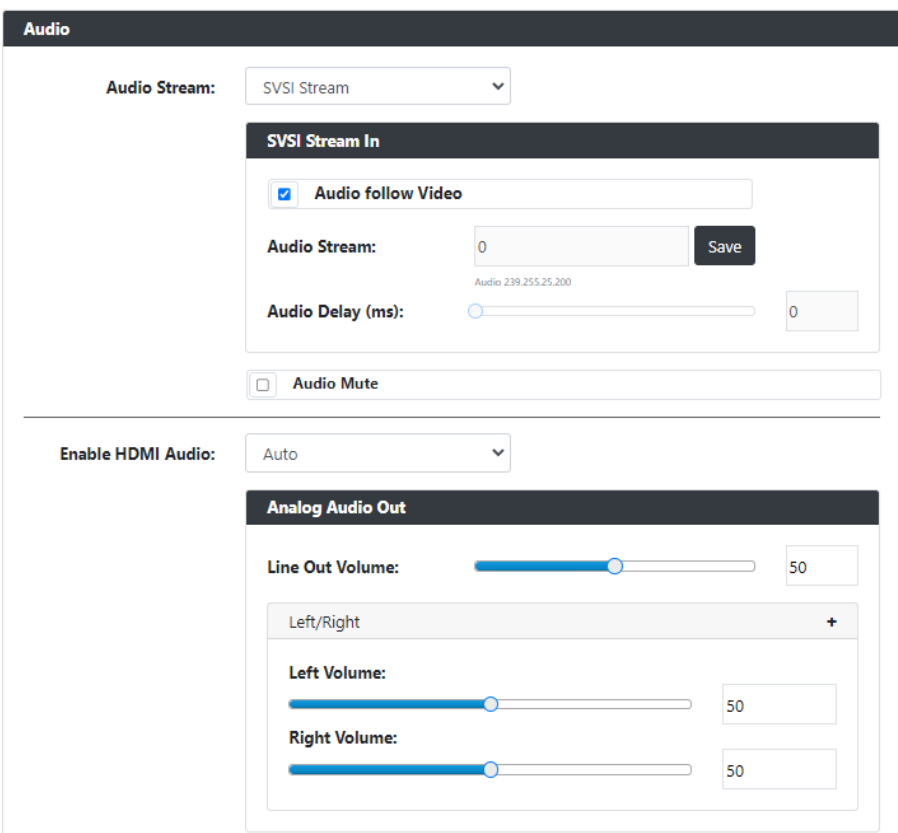

#### <span id="page-81-1"></span>**FIG. 74** Audio Section

<span id="page-81-2"></span>**TABLE 49** Network Page: Audio Section of Audio Setup

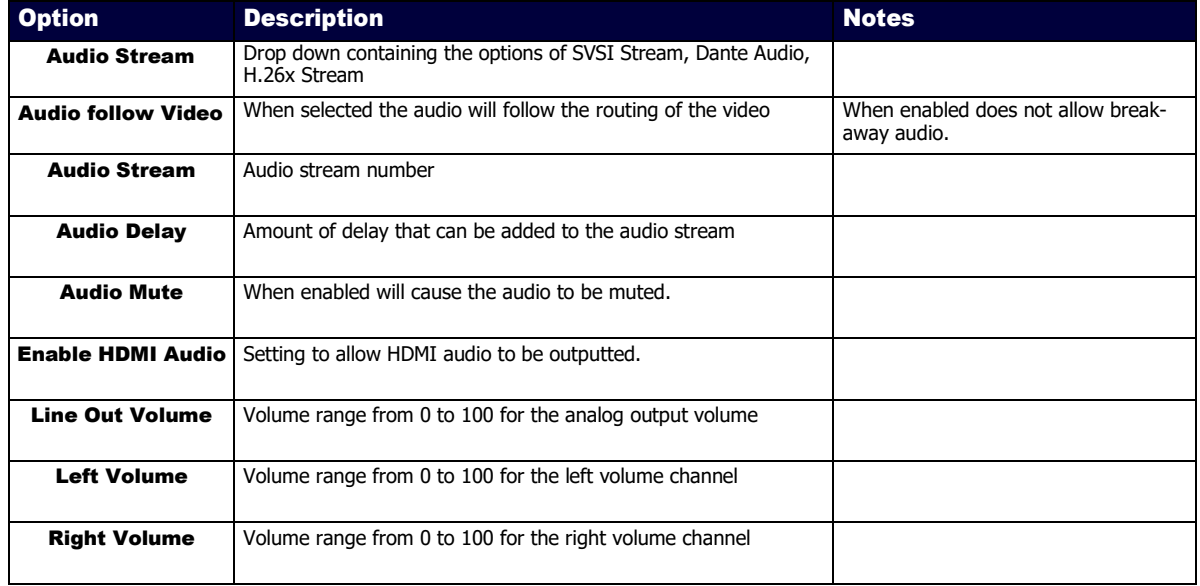

## <span id="page-82-0"></span>EDID Section – EDID Setup

The EDID section of the EDID on the Video/Audio page is shown in Figure **[75](#page-82-1)**. Options are described in Table **[50](#page-82-2)**.

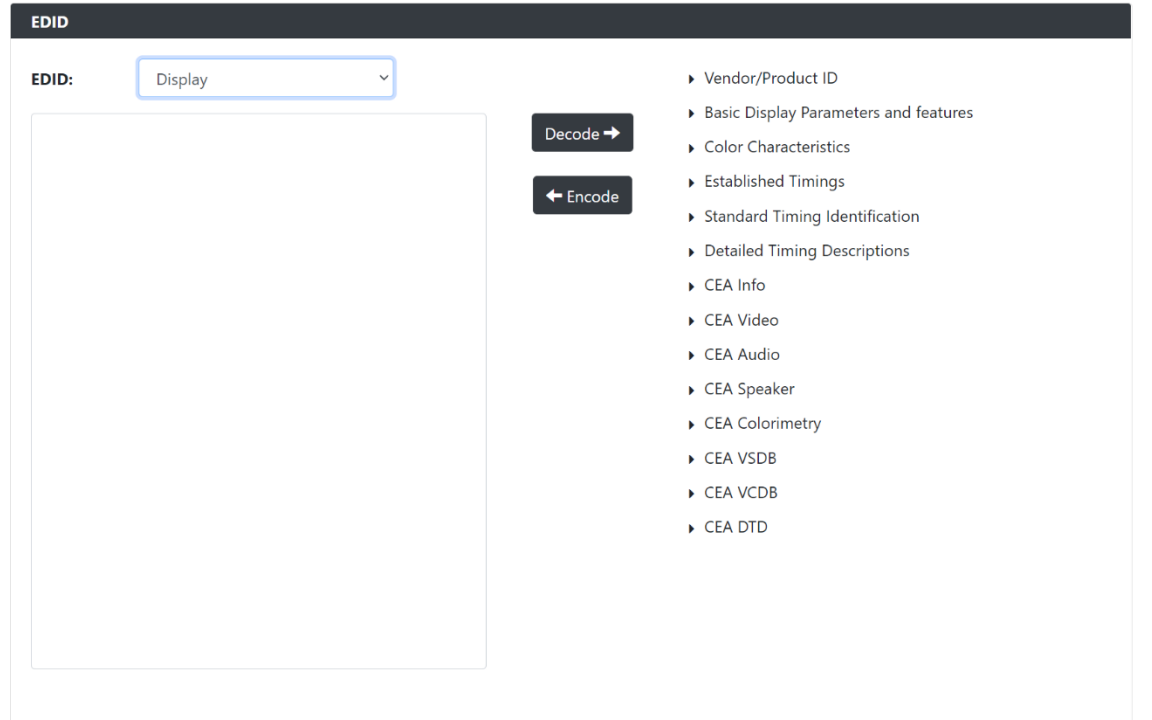

#### <span id="page-82-1"></span>**FIG. 75** EDID Section

<span id="page-82-2"></span>**TABLE 50** Video Page: EDID Section of EDID Setup

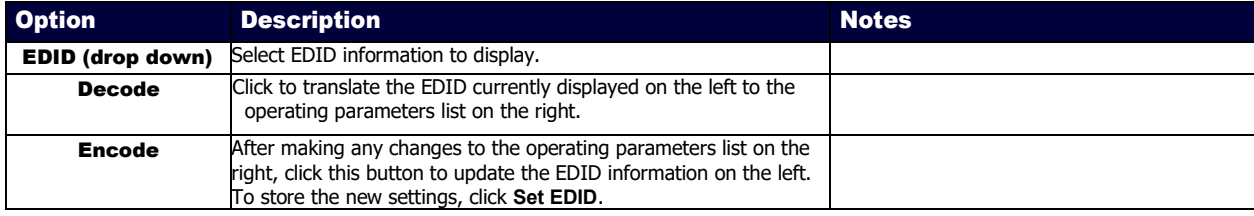

## Security Page

Click the Security link at the top of any of the main web pages to access the page shown in Figure **[76](#page-83-0)**. This page is divided into several sections and has links to other dialog boxes for additional configuration options. Refer to the following sections for detailed descriptions:

- [General Settings Section](#page-84-0) on pag[e 85](#page-84-0)
- [Users Settings Section](#page-86-0) on pag[e 87](#page-86-0)
- [LDAP Settings](#page-87-0) Section on pag[e 88](#page-87-0)

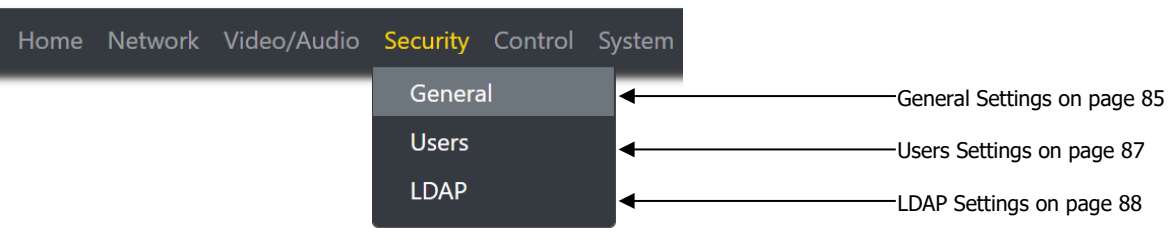

<span id="page-83-0"></span>**FIG. 76** Security Page

## <span id="page-84-0"></span>Web Page Section – General Setup

The Web Page section of the General on the Security page is shown in Figure **[77](#page-84-1)**. Options are described in Table **[51](#page-84-2)**.

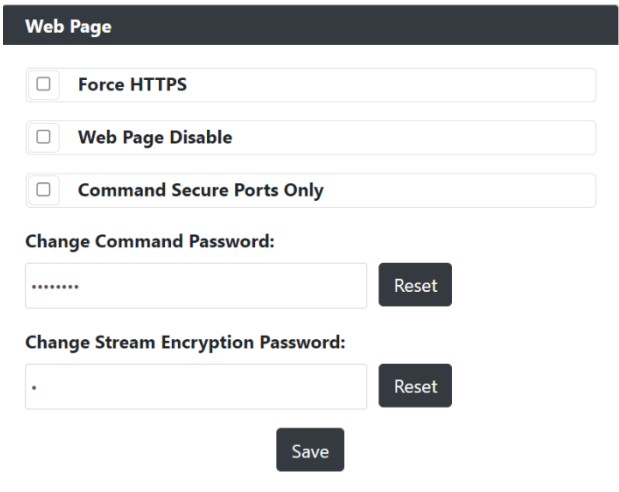

<span id="page-84-1"></span>**FIG. 77** Web Page Section

<span id="page-84-2"></span>**TABLE 51** Security Page: Web Page Section of General

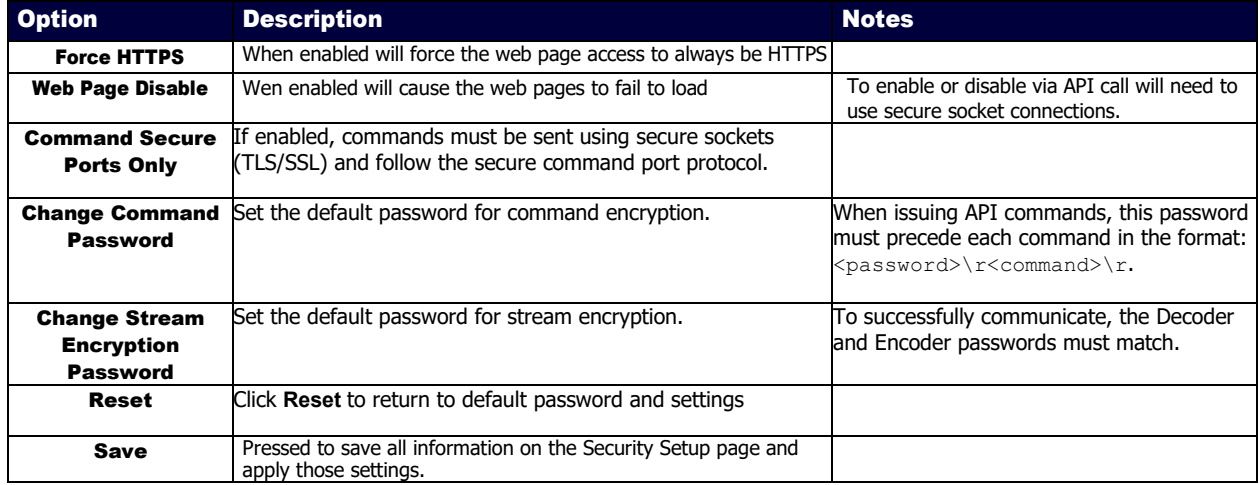

## Security Certificates Section – General Setup

The Security Certificates section of the General on the Security page is shown in Figure **[78](#page-85-0)**. Options are described in Table **[52](#page-85-1)**.

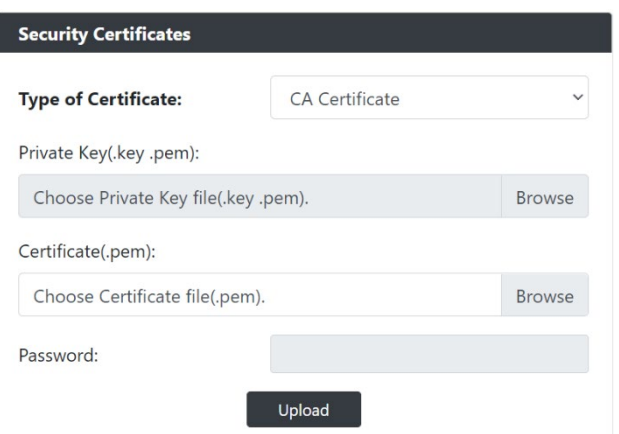

#### <span id="page-85-0"></span>**FIG. 78** Security Certificates Section

<span id="page-85-1"></span>**TABLE 52** Security Page: Security Certificates Section of General

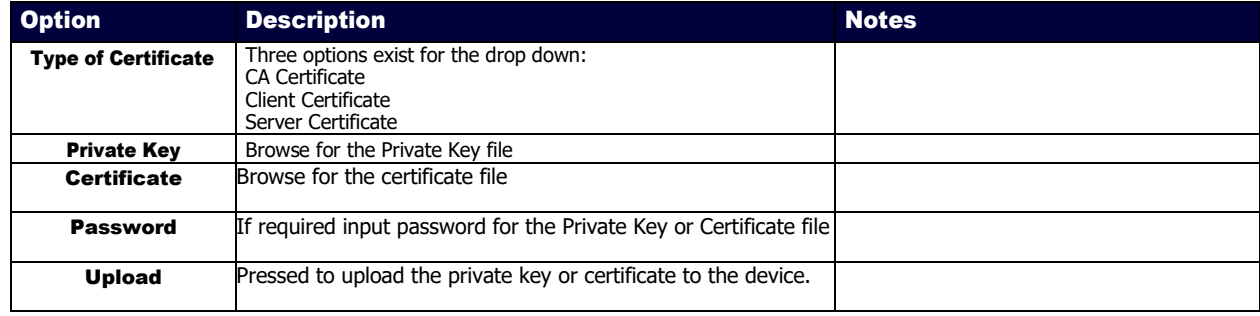

## <span id="page-86-0"></span>User Security Details Section – Users Setup

The Security Certificates section of the Users on the Security page is shown in Figure **[79](#page-86-1)**. Options are described in Table **[53](#page-86-2)**.

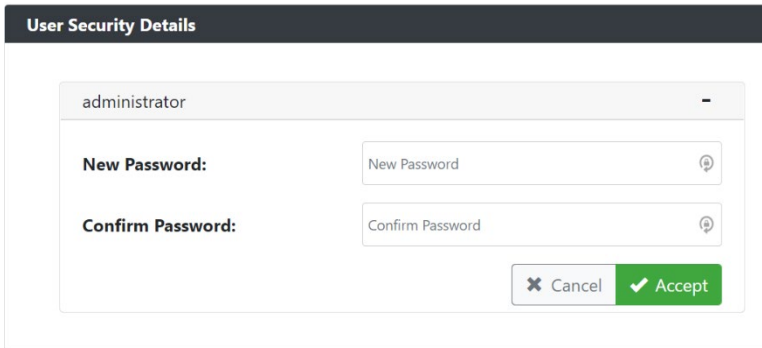

#### <span id="page-86-1"></span>**FIG. 79** User Security Details Section

<span id="page-86-2"></span>**TABLE 53** Security Page: User Security Details Section of Users

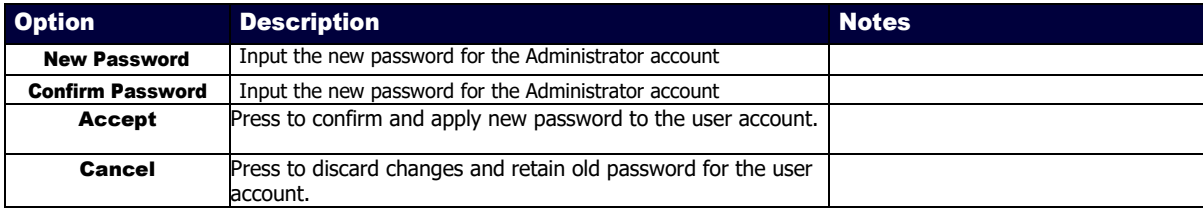

## <span id="page-87-0"></span>LDAP Section – LDAP Setup

The LDAP section of the LDAP on the Security page is shown in Figure **[80](#page-87-1)**. Options are described in Table **[54](#page-87-2)**.

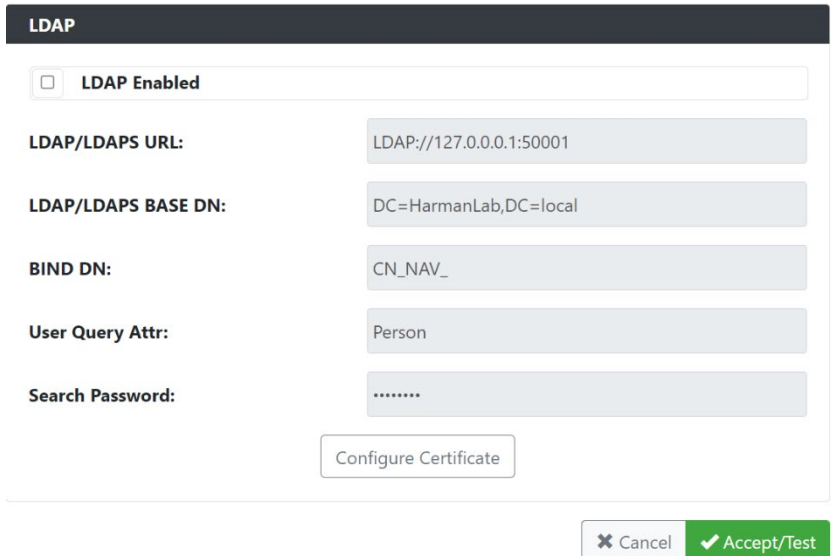

#### <span id="page-87-1"></span>**FIG. 80** LDAP Section

<span id="page-87-2"></span>**TABLE 54** Security Page: LDAP Section of LDAP

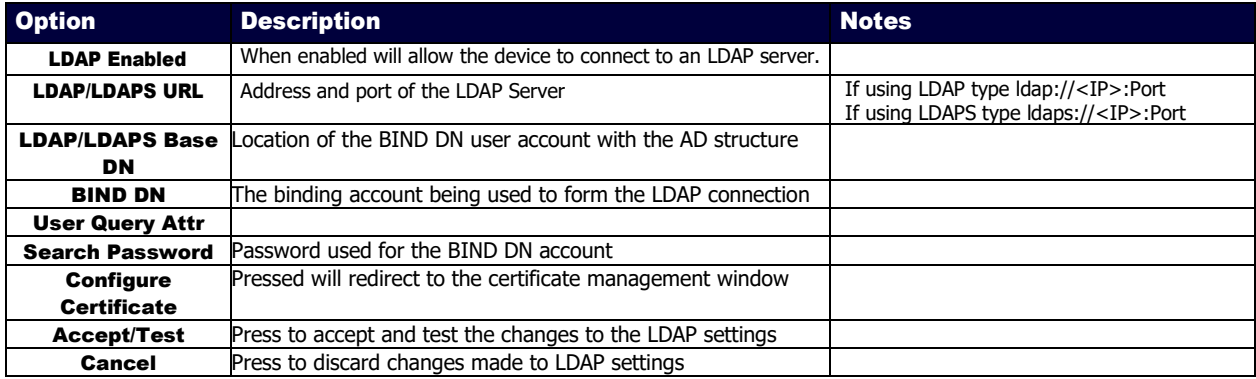

## Control Page

Click the Control link at the top of any of the main web pages to access the page shown in Figure **[81](#page-88-0)**. This page is divided into several sections and has links to other dialog boxes for additional configuration options. Refer to the following sections for detailed descriptions:

- Serial Section settings on page 90
- IR Settings on page 92

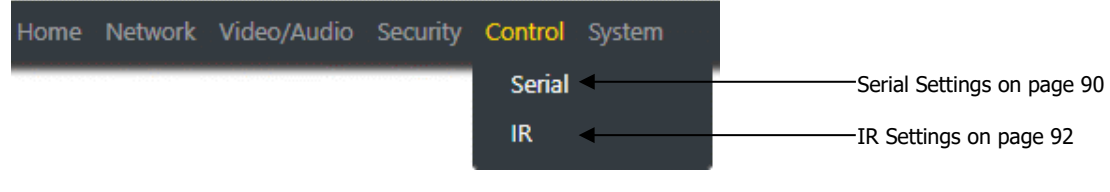

<span id="page-88-0"></span>**FIG. 81** Control Page

# Serial Commands – Serial Setup

The Serial Commands section of the Serial on the Control page is shown in Figure **82**. Options are described in Table **55**.

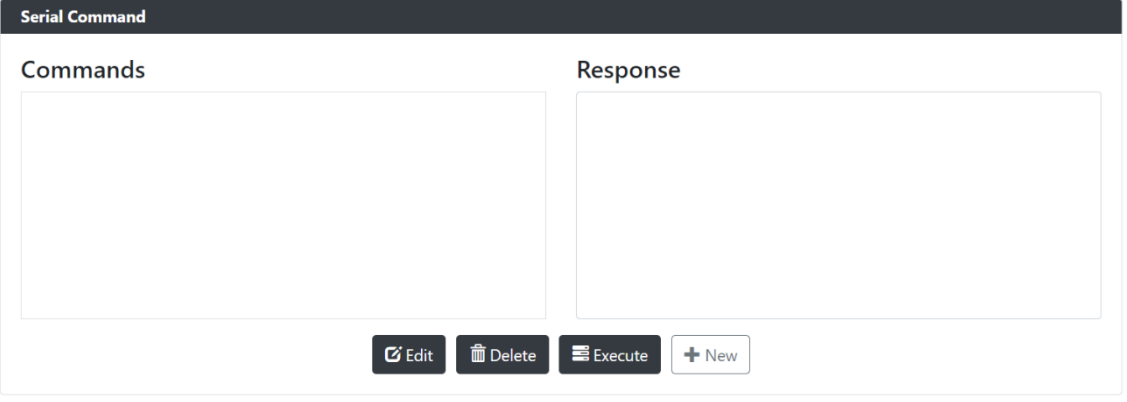

#### **FIG. 82** Serial Commands Section

**TABLE 55** Control Page: Serial Commands Section of Serial

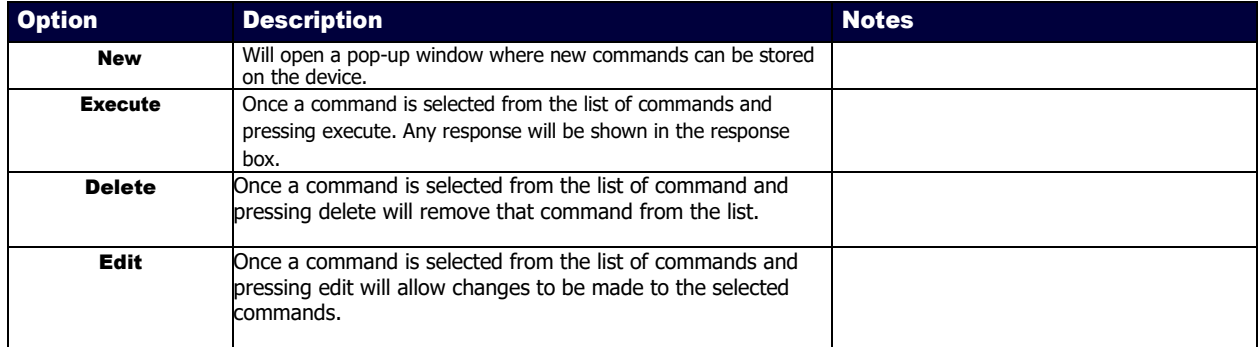

## RS232 Settings – Serial Setup

The RS232 Settings section of the Serial on the Control page is shown in Figure **83**. Options are described in Table **56**.

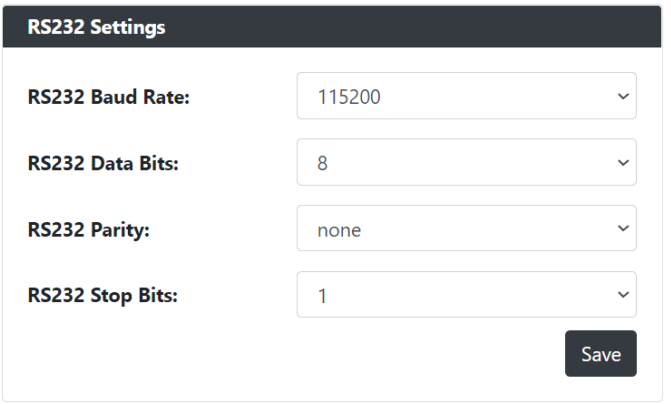

#### **FIG. 83** RS232 Settings Section

**TABLE 56** Control Page: RS232 Settings Section of Serial

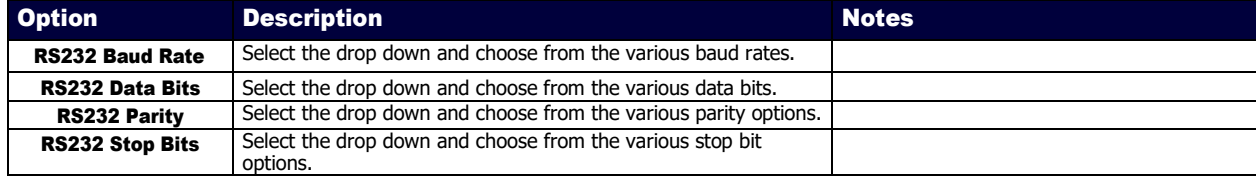

## IR Command – IR Setup

The IR Command section of the IR on the Control page is shown in Figure **84**. Options are described in Table **57**.

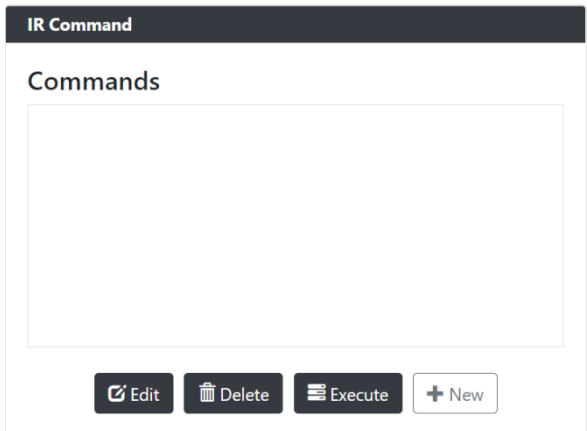

**FIG. 84** IR Command Section

**TABLE 57** Control Page: IR Command Section of IR

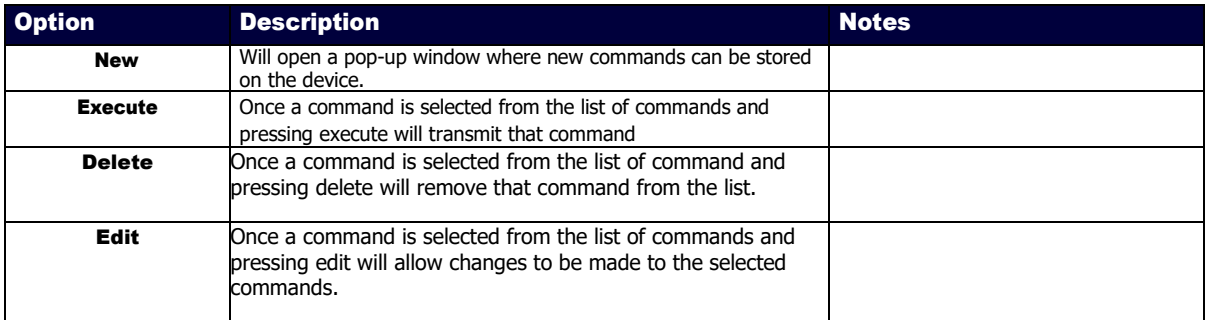

## System Page

Click the System link at the top of any of the main web pages to access the page shown in Figure **85**. This page is divided into several sections and has links to other dialog boxes for additional configuration options. Refer to the following sections for detailed descriptions:

- Logs Section on page 94
- Status Settings on page 97

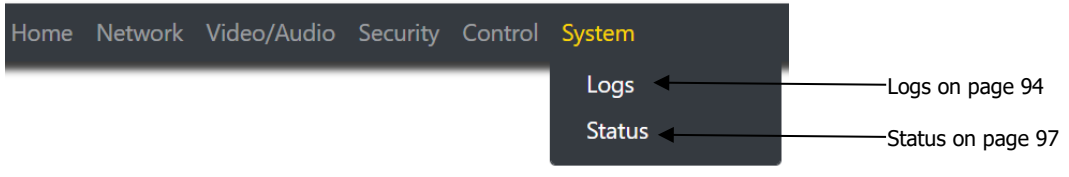

**FIG. 85** System Page

# Command Log – Log

The Command Log section of the Log on the System page is shown in Figure **86**. Options are described in Table **58**.

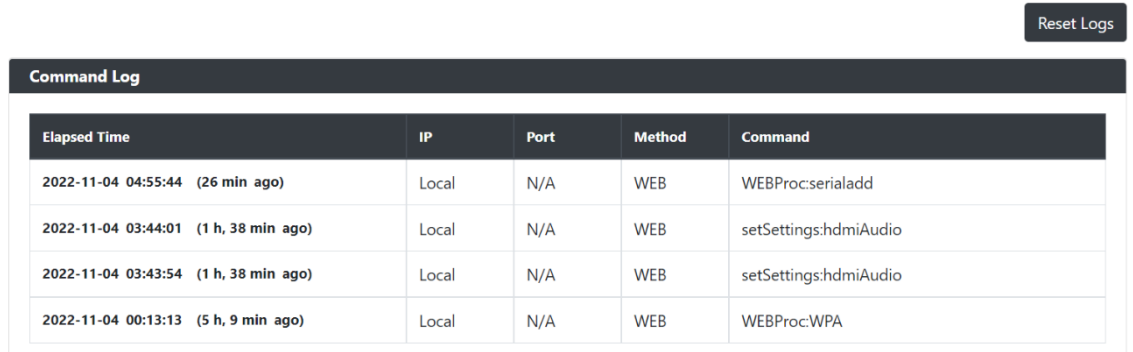

#### **FIG. 86** Command Log Section

**TABLE 58** System Page: Command Log Section of Log

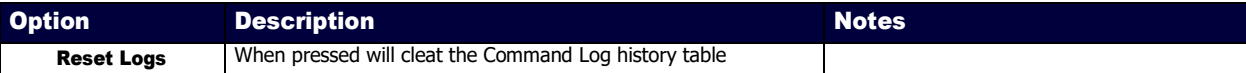

## Debug Log – Log

The Debug Log section of the Log on the System page is shown in Figure **87**. Options are described in Table **59**.

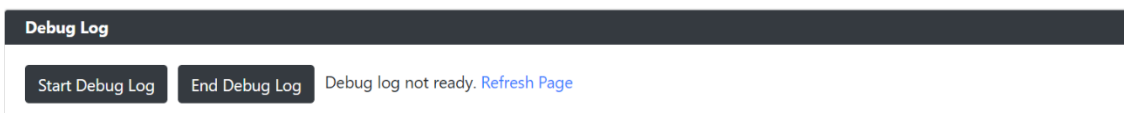

**FIG. 87** Debug Log Section

**TABLE 59** System Page: Debug Log Section of Log

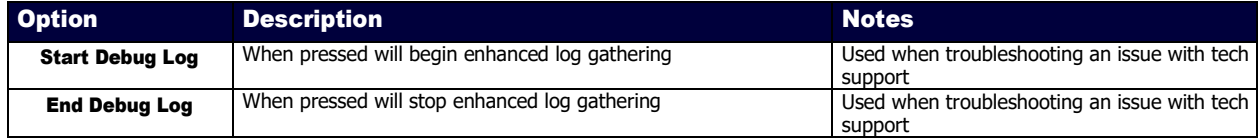

## Link Layer Discovery Protocol (LLDP) – Status

The LLDP section of the Status on the System page is shown in Figure **88**. Options are described in Table **60**.

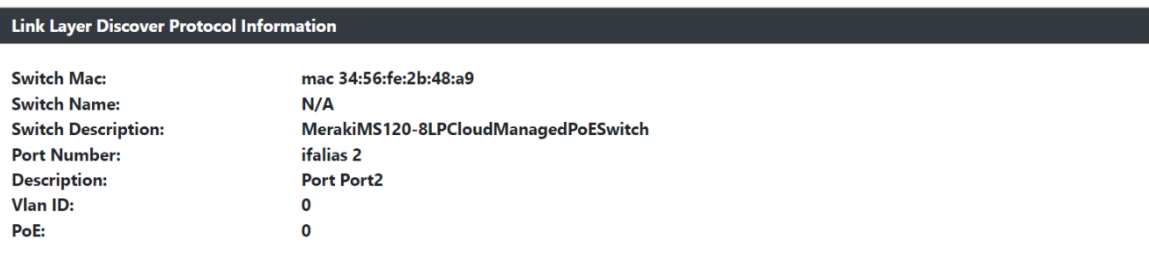

#### **FIG. 88 LLDP** Section

ı

**TABLE 60** System Page: LLDP Section of Status

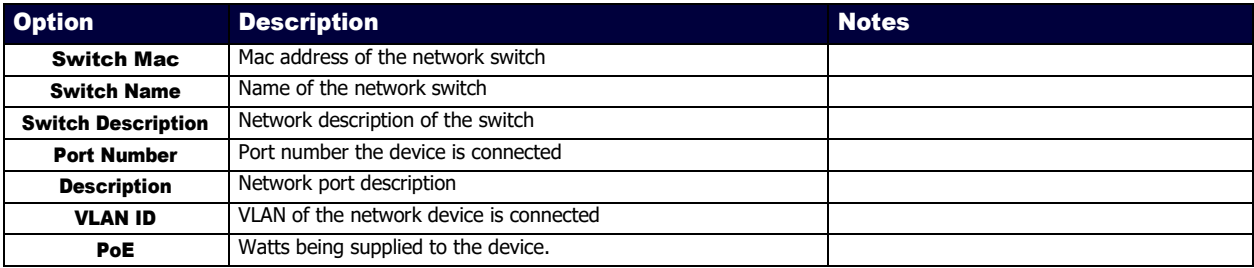

## Status – Status

The Status section of the Status on the System page is shown in Figure **89**. Options are described in Table **61**.

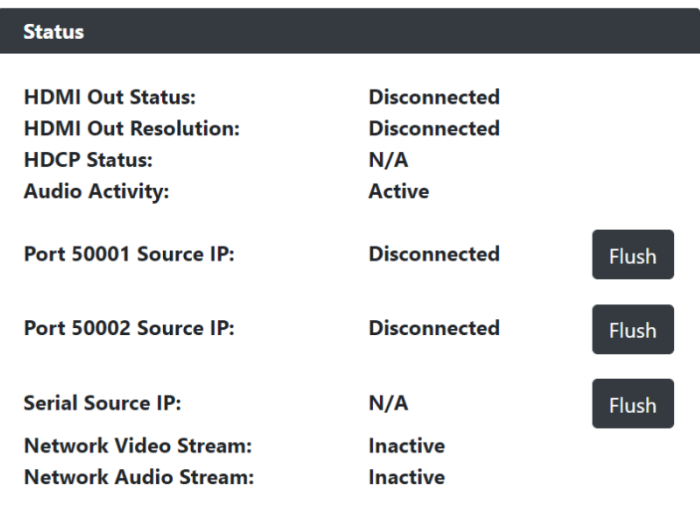

#### **FIG. 89** Status Section

**TABLE 61** System Page: Status Section of Status

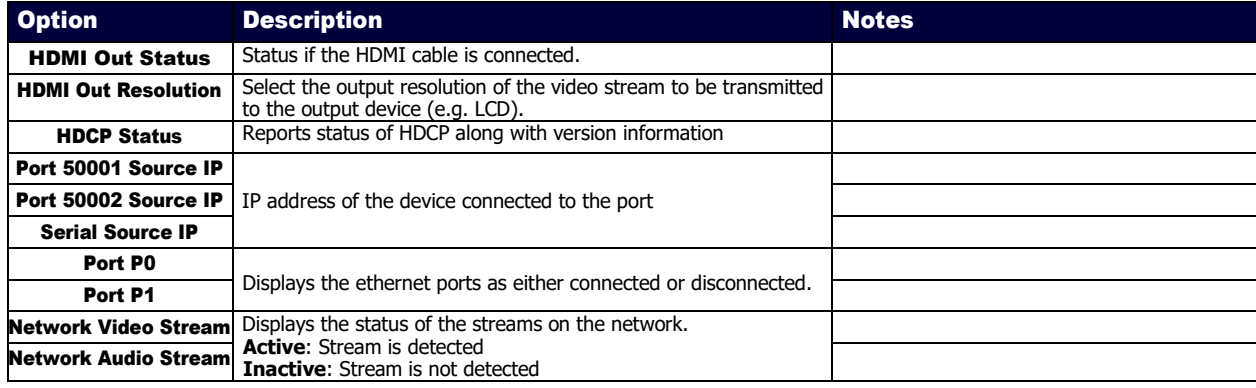

## Current Source – Status

The Current Source section of the Status on the System page is shown in Figure **90**. Options are described in Table **62**.

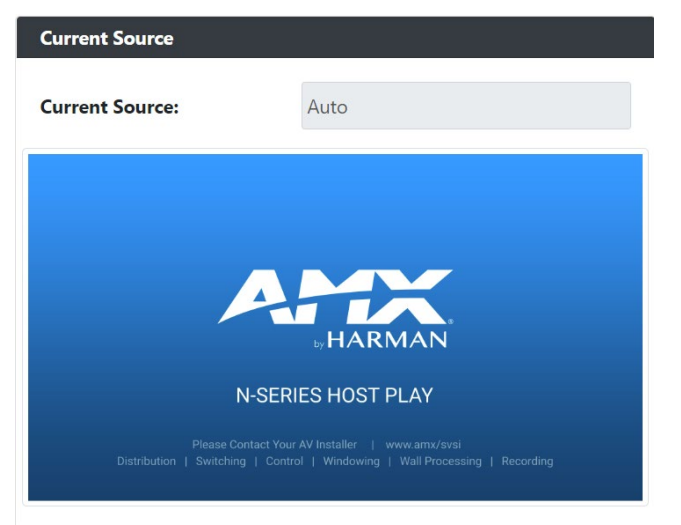

#### **FIG. 90 Current Source** Section

**TABLE 62** System Page: Current Source of Status

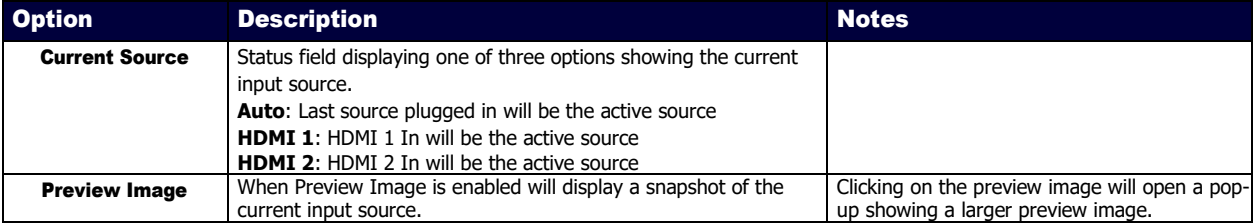

## Software – Status

The Software section of the Status on the System page is shown in Figure **91**. Options are described in Table **63**.

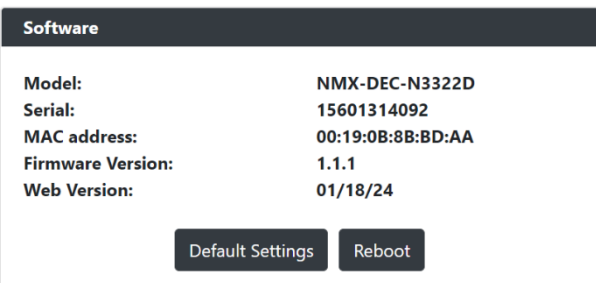

#### **FIG. 91 Current Source** Section

**TABLE 63** System Page: Current Source of Status

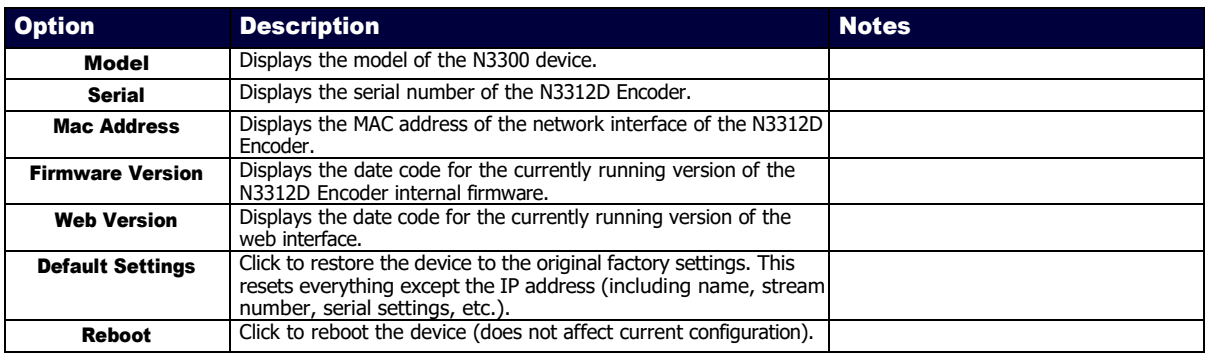

# Troubleshooting

This chapter contains possible solutions to some common issues. Should you encounter any problems not covered by these guidelines, please contact technical support. You can also visit our support webpage at [suppot.harmanpro.com](https://support.harmanpro.com/)

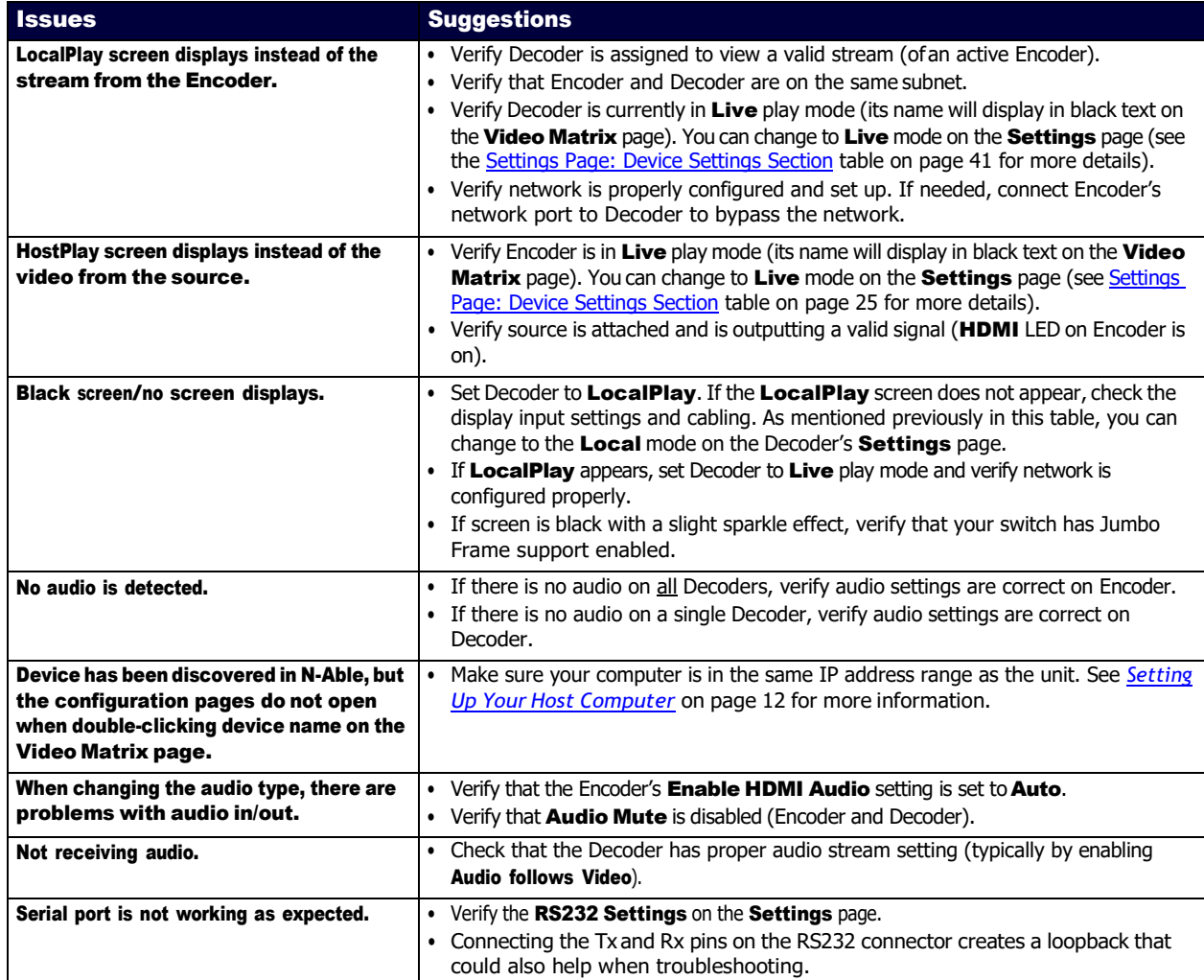

# Appendix A: Local/Host Play Error Screens

This section shows and defines the status screens displayed by N3300D Series devices.

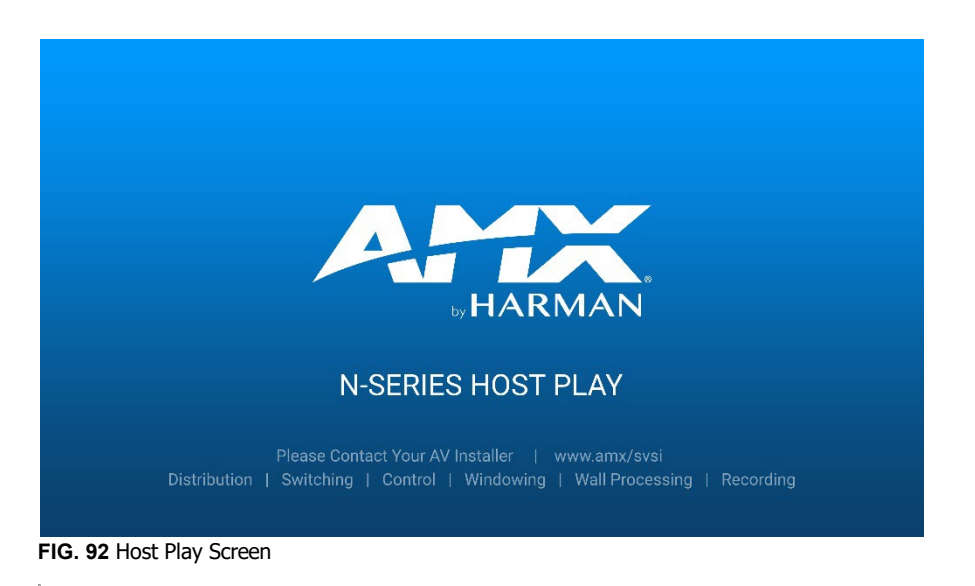

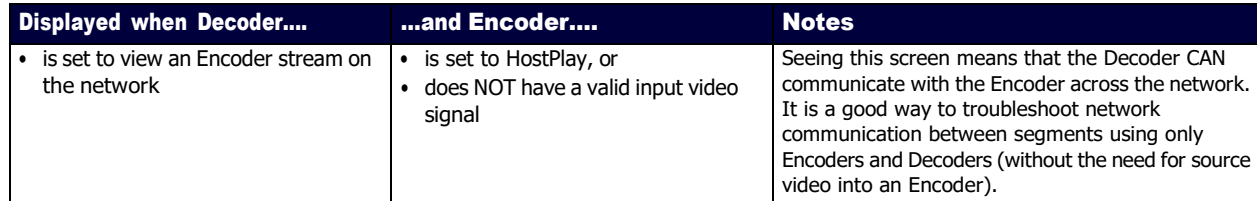

NOTE: If you see can see the HostPlay screen but cannot see live video, this could mean that the Encoder and Decoder are not on the *same subnet.*

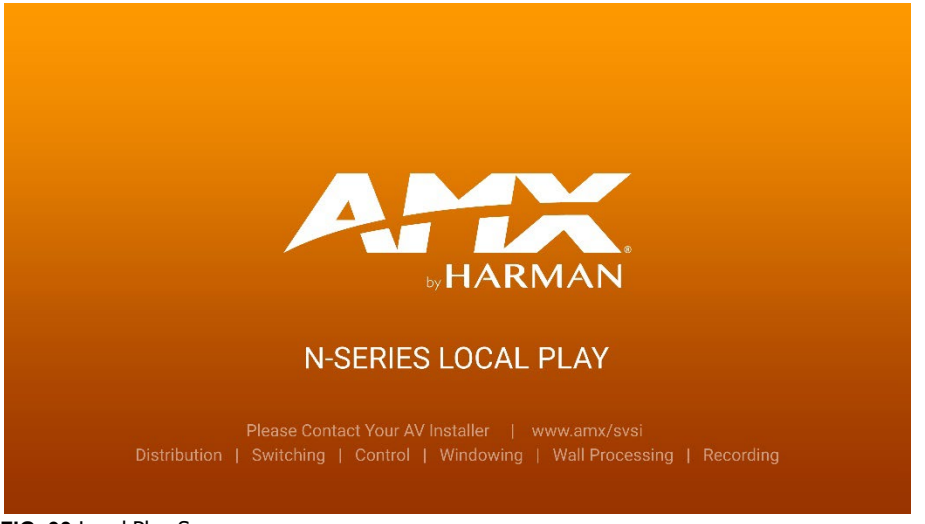

**FIG. 93** Local Play Screen

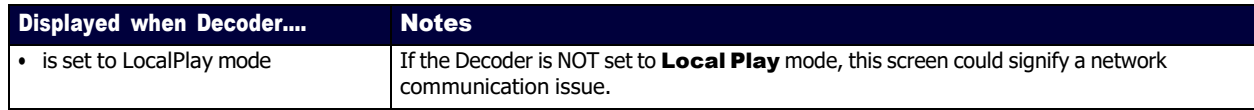

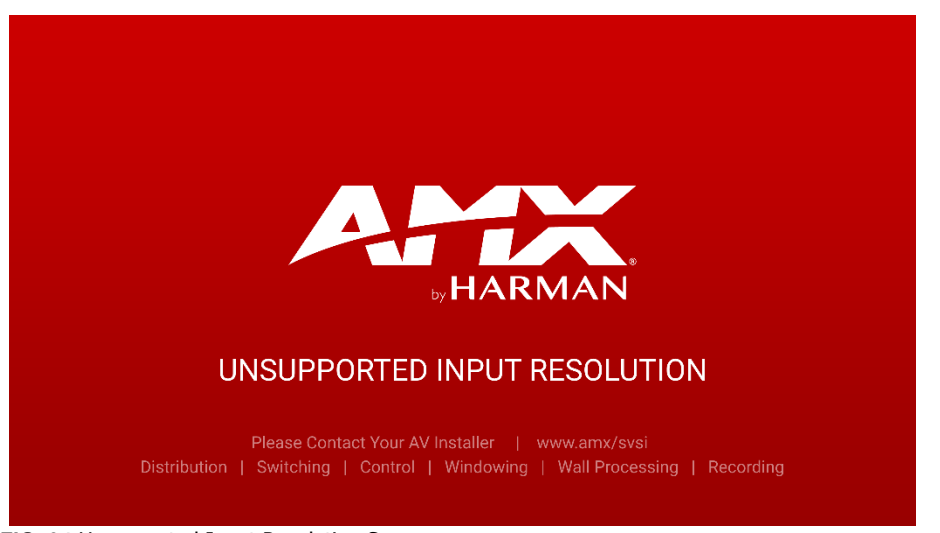

**FIG. 94** Unsupported Input Resolution Screen

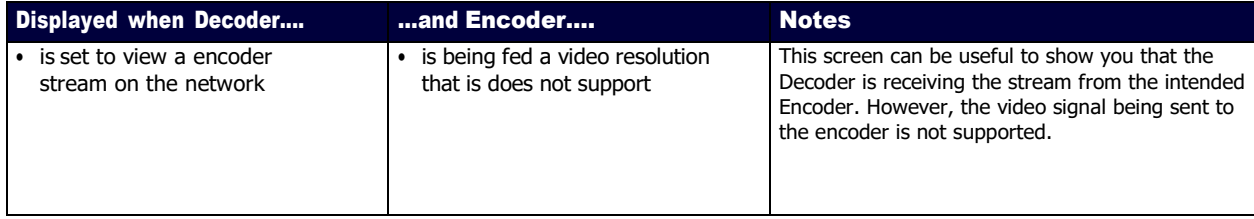

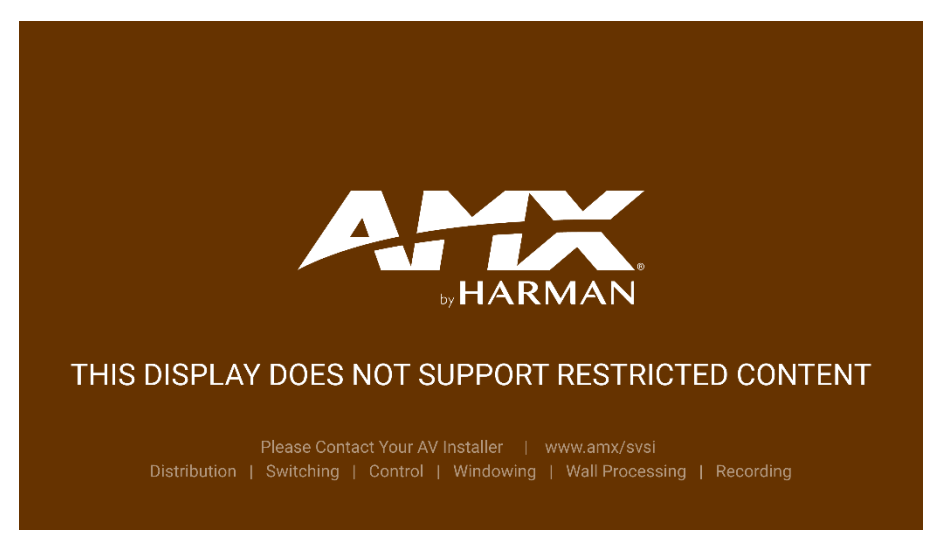

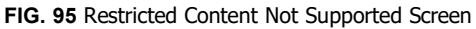

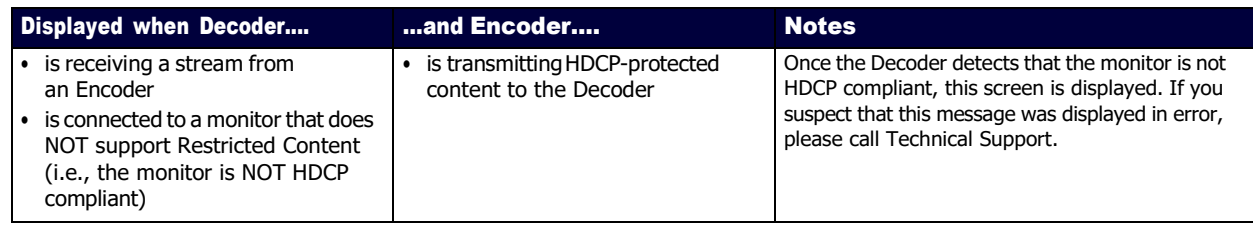

NOTE: The version of HDCP protection of the source and the monitor must be compatible for the content to display successfully. For example, you can have an HDCP 1.4 compliant monitor and still see the screen in Figure 98 if your source is *HDCP 2.2.*

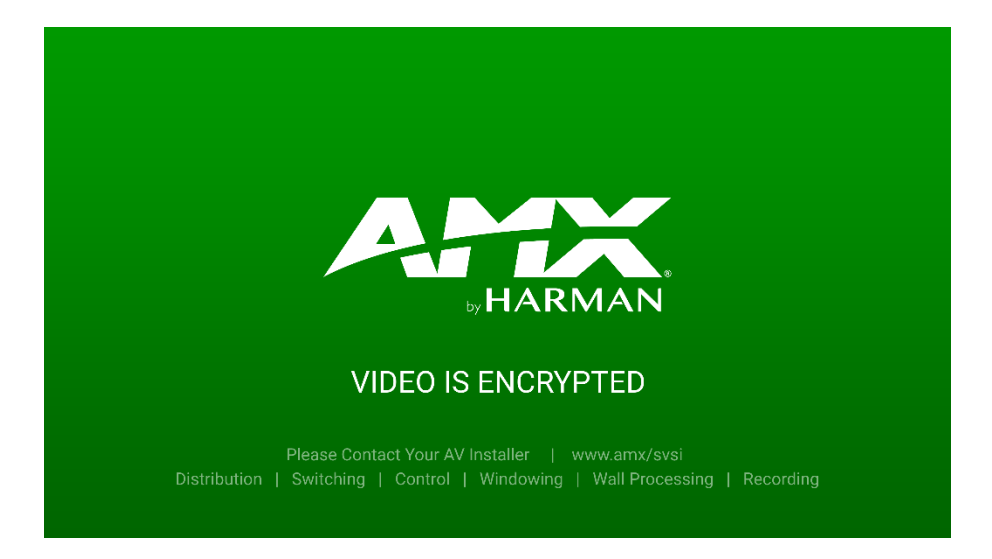

#### **FIG. 96** Video Encrypted Screen

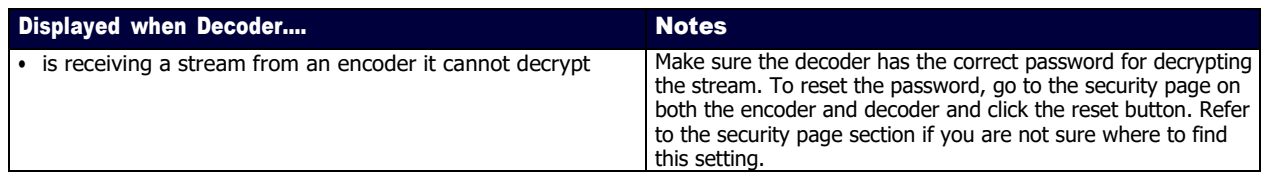

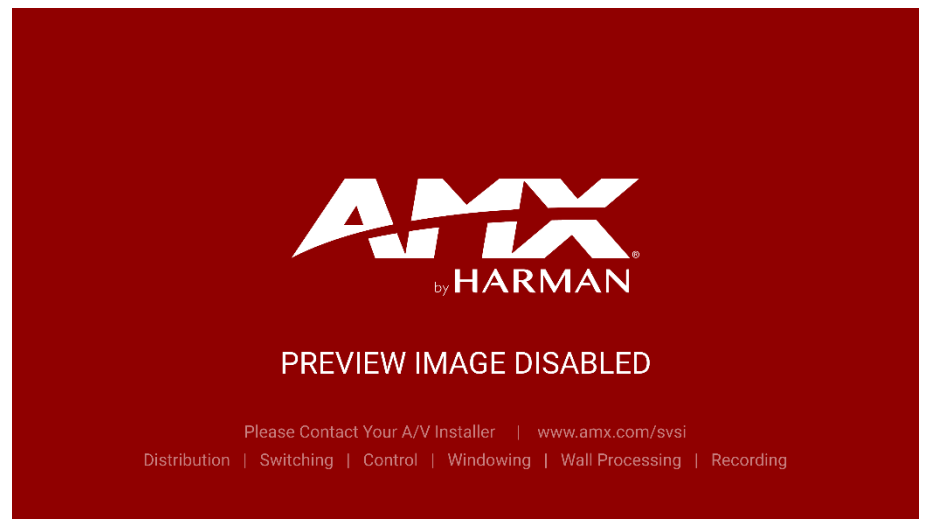

**FIG. 97** Preview Image Disabled Screen

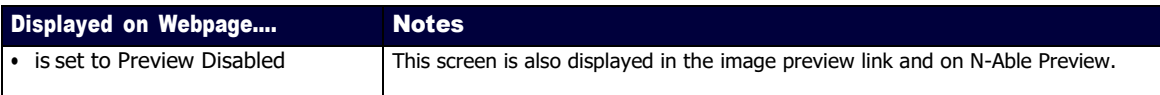

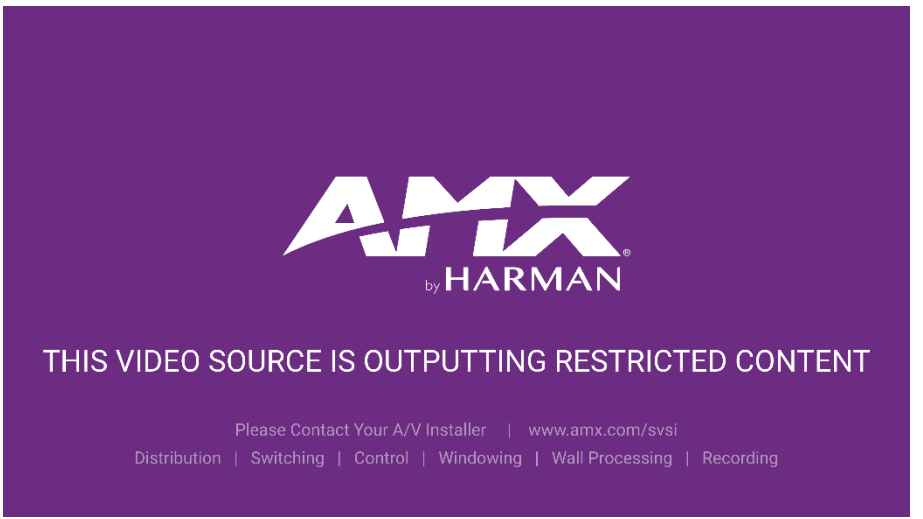

**FIG. 98** HDCP Streaming Resolution Screen

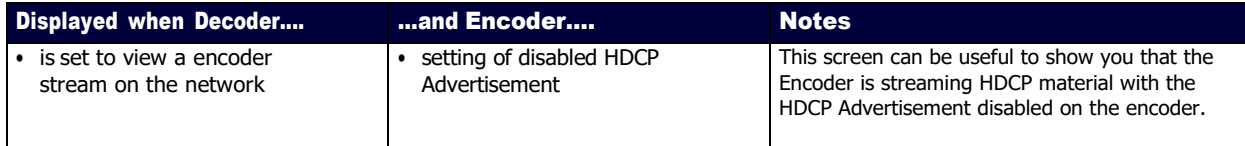

# Appendix B: Minimum Network Requirements

The following list specifies the minimum network requirements that must be considered when deploying your N-Series equipment. These requirements cover the necessary protocols and features needed to drive N-Series streams.

NOTE: *Specific configuration recommendations are based off the Cisco Catalyst series, however this may vary.*

- 1. Managed Network Switch
- 2. Gigabit Ethernet
- 3. Internet Group Management Protocol (IGMP) Version 2
	- IGMP Snooping
	- IGMP Snooping Querying
		- Network must include at least one IGMP Querier to maintain stream connections. It is recommended to have all capable switches with the querier enabled and allow IGMP auto-elect to determine the Designated Querier (DQ).
		- Query Interval 30 seconds. This is the interval between sending IGMP general queries.
		- Query Response Interval 10 seconds. This is the maximum time the system waits for a response to general queries.
		- Last Member Query Interval 100 milliseconds. This is the interval to wait for a response to a group specific or group- and-source-specific query message.
		- Immediate Leave (also known as Fast Leave, etc. depending on switch manufacturer). -Immediate Leave breaks any daisy chaining of multiple units together with a single home run; therefore, you will not be able to have both Immediate Leave units and daisy chaining on the same VLAN.

#### NOTE: *If Immediate Leave is disabled, set IGMP Robustness to Default 2. Robustness can be adjusted generally from 2-10. The higher the value, the more leave latency is added.*

- Warnings/Notices
	- There is a known behavior within IGMP that Encoder streams, whether requested across an uplink or not, will be requested by the DQ and will be present on all uplinks between the stream source switch and the DQ.
		- -This means that even though you may not be routing a stream to another switch, the DQ's request still puts the stream on the uplink. Therefore, it is important to account for all streams forwarding to the DQ.
		- -The presence of a multicast router with PIM-Sparse configured to handle the multicast traffic may eliminate or limit this behavior.

#### 4. Jumbo Frames Enabled

The N2600 Series Encoders/Decoders produce a frame payload larger than 1500 bytes which requires the switch to have the capacity of handling Jumbo Frames.

#### 5. TCN Flood Off

TCN flood protocol will cause unnecessary backplane and bandwidth usage when adding or removing a device on the network. This can cause stream interruptions as the flooding sweeps through the network.

#### 6. 802.1X

If the network is using 802.1x the Encoder and Decoder have the ability to generate 2 Mac Addresses depending on configuration. Recommendation is to enable multi-auth on the ports requiring

# Appendix C: Supported Resolutions

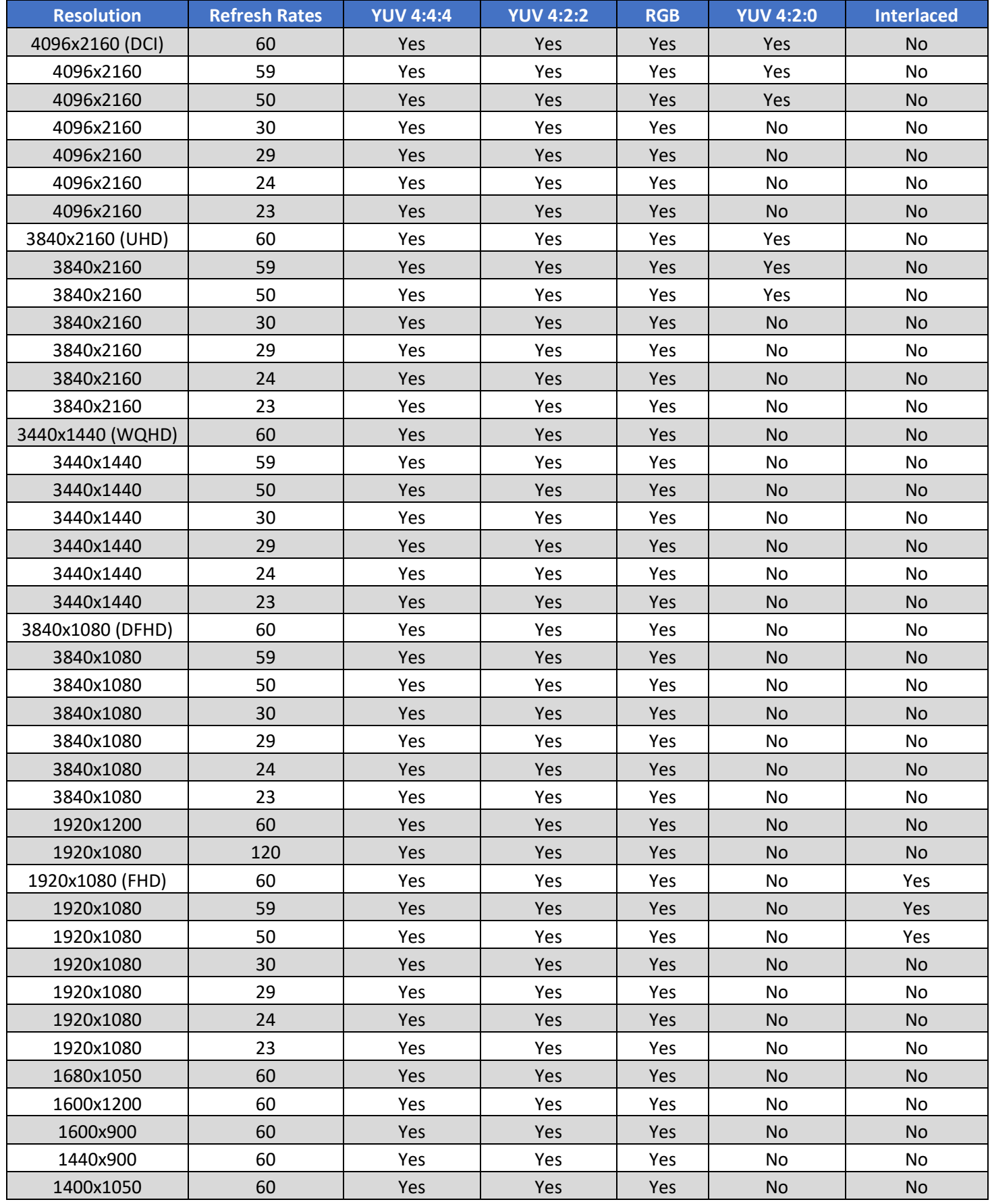

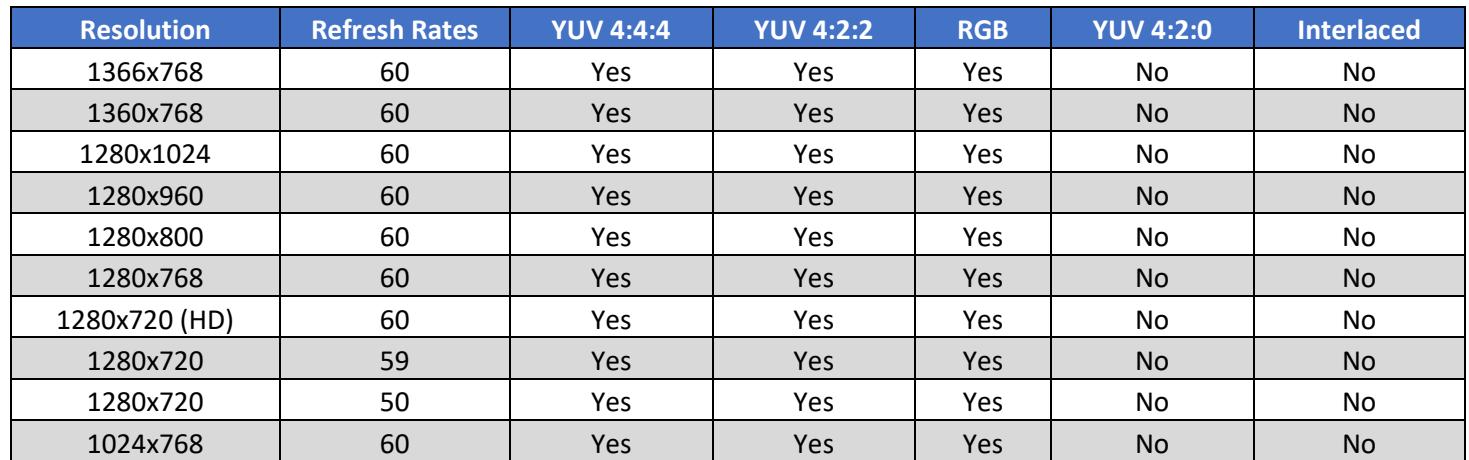

# Appendix D: Setup Guide for N3k/N2600S/N3510

The following list specifies the configuration required on the N3k, N2600S or N3510 to function with the N3300D series products.

#### 1. N3k Encoder to N3322D Decoder

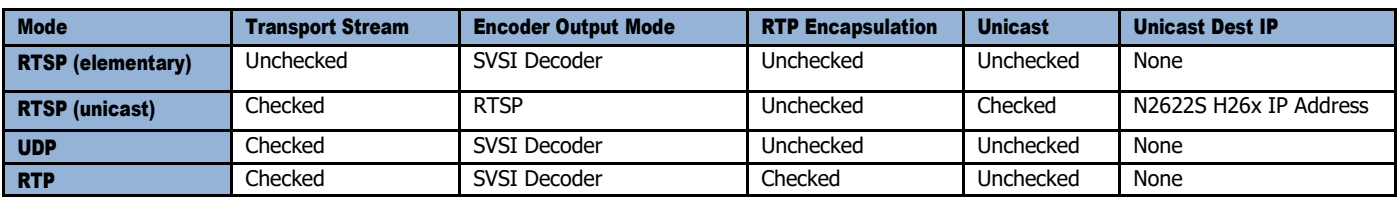

Note: N3k Settings

- 1. Set the N3k according to the table above.
- 2. Have the N3k ENC and N3322D DEC H26x IP Addresses in the same subnet.
- 3. Have the N3322D DEC video stream number set to an unused video stream.<br>4. On the N3k, copy the Stream URL from the VLC Media Player section.
- 4. On the N3k, copy the Stream URL from the VLC Media Player section.<br>5. Paste this URL onto the Video Stream URL on the N3322D DEC.
	- Paste this URL onto the Video Stream URL on the N3322D DEC.

#### 2. N3312D Encoder to N3k Decoder

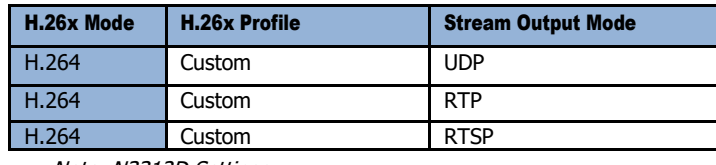

Note: N3312D Settings

- 1. Set the N3312D ENC and N3k DEC H26x IP Addresses in the same subnet.<br>2. Set the N3k DEC stream source to URL.
- 2. Set the N3k DEC stream source to URL.<br>3. Copy the stream URL from the N3312D
- 3. Copy the stream URL from the N3312D ENC and paste it into the stream URL box on the N3k DEC.

#### 3. N3312D Encoder to N3510 Window Processor

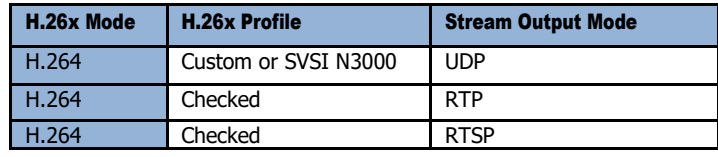

Note: N3312D Settings

- 1. Set the N3312D ENC and N3510 IP Addresses in the same subnet.
- 2. On the N3510, paste the URL into the stream input box on the desired window.

#### 4. N3510 Window Processor to N3322D

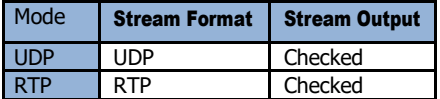

Note: N3510 Settings

- 1. Set the N3510 according to the table above.<br>2. Set the receive source on the 3322D to H.26
- 2. Set the receive source on the 3322D to H.26x.<br>3. Paste the N3510 stream URL onto the H.26x St
- 3. Paste the N3510 stream URL onto the H.26x Stream URL on the 3322D DEC.
#### 5. N3312D Encoder to N2622S Decoder

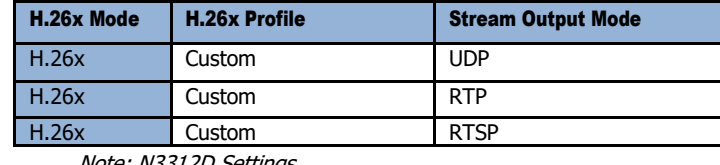

Note: N3312D Settings

- 4. Set the N3312D ENC and N2622D DEC H26x IP Addresses in the same subnet.
- 5. Set the N2622D DEC Receive Source to H.26x.<br>6. Copy the stream URL from the N3312D ENC an
- Copy the stream URL from the N3312D ENC and paste it into the stream URL box on the N2622D DEC.

## 6. N2612S Encoder to N3322DD Decoder

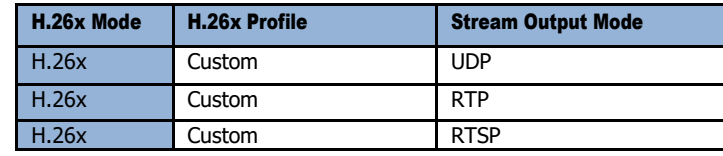

Note: N2612s Settings

- 7. Set the N2612S ENC and N3322D DEC H26x IP Addresses in the same subnet.
- 8. Set the N3322D DEC Receive Source to H.26x.
- 9. Copy the stream URL from the N2612S ENC and paste it into the stream URL box on the N3322D DEC.

# Appendix E: Thumbnail and H.26x on Varia Panels

The following will outline the steps and some best practices to begin streaming H.26x to a Varia panel in VLC and provide a video preview to an object in G5.

### Thumbnail Preview:

- 1. Open "Resource Manager" located in the "Panel" menu or by pressing "Ctrl + M".
- 2. A "Resource Manager" window will open.
- 3. Click on the "Dynamic Images" tab.
- 4. Click "New", where a new window will open, "Create Dynamic Image".
- 5. Provide a unique name.
- 6. In the protocol field set as "HTTP".
- 7. In the "host" field is where you type the IP address or DNS name of the Encoder/Decoder.
- 8. In the "file" field type "snapshot.jpg".
- 9. In the "Refresh Rate" box type in 30.
	- Note: The refresh rate is measured in  $10<sup>th</sup>$  of a second.
- 10. An example of what a Dynamic Image should look like.

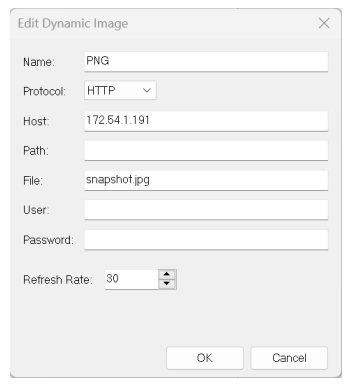

- 11. Create a button on the touch panel canvas for the model of Varia you're using.
- 12. Select the created button.
- 13. In button properties navigate to the "States" tab then expand "All State".
- 14. Locate the "Bitmaps" setting and click the box containing the three dots to open the Bitmaps window.
- 15. Click on the Add button.
- 16. A window "Select Resource" will open and click on the "Dynamic Images" tab.
- 17. Select the name of the Dynamic Image you created in step 5.
- 18. In "Bitmap Justification" it is recommended to select "Scale to Fit".
- 19. An example of a TP5 project with two Preview Windows.

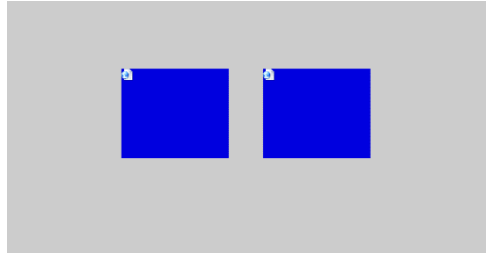

20. An example of what is seen on the Varia panel.

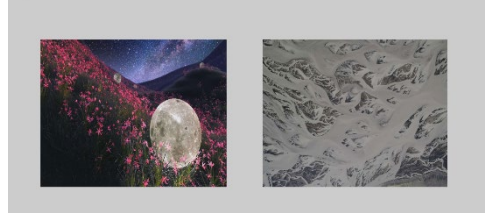

# Streaming Setup – (VLC App):

#### Note: The section applies to configuring VLC to run as an app on the Varia Touch Panel.

- 1. Configure the Encoder(s) for "Multi Stream" in the Encoder Mode setting in the Stream Setup section on the Home page.
- 2. Click save and wait for the confirmation message the settings have been applied.
- 3. Then go to H.26x settings found in the Video menu in the Video/Audio page.
- 4. Ensure TX Enable is checked.
- 5. Ensure that the H.26x Mode is set to H.264
- 6. Select the Custom profile un the H.26x Profile options.
- 7. Select RTSP as the Stream Output Mode.
- 8. Select to Override Profile Recommendations check box.
- 9. Set the Maximum Video Bitrate(kbps) to nothing higher than 1000 kbps.
- 10. Set the Maximum Resolution to 720P.
- 11. Click Accept and wait for the confirmation message the settings have been applied.

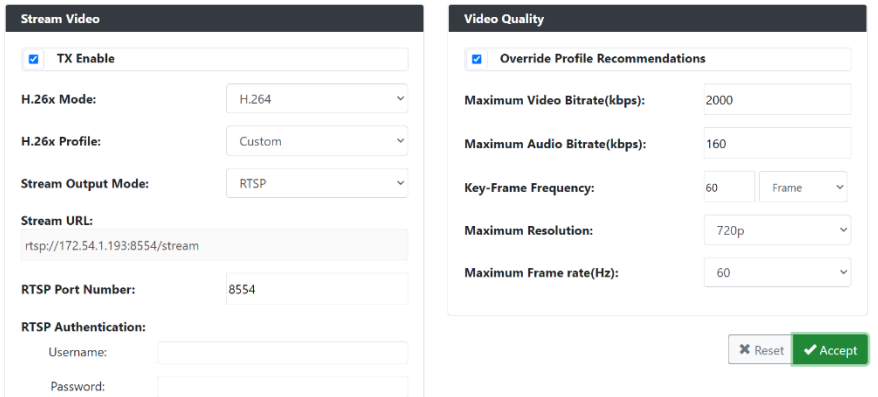

Example of the H.26X settings menu of the N3312D above.

- 12. Install the VLC .apk onto the Varia panel, refer to the Manager software user manual for loading .apk files to the panel.
- 13. Launch the VLC app from AMX G5 persona using the '^APP-Show,org.videolan.vlc' command from TP5 or from you Netlinx code.
- 14. Once VLC is open on Varia click the 3 dots titled more and select "Settings" at the top of the window.
- 15. Select Hardware Acceleration and choose "Full Acceleration" option.
- 16. Scroll down to Extra Settings and select Video.
- 17. Ensure Match Display Frame Rate is selected.
- 18. Select Preferred Video Resolution and select HD (720P)
- 19. Click New Stream and enter the information from the N3312D H.26x Stream URL found in Stream Setup on the Home page. Example is rtsp://172.54.1.193:8554/stream.
- 20. Press enter and within a couple seconds you should be seeing the video from the N3312D.
- 21. To exit and return to the AMX G5 controls tap on the Varia panel and in the footer bar at the bottom of the VLC press the circle button in the middle.

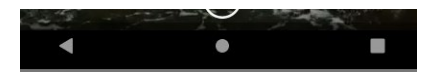

22. The Varia panel will return AMX G5 control screen.

# Streaming Setup – (G5 App):

#### Note: The section applies to configuring G5 to run video preview on Varia Touch Panel.

- 1. Configure the Encoder(s) for "Multi Stream" in the Encoder Mode setting in the Stream Setup section on the Home page.
- 2. Click save and wait for the confirmation message the settings have been applied.
- 3. Then go to H.26x settings found in the Video menu in the Video/Audio page.
- 4. Ensure TX Enable is checked.
- 5. Ensure that the H.26x Mode is set to H.264
- 6. Select the Custom profile un the H.26x Profile options.
- 7. Select **UDP** as the Stream Output Mode.
- 8. Click Accept and wait for the confirmation message the settings have been applied.

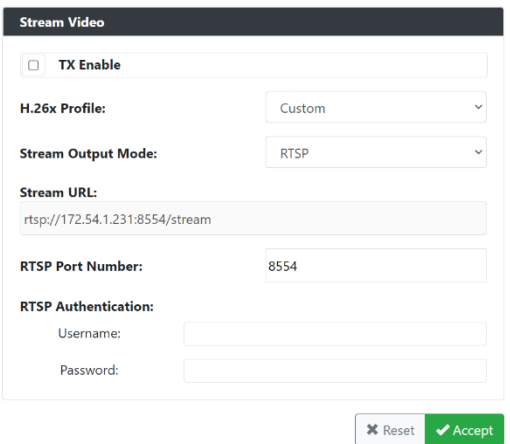

Example of the H.26X settings menu of the N3312D above.

- 9. Create a button and set the video fill to "streaming video", refer to the TPDesign5 user manual for creating a button and video fill settings on the panel.
- 10. Configure the streaming source on the previously created button by copying and pasting the "Stream URL" found on the N3312D H.26x Stream page under the Stream Video section.
- 11. Transfer the project to the panel, refer to the TPDesign5 user manual for transferring TP files.

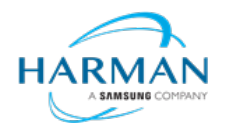

© 2024 Harman. All rights reserved. SmartScale, NetLinx, Enova, AMX, AV FOR AN IT WORLD, and HARMAN, and their respective logos are registered trademarks of HARMAN. Oracle, Java and any other company or brand name referenced may be trademarks/registered trademarks of their respective companies.<br>AMX does not assume responsibility for errors or omissions. AMX also reserves the right to alter specifications withou